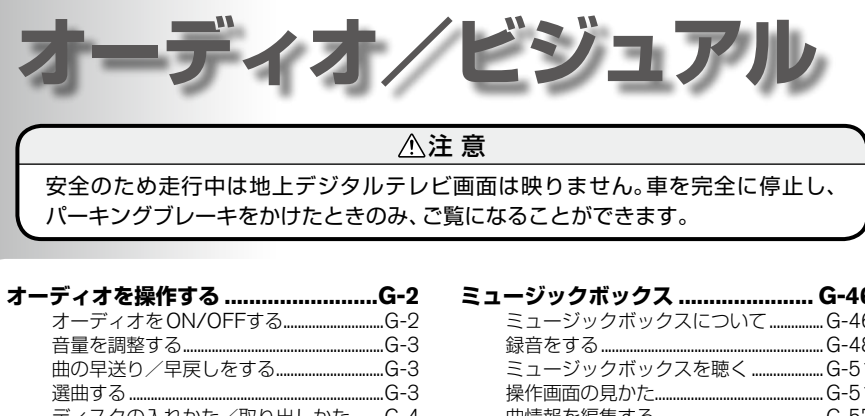

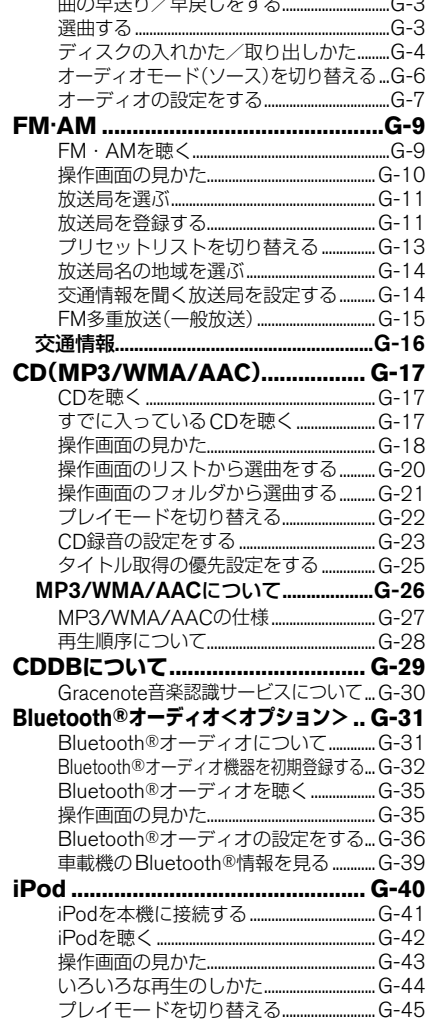

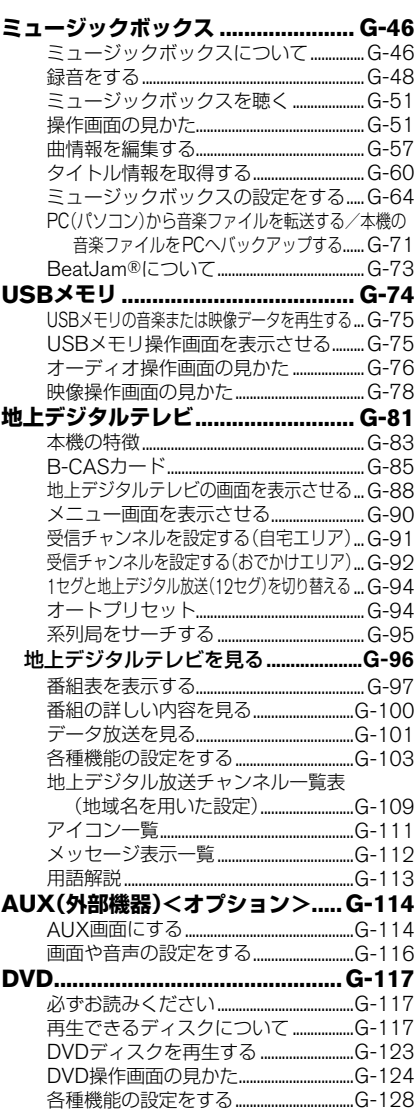

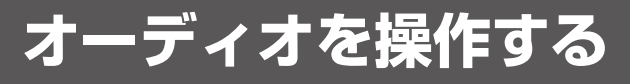

<span id="page-1-0"></span>オーディオの共通操作について説明しています。

## **オーディオを ON/OFF する**

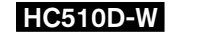

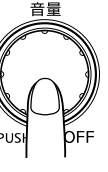

#### HC510D-W 意義 PUSHON·OFF スイッチを押す。

押すたびにON、OFFを切り替えます。 オーディオをONにすると、画面にオーディ オ情報が表示されます。

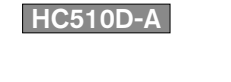

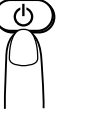

### HC510D-A (小) の スイッチを押す。

押すたびにON、OFFを切り替えます。 オーディオをONにすると、画面にオーディ オ情報が表示されます。

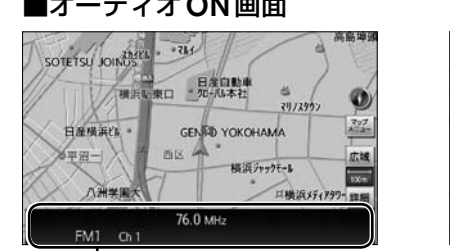

作動中のオーディオ情報が 表示されます。

### ■オーディオON画面 ■オーディオ OFF画面

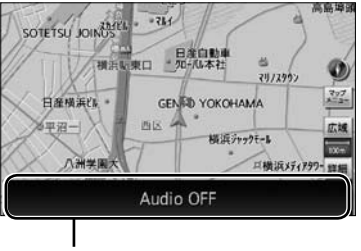

Audio OFFが表示されます。

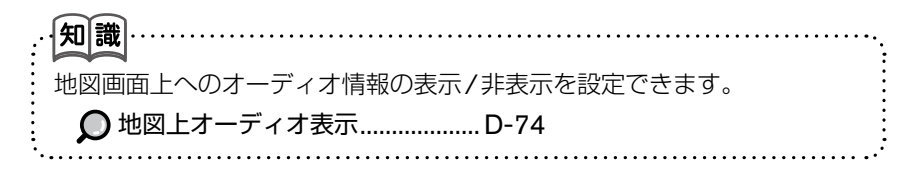

<span id="page-2-0"></span>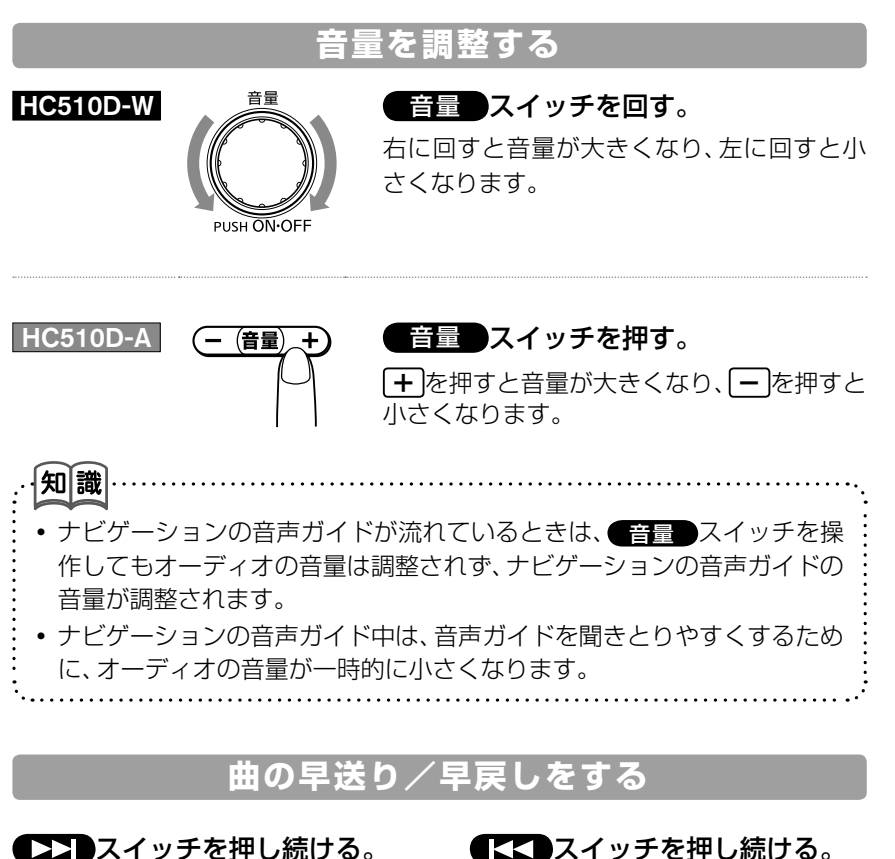

早送りします。 指を離すと、再生を始めます。 スイッチを押し続ける。 早戻しします。 指を離すと、再生を始めます。

**スコフ**スイッチを 短く押す。

押すごとに次の曲に変 わります。

# **選曲する**

- 
- **イスコ**スイッチを 短く押す。

押すごとに前の曲に戻 ります。(曲を演奏中 は2度押します。)

■次の曲を聴く ■前の曲を聴く ■曲を最初から聴く

スイッチを 短く押す。

聴いている途中で押す と、曲の最初に戻りま す。

※再生開始から2秒以内に 押したときは、1つ前の 曲を再生します。

<span id="page-3-0"></span>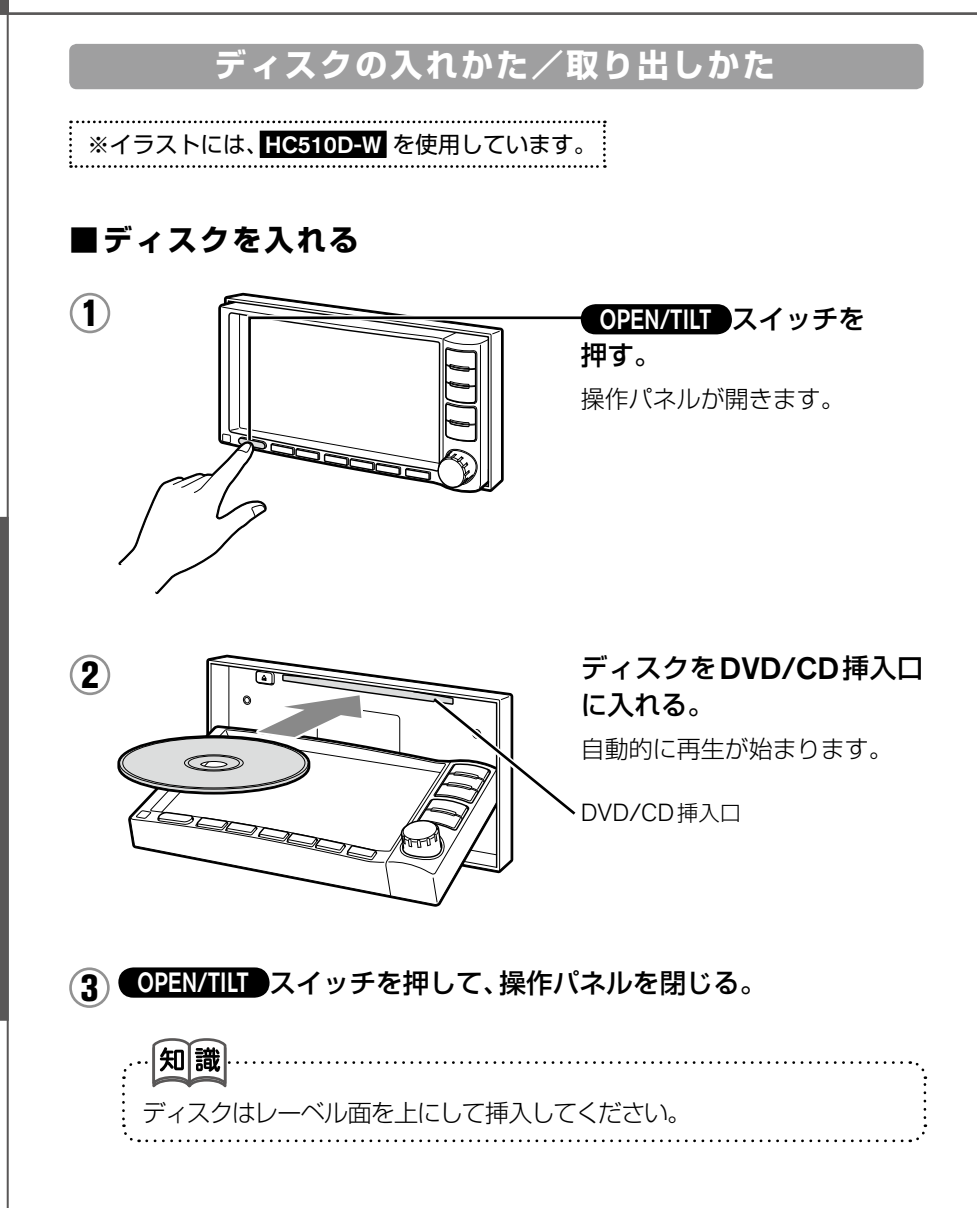

# **ディスクを取り出す ■** *1* OPEN/TILT スイッチを 押す。 操作パネルが開きます。 2 <del>へんりて ロ</del>スイッチを押す。 ディスクがイジェクトされます。 **・**イジェクトされたディスクを そのままにしておいた場合、し ばらくするとオートリロード 機能が働きディスクが再び引 き込まれ、再生を再開します。 |知識| オートリロード機能について イジェクトされたディスクをそのままにしておいた場合に、安全のた め再びディスクをDVD/CD挿入口に引き込む機能です。 *3* OPEN/TILT スイッチを押して、操作パネルを閉じる。

### **再生できるディスクについて ■**

• 音楽CD

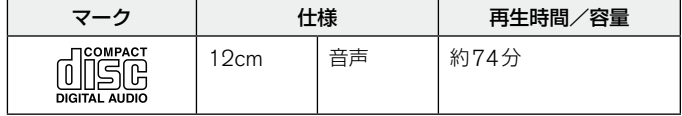

• DVDディスクについては、 ○「再生できるディスクについて」G-117ペー ジをご覧ください。

G-5

<span id="page-5-0"></span>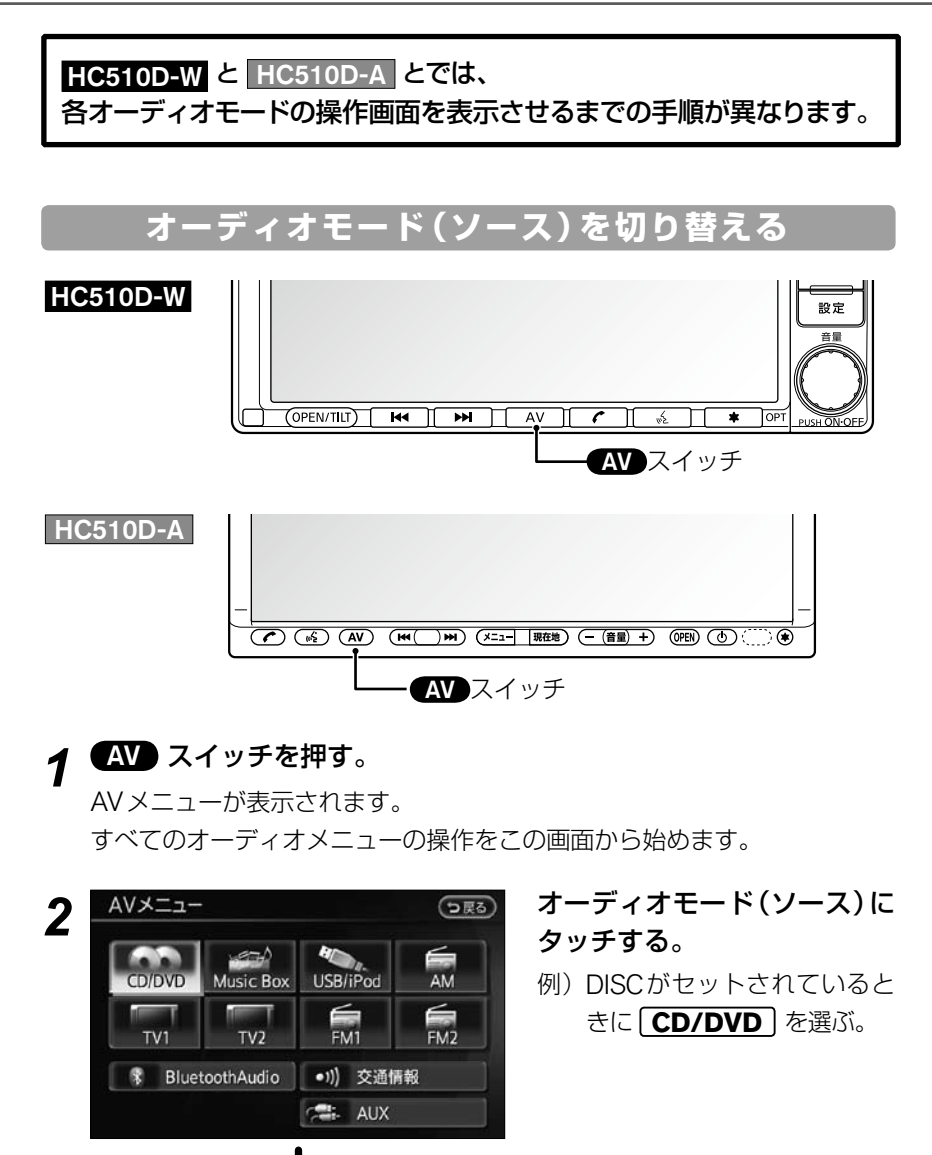

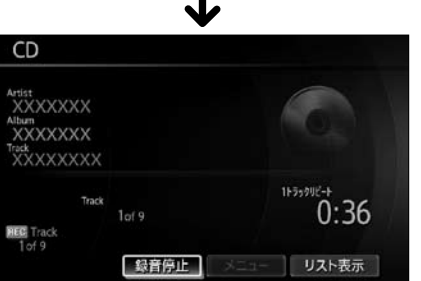

CDの操作画面が表示されます。

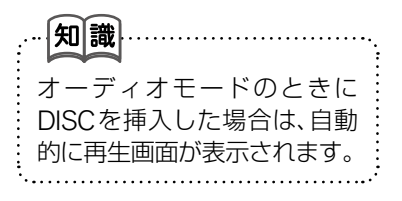

<span id="page-6-0"></span>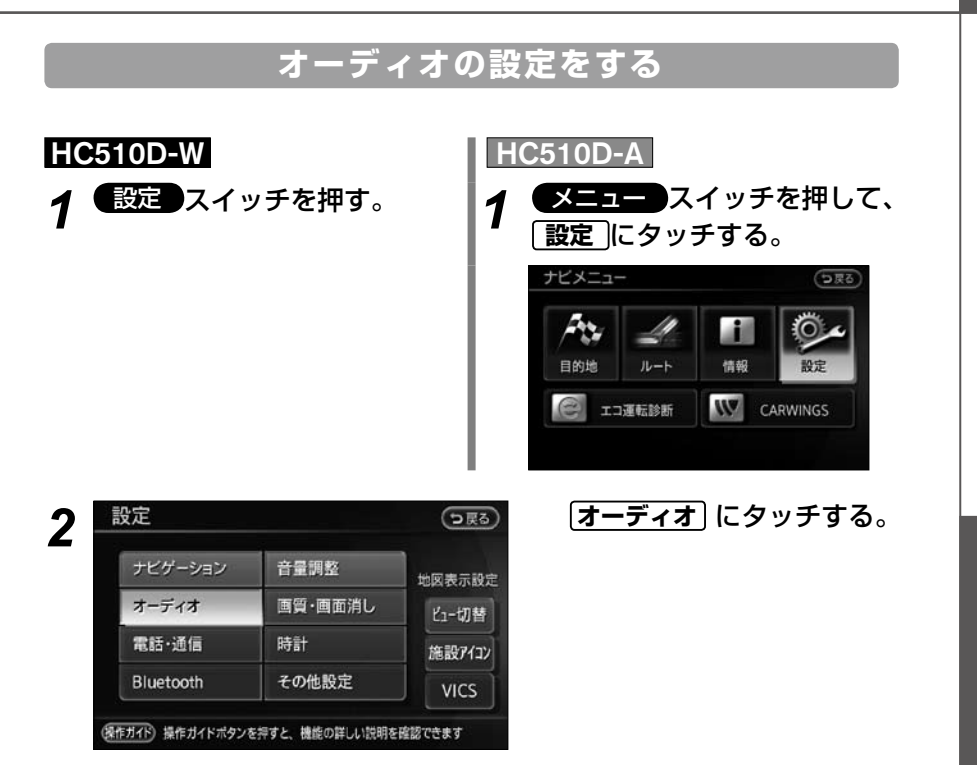

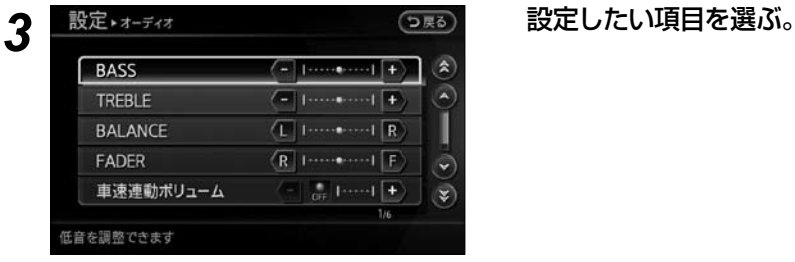

☆以下の設定をすることができます。

#### ●音質(BASS / TREBLE / BALANCE / FADER)を調整する

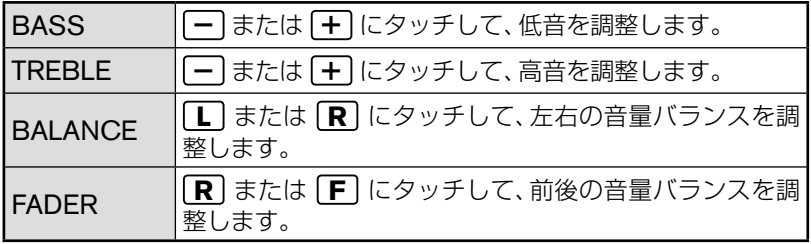

#### そのほかの設定

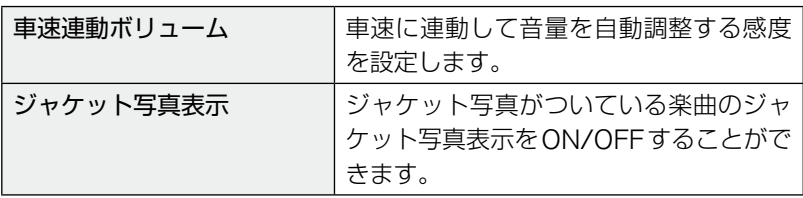

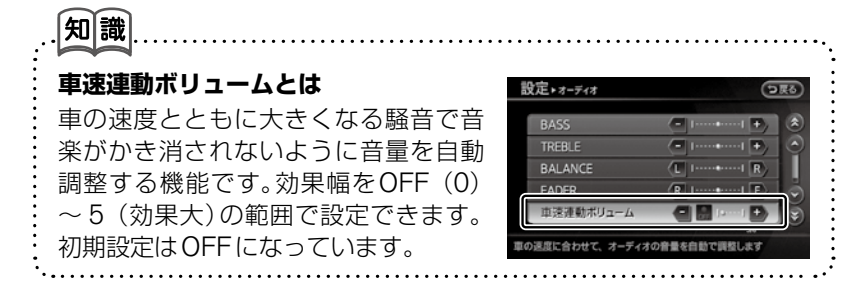

# **FM·AM**

#### **FM・AM を聴く**

<span id="page-8-0"></span>ラジオをONにして、操作画面を表示します。

**1 AV**スイッチを押し、AVメニューを表示させる。 **FM1** 、**FM2** または **AM** にタッチする。

*2* ラジオがONになり、ラジオ操作画面が表示される。

☆ラジオのオーディオモードは、プリセットの種類に応じて、以下のよ うに切り替わります。

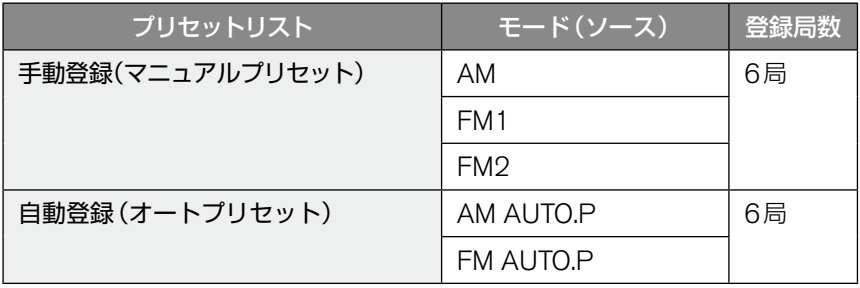

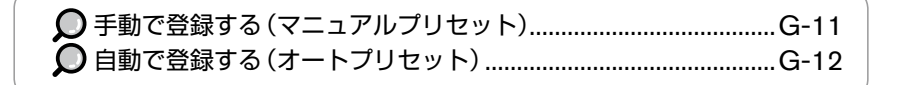

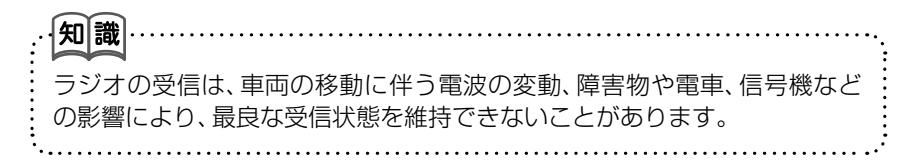

# **操作画面の見かた**

#### <span id="page-9-0"></span>**ラジオ操作画面 ■**

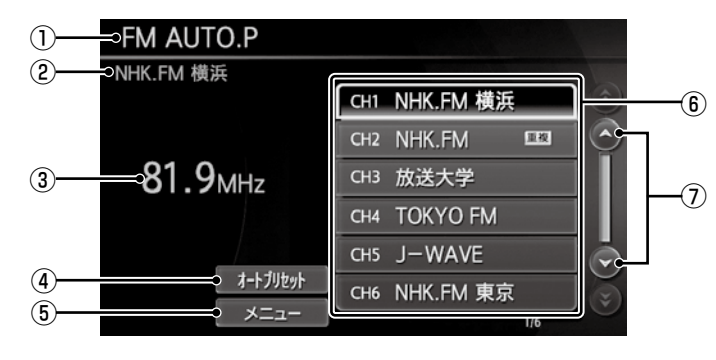

 $\vdots$ 

#### ①現在のオーディオモード

 FM1、FM2、AM、FM AUTO.P、 AM AUTO.Pのいずれかが表示さ れます。

#### (2) 現在の放送局名

現在受信中の放送局名が表示されま す。

#### ③現在の周波数

現在受信中の周波数が表示されま す。

#### ④オートプリセット

現在地付近で電波の強い放送局を 6局まで自動登録します。 プリセットリスト切替の設定で、 AM(AUTO.Pモード)またはFM (AUTO.Pモード)を選ぶと表示さ れます。 ■ プリセットリストを切り替える

....................................... G-13

⑤メニュー

設定画面が表示されます。

⑥プリセットリスト 放送局名または周波数が表示され ます。

○ 登録済みの放送局から選ぶ

....................................... G-11

⑦リスト送りキー プリセットリストを1つずつ送り ます。

G-11

### **放送局を選ぶ**

#### <span id="page-10-0"></span>**自動で選ぶ ■**

#### イストまたはイントスイッチを押し続ける。

自動選局モードになり、放送を受信すると選局を止めます。

#### **手動で選ぶ ■**

#### または スイッチを押して、聞きたい放送局を探す。

押すごとに、周波数が変わります。

#### **登録済みの放送局から選ぶ(プリセットリスト選局) ■**

あらかじめ登録された放送局をリストから選局します。

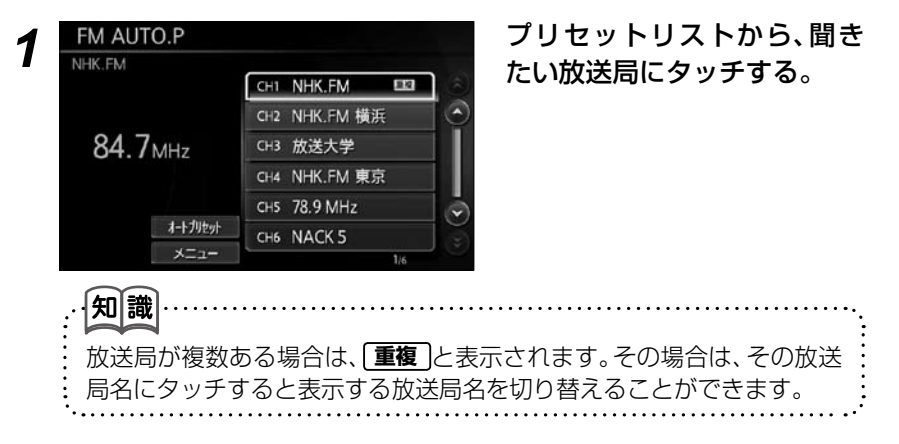

### **放送局を登録する**

#### **手動で登録する(マニュアルプリセット) ■**

プリセットリストに放送局を手動で登録します。FM1、FM2、AMそれぞれに 6局まで登録できます。

### *1* 登録したい放送局を受信する。

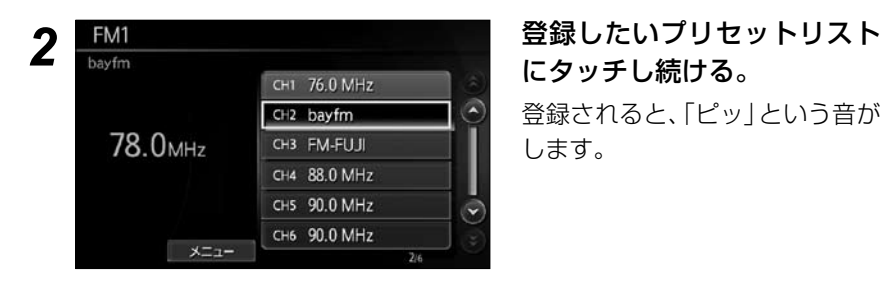

# にタッチし続ける。

登録されると、「ピッ」という音が します。

### **自動で登録する ( オートプリセット ) ■**

FMまたはAMのオートプリセット(放送局の自動登録)を行うには、操作画面に **オートプリセット** を表示させます。

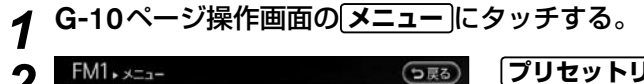

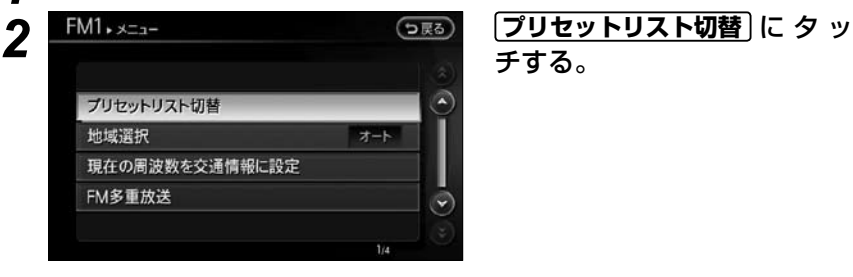

チする。

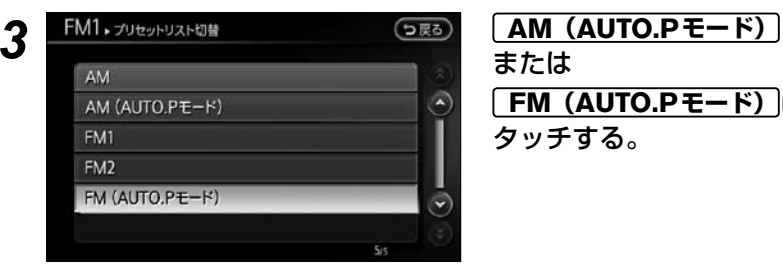

または **FM(AUTO.Pモード)**に タッチする。

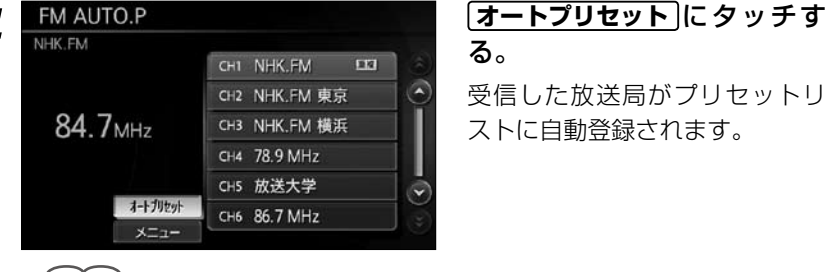

# る。

受信した放送局がプリセットリ ストに自動登録されます。

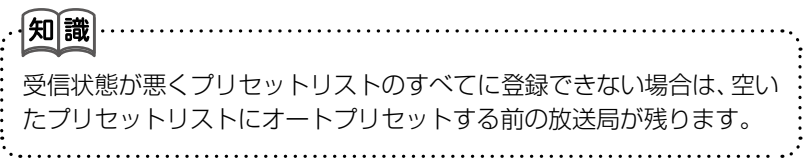

# **プリセットリストを切り替える**

<span id="page-12-0"></span>メニューからBANDを切り替えることができます。

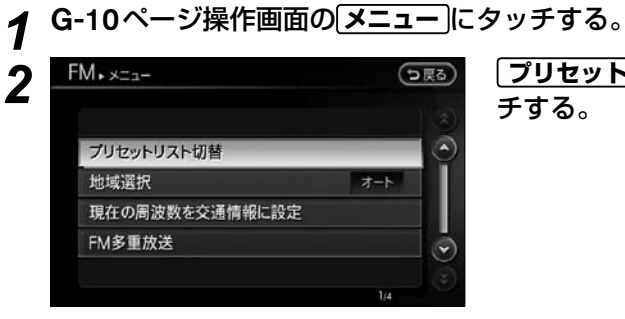

*2* **プリセットリスト切替** に タ ッ チする。

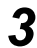

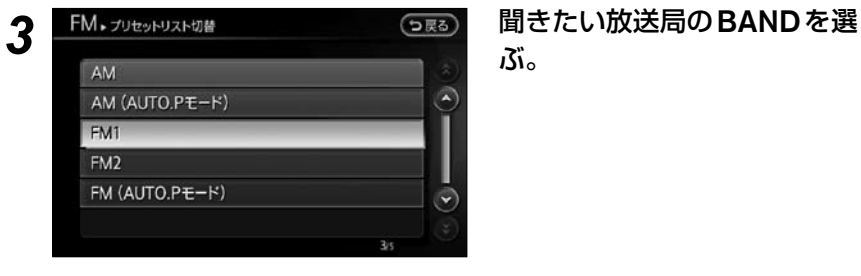

ぶ。

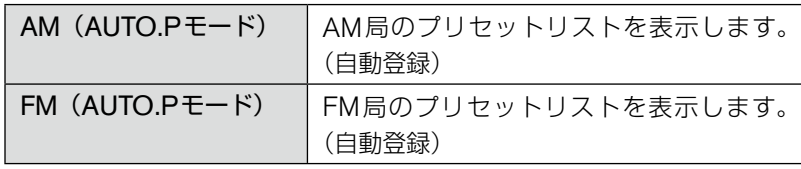

<span id="page-13-0"></span>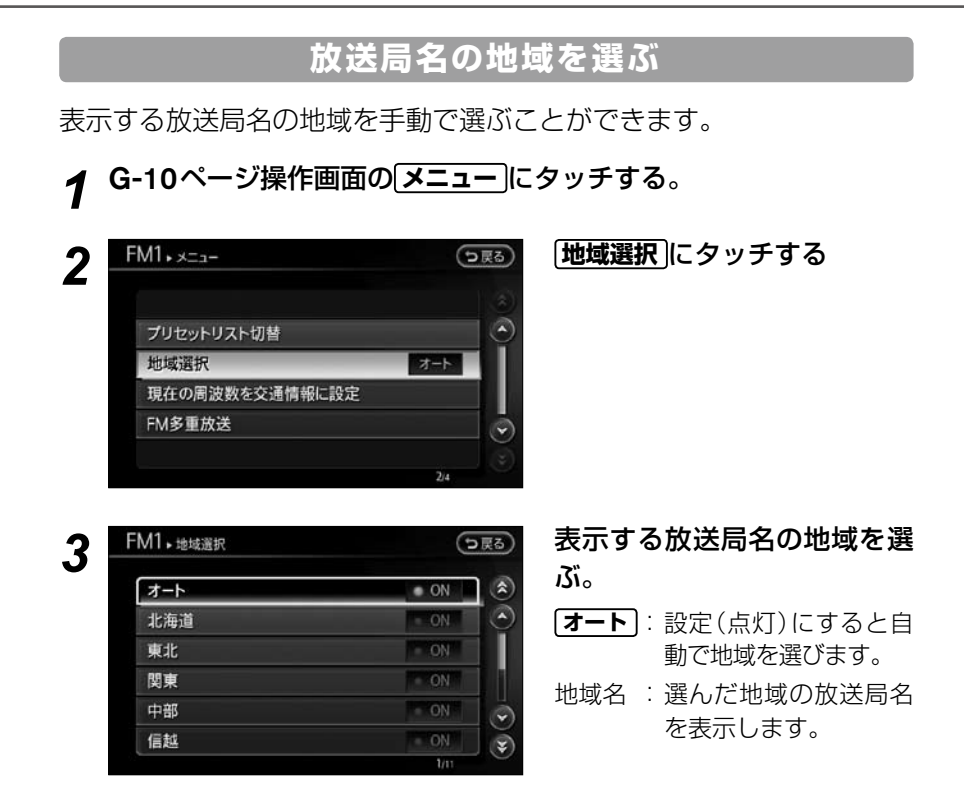

# **交通情報を聞く放送局を設定する**

現在聞いている放送局を交通情報として設定します。

*1* G-10ページ操作画面の **メニュー** にタッチする。

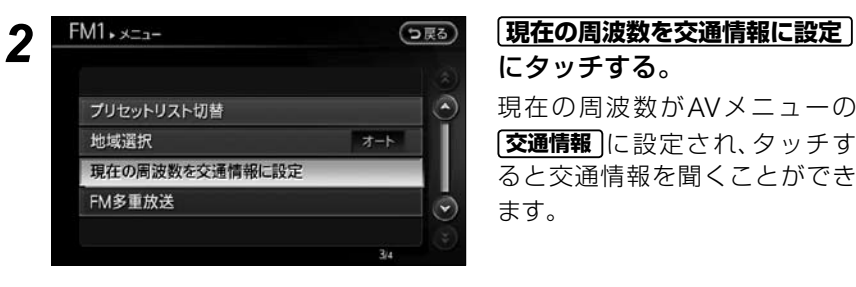

# にタッチする。

現在の周波数がAVメニューの **交通情報** に設定され、タッチす ると交通情報を聞くことができ ます。

メニュー画面が表示されます。

# **FM 多重放送(一般放送)**

<span id="page-14-0"></span>FM放送局の文字放送を受信して、交通情報やニュースなどの情報を見 ることができます。

### *1* G-10ページ操作画面の **メニュー** にタッチする。

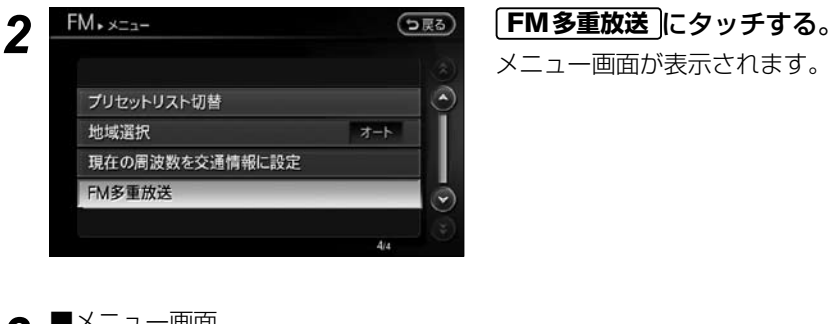

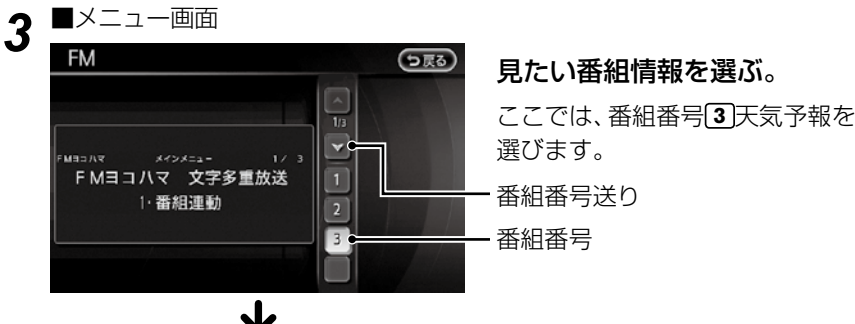

■情報画面

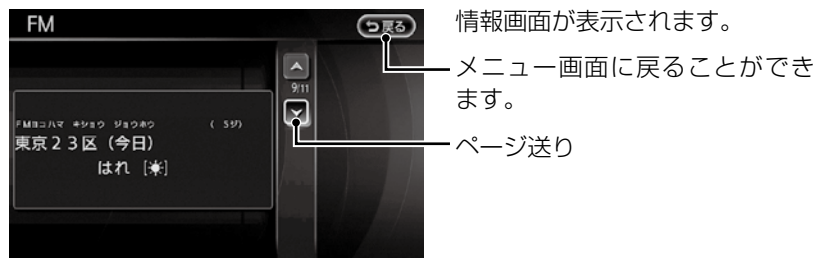

**番組番号** : 選択すると番組の情報を表示します。 (番組選択できる場合、番組一覧が表示されます。番組一覧は 複数ページにわたる場合もあります。)

- **△ その** キー情報が2ページ以上あるとき、前のページを表示します。<br>
インデージョントあるとき、次のページを表示します。
	- :情報が2ページ以上あるとき、次のページを表示します。

オーディオ/ビジュアルナビゲーションを使う (活用編)

オーディオ/ビジュアル

<span id="page-15-0"></span>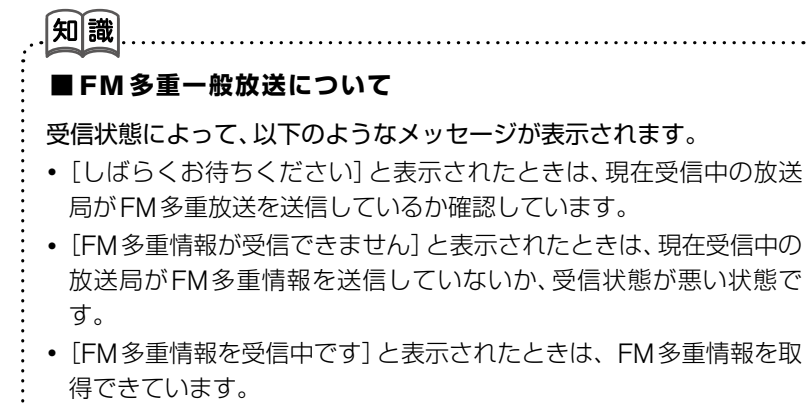

**・** いったんFM多重一般放送を受信すると、VICSのFM多重放送を表 示するまで時間がかかることがあります。

# 交通情報

交通情報として登録された放送局を受信します。(初期値はAM放送の 1620KHzが登録されています。)

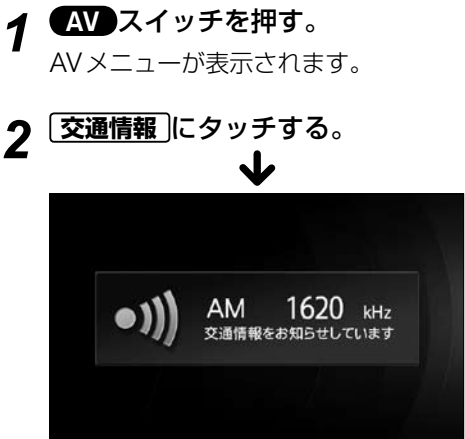

交通情報を受信します。

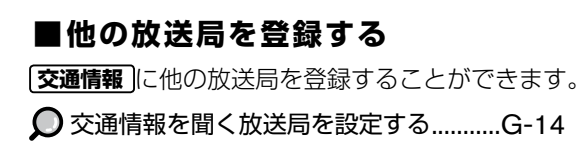

# <span id="page-16-0"></span>**CD(MP3/WMA/AAC)**

### **CD を聴く**

本機にディスクを入れると自動的に再生が始まります。 「ディスクの入れかた/取り出しかた」は、G-4ページをご覧ください。

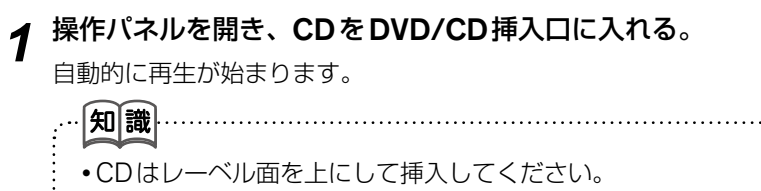

マルチセッションで書き込んだCDやMP3/WMA/AACディスクは **・** 再生開始までに時間がかかる場合があります。(セカンドセッション の音楽ファイルは再生できません。)

# **すでに入っている CD を聴く**

### **操作画面を表示させる ■**

すでに本機に入っているCDを聴く場合は、CD操作画面を表示させます。

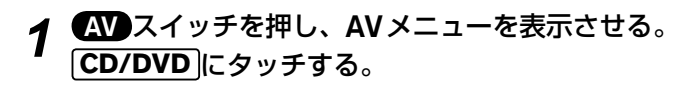

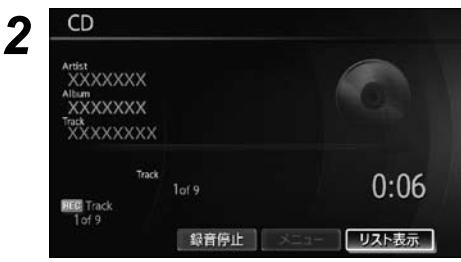

*2* 操作画面が表示される。

G-17

<span id="page-17-0"></span>**< CD 操作画面>**

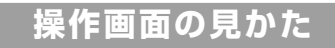

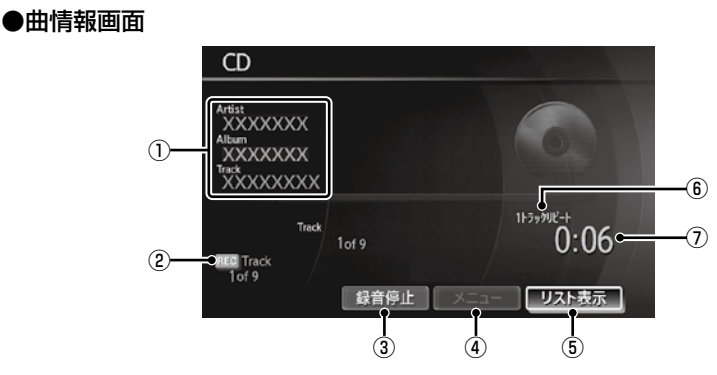

#### ●トラック選択画面

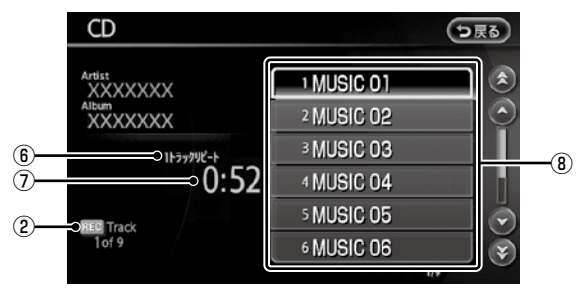

#### ①曲情報

アーティスト名/アルバム名/ト ラック名 テキスト情報が記録されている曲

またはGracenoteデータベースで 検索された曲を再生しているとき に表示されます。

②録音曲数

CDの録音中に表示します。

③全曲録音/録音停止 CDの全曲録音の開始、または録音 中に録音停止をします。

#### ④メニュー プレイモードの選択やCD録音の 設定などをします。

#### ⑤リスト表示

トラック選択画面を表示します。

⑥プレイモード プレイモードを表示します。(全リ ピートのときは表示されません。)

#### ⑦再生時間

曲が始まってから現在までの時間 を表示します。

⑧トラックリスト トラックリストを表示します。

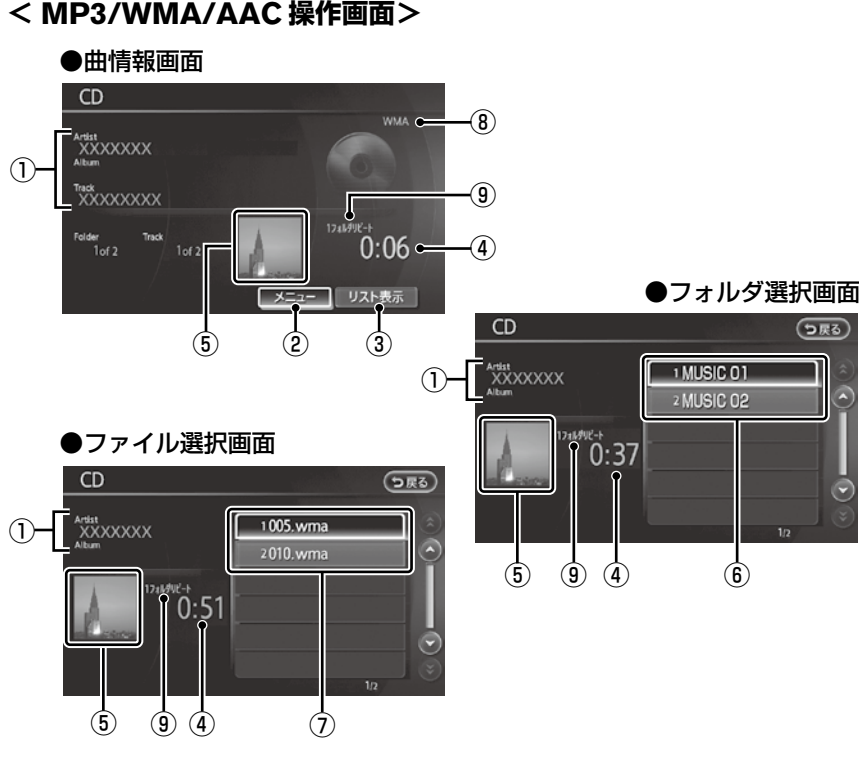

①曲情報

アーティスト名/アルバム名/ト ラック名が表示されます。 (テキスト情報が記録されている曲を 再生しているときに表示されます。)

- ②メニュー プレイモードの選択をします。
- ③リスト表示 フォルダ選択画面またはファイル 選択画面を表示します。
- ④再生時間 曲が始まってから現在までの時間 を表示します。
- ⑤ジャケット写真表示

ジャケット写真がある場合、表 示されます。 表示させるには、 **ジャケット写真表示 を | ○N (点灯)** にします。 **○ジャケット写真表示 .........G-8** 

⑥フォルダリスト <フォルダ選択画面> フォルダのリストを表示します。

**リスト表示** にタッチして表示され ます。

⑦トラックリスト <ファイル選択画面> ファイルのリストを表示します。フォ

ルダリストを選択して表示されます。 またはフォルダが1つの場合、 **リスト表示** にタッチして表示され ます。

- $\left(\frac{8}{9}\right)$ MP3 $\left(\frac{W}{M}\right)$ A/AAC) 再生中のファイルフォーマットが 表示されます。
- ⑨プレイモード プレイモードを表示します。(全リ ピートのときは表示されません。)

オーディオ/ビジュアルナビゲーションを使う (活用編)

オーディオ/ビジュアル

<span id="page-19-0"></span>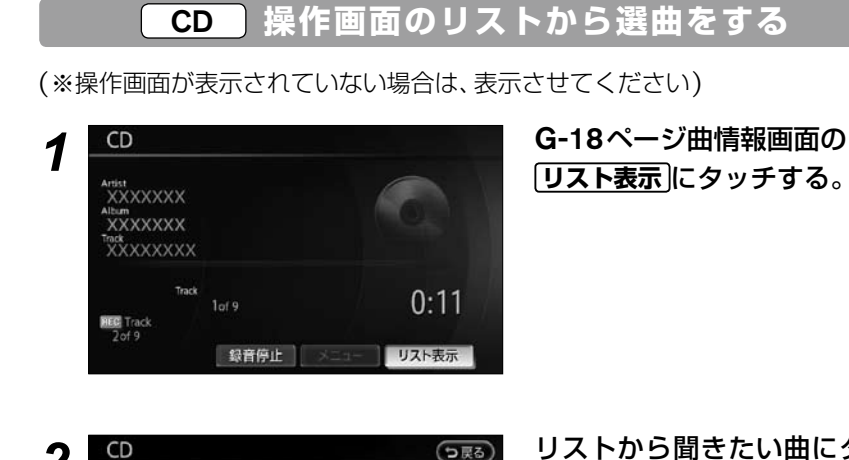

*2* リストから聞きたい曲にタッ  $\widetilde{\epsilon}$ Album 2 MUSIC 02 **BMUSIC OS** 4 MUSIC 04 5 MUSIC 05 Ψ **REG** Track 6 MUSIC 06  $\overline{\mathbf{R}}$ 

チする。

# <span id="page-20-0"></span>MP3/WMA/AAC **操作画面のフォルダから選曲する**

MP3/WMA/AACで記録されているディスクの場合、リストにフォル ダが表示されます。(フォルダが1つしかないディスクの場合、フォルダ 選択画面は表示されません。)

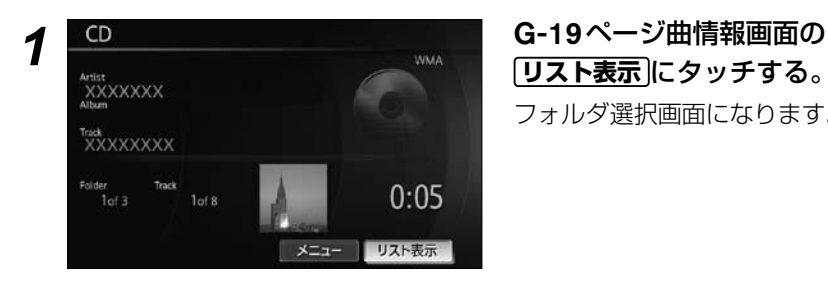

# **リスト表示** にタッチする。 フォルダ選択画面になります。

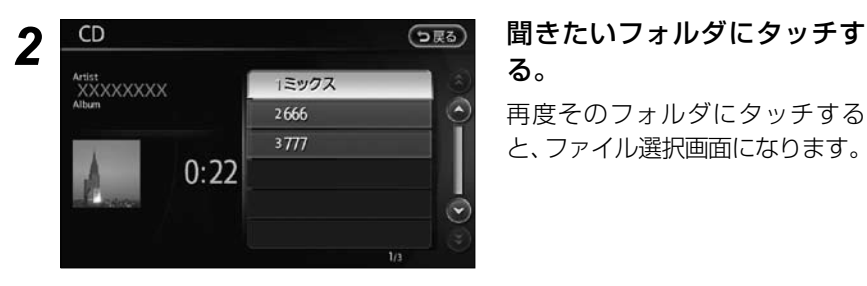

# る。

再度そのフォルダにタッチする と、ファイル選択画面になります。

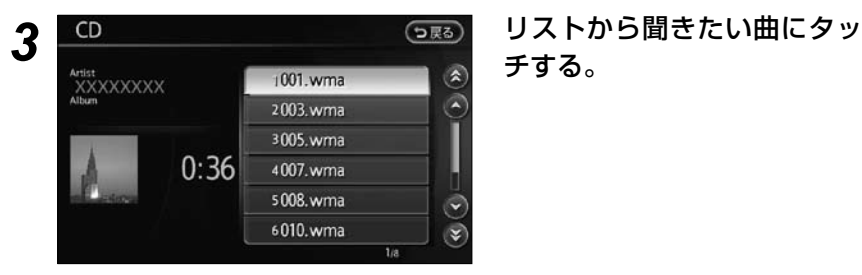

# チする。

# **プレイモードを切り替える**

<span id="page-21-0"></span>いろいろなプレイモードでCDを聴くことができます。

### *1* 曲情報画面の **メニュー** にタッチする。

メニュー画面が表示されます。

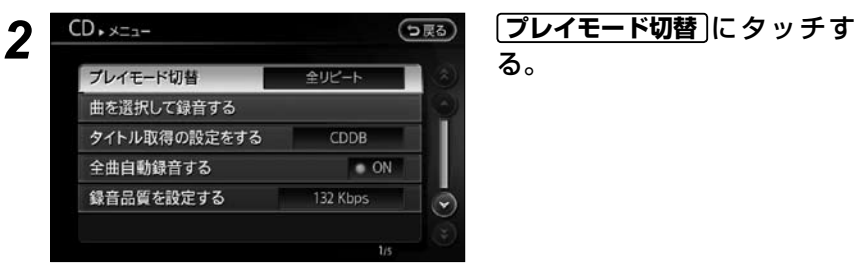

る。

3 CD <sub>アレイモードのMagnum</sub> decay 設定したいプレイモードに 全リピート  $\bullet$  ON 1トラックリピート  $- ON$ 1ディスクランダム  $- ON$ 'nг

タッチする。

#### ●CDの場合

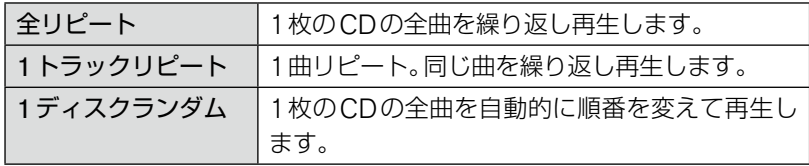

#### ● MP3/WMA/AACの場合

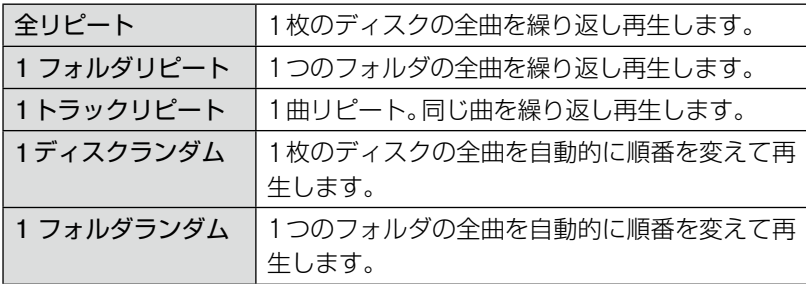

## **CD 録音の設定をする**

<span id="page-22-0"></span>録音方法や録音品質の設定をすることができます。

#### **ご注意**

- **・** MP3/WMA/AAC形式で音楽ファイルを保存したディスクは、HDDに録 音することができません。
- **・** ギャップレスCDは曲間の音が途切れて録音されることがあります。

#### **曲を選択して録音する ■**

*1* 曲情報画面の **メニュー** にタッチする。 メニュー画面が表示されます。

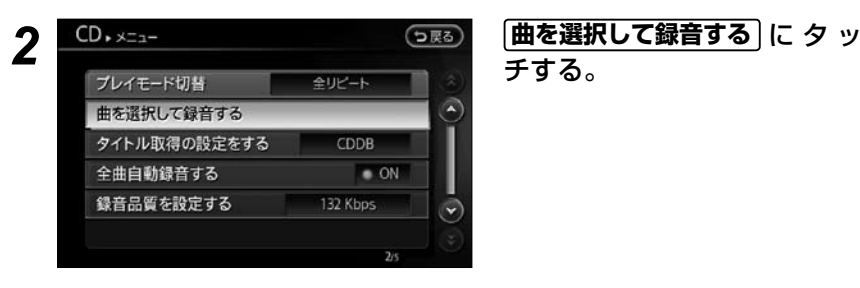

チする。

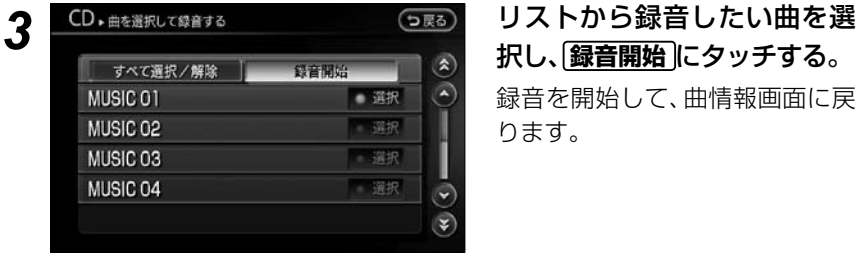

択し、**録音開始** にタッチする。 録音を開始して、曲情報画面に戻 ります。

#### **すべて選択/解除** :

リストにある曲をすべて選択することができます。また、選択を解除するこ とができます。

#### ■全曲自動録音する

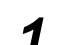

*1* 曲情報画面の **メニュー** にタッチする。

メニュー画面が表示されます。

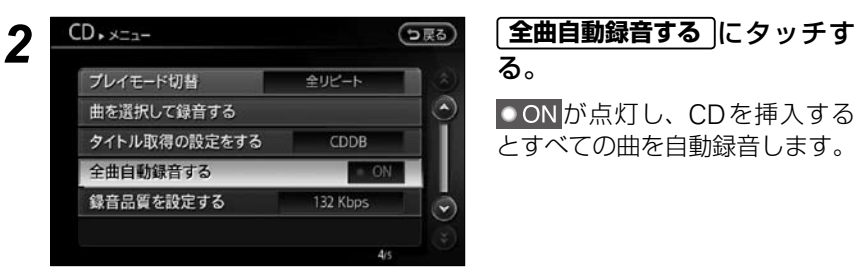

る。

が点灯し、CDを挿入する とすべての曲を自動録音します。

#### ■録音品質の設定をする

曲数を優先する

音質を優先する (132kbps)

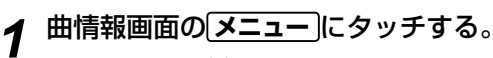

メニュー画面が表示されます。

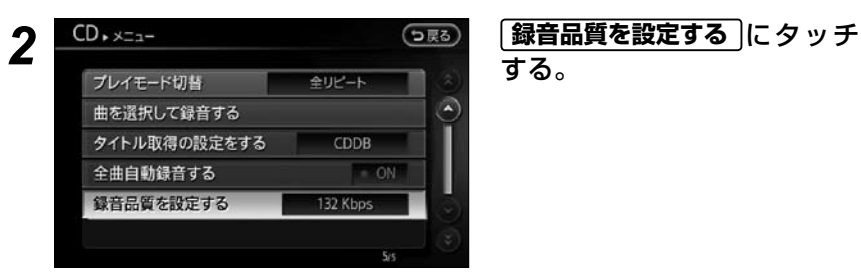

 $(105kbps)$ 

する。

*3* 録音品質を選んでタッチする。

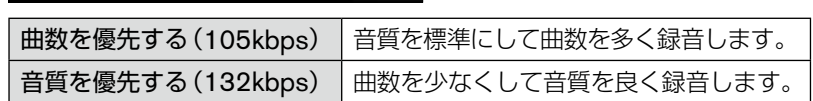

 $\bullet$  ON

# **タイトル取得の優先設定をする**

<span id="page-24-0"></span>録音の際に付加するタイトル情報およびCD画面で表示するタイトル情 報をGracenoteデータベースから取得するか、CDに記録されているテ キスト情報から取得するかを設定します。

#### *1* 曲情報画面の **メニュー** にタッチする。

メニュー画面が表示されます。

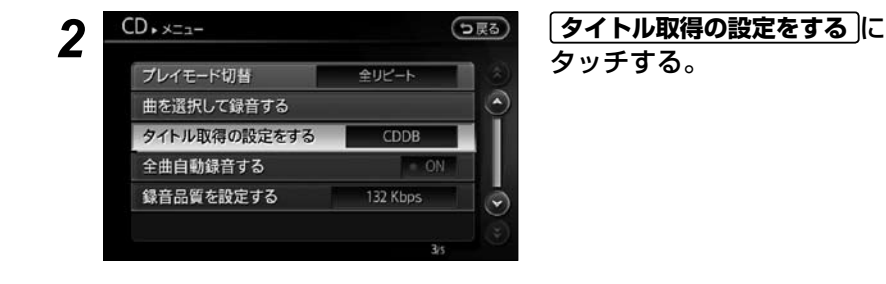

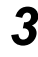

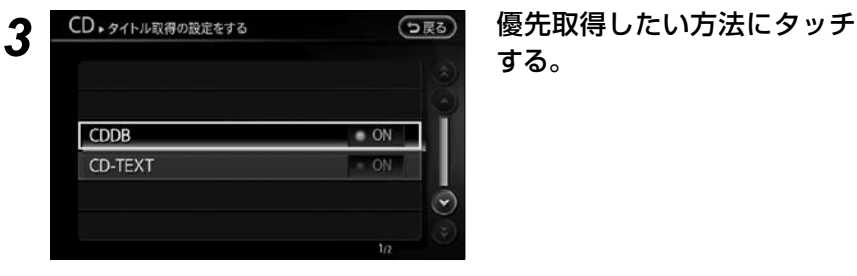

する。

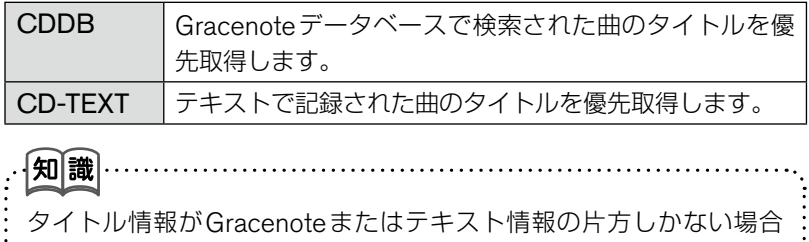

は、設定に関わらず存在するタイトル情報を取得します。

# MP3/WMA/AACについて

### <span id="page-25-0"></span>**■ MP3 とは?**

国際標準化団体であるISOとIECの共同活動機関、MPEGが定めた圧縮規格です。 正式には「MPEG AUDIO Layer3」と言って、高い圧縮率を誇る音楽ファイル フォーマットです。人の耳には聞き取れないような情報を省略することにより、 高圧縮化を実現します。CDの約1/10のデータにまで圧縮しても、デジタルな らではの高音質を得ることができます(サンプリング周波数44.1kHz、ビット レート128kbpsの場合)。

### **■ WMA とは?**

正式には「Windows Media Audio」と言い、音声データを圧縮する方式です。 WMAは音声データをMP3よりも高い圧縮率(約半分)で音楽ファイルを作成・ 保存することができます。

※ Windows®、Windows Media®は米国マイクロソフトコーポレーションの 米国およびその他の国における登録商標または商標です。

# **■ AAC とは?**

正式には「Advanced Audio Coding」と言い、音声データを圧縮する方式です。 AACは音声データをMP3よりも高い圧縮率で音楽ファイルを作成・保存する ことができます。また、MP3と同等の高音質を得ることができます。(サンプリ ング周波数は、96kHzまでをサポートします。)

### **■ MP3/WMA/AAC ディスクを作成する方法**

パソコンのMP3/WMA/AAC専用ソフトや対応オーディオ機器を使って作成し ます。詳しくは専用ソフト・機器の説明書を参照してください。

# アドバイス

MP3/WMA/AACファイルの作成ソフトやテキスト情報編集ソフト、ライ ティングソフトやその設定によっては正規のフォーマットと異なるファイ ル、ディスクが作成される場合があり、テキスト情報表示や再生ができない 場合があります。

(セッションクローズ、ディスククローズ(ファイナライズ)処理を行ってい ないディスクも再生できない場合があります。)

|知|識|

本機ではMP3/WMA/AACディスクを作成できません。また、本機で再生可 能なMP3/WMA/AACファイルは、拡張子が".mp3"、".wma"、".m4a"です。 詳細は次の表を参照してください。また記載以外の形式のファイルは動作を 保証しておりません。MP3/WMA/AACファイルを用意し、CD-Rライティ ングソフトを利用して、CD-R・CD-RWなどのメディアに書き込みます。

# **MP3/WMA/AAC の仕様**

<span id="page-26-0"></span>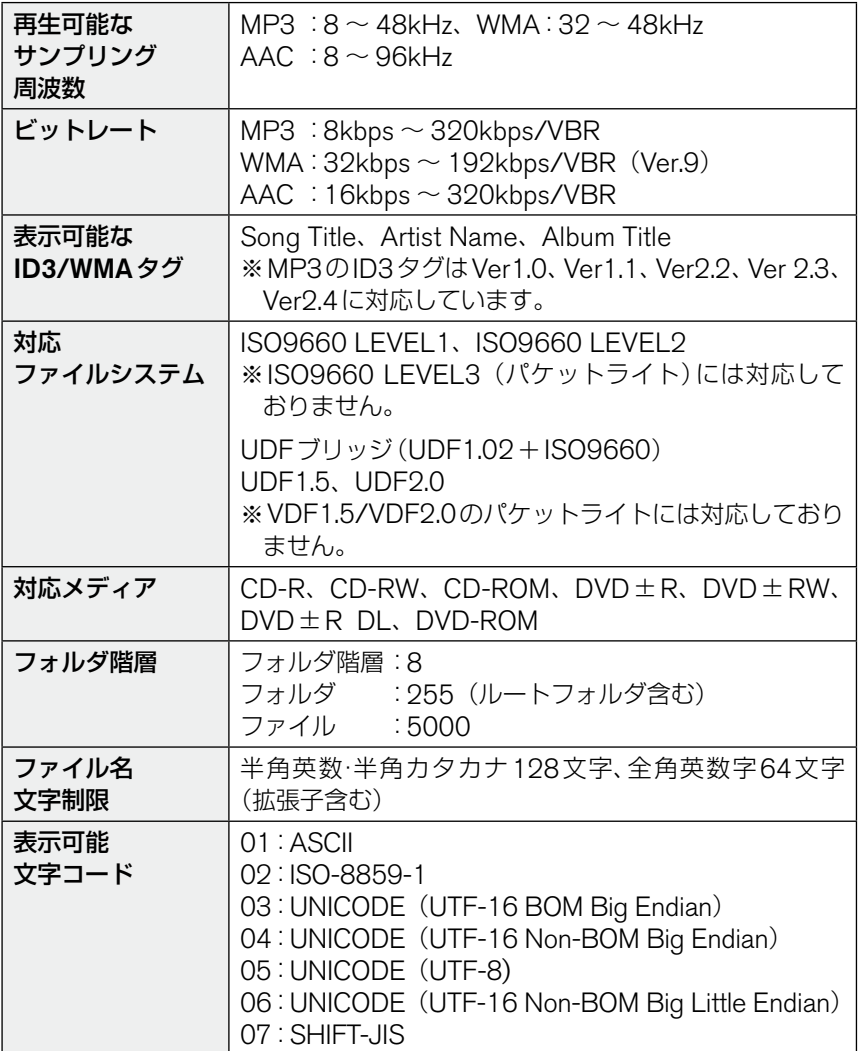

# **再生順序について**

<span id="page-27-0"></span>MP3/WMA/AAC音楽ファイルの再生順序は以下のようになります。

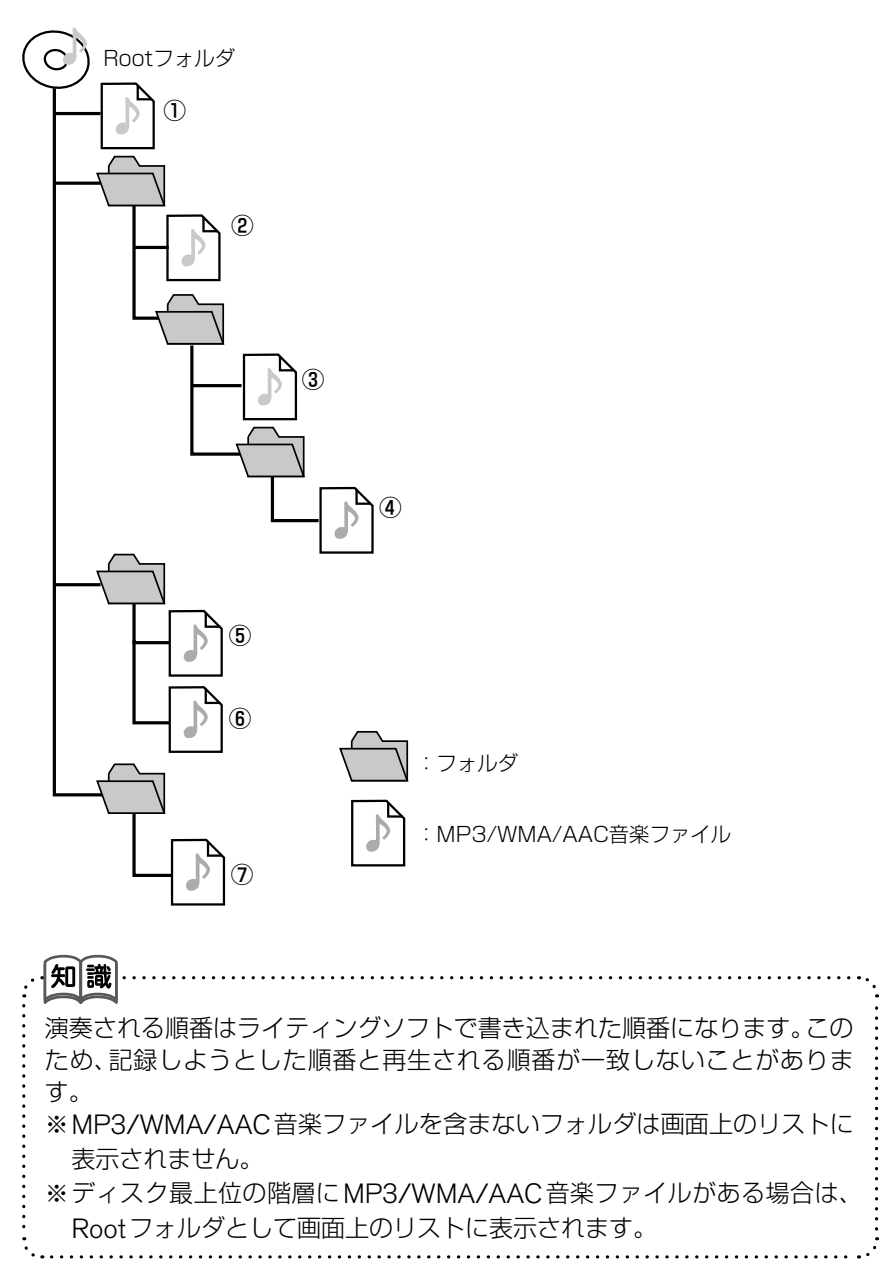

G-29

# **CDDBについて**

<span id="page-28-0"></span>音楽CDを再生または録音すると、HDD内に収録されているデータベー スから以下の項目を自動的に検索し、表示します。また、HDDに情報 がない場合は、携帯電話またはUSBメモリを用いてインターネットの Gracenoteデータベースから情報を取得することができます。

\*アルバム名

\*アーティスト名

\*曲名

\*ジャンル

HDDに収録されているデータベースは、Gracenoteデータベースを使 用しています。

知識 **・** 新作CDなど、HDDのデータベースに情報がない場合は、曲、アルバム名 などが表示されません。その場合は、携帯電話またはUSBメモリを用いて インターネットのGracenoteデータベースから取得することができます。 **◯ CD録音時にタイトルを自動取得する .................... G-69 ○USBメモリから取得する ............... G-61 ・** 携帯電話からタイトル情報を取得するには、通信料金がかかります。ま た、お使いのプロバイダ利用料金が請求される場合があります。詳しく は、各通信事業者へご確認ください。 **・** au WINをケーブル接続でご使用の場合には、機種によってUSB接続設定 がありますので「データ転送モード」または「Packet WINモデムモード」 に設定してください。(設定方法はお使いの携帯電話の取扱説明書をご覧 ください。) **・** 情報のデータ量や電波状況によっては、ダウンロードに時間がかかる場合 があります。 **・** 情報の取得が終了すると、電話回線は自動的に切断されます。 **・** 携帯電話にはご利用できない機種があります。詳しくは日産販売会社 (ディーラー)またはカーウイングスお客さまセンターにお問い合わせく ださい。

### **Gracenote 音楽認識サービスについて**

<span id="page-29-0"></span>音楽認識テクノロジーおよび関連データは、Gracenoteにより提供され ます。

Gracenoteは、音楽認識テクノロジーおよび関連コンテンツ配信の業界 標準です。

詳細については、下記のWebサイトをご覧ください。

http://www.gracenote.com

Gracenote, Inc. 提 供 の CD お よ び 音 楽 関 連 デ ー タ:copyright© 2000-2010 Gracenote. Gracenote Software, copyright© 2000-2010 Gracenote. 本製品およびサービスには、Gracenote が所有する 1 つまたは複数の特許が適用されます。適用可能な一部 の Gracenote 特許の一覧については、Gracenote の Web サイトを ご覧ください。

Gracenote、CDDB、MusicID、MediaVOCS, Gracenote のロゴ とロゴタイプ、および "Powered by Gracenote" ロゴは、米国およ び / またはその他の国における Gracenote の登録商標または商標で す。

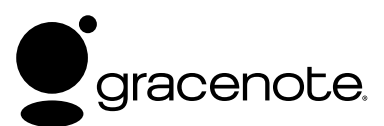

# <span id="page-30-0"></span>**Bluetooth®オーディオ<オプション>**

Bluetooth®通信機能を備えたオーディオ機器や携帯電話を本機にワイ ヤレスで接続し、音楽を聴くことができます。

## **Bluetooth® オーディオについて**

- **・**Bluetooth®オーディオ機器は、機種によりご利用できないものがありま す。ご利用いただけるBluetooth®オーディオ機器については日産販売会 社(ディーラー)またはお客様相談室へお問い合わせください。
- **・**Bluetooth®オーディオを使用するには、オーディオ機器の初期登録を行 う必要があります。

**○Bluetooth®オーディオ機器を初期登録する ............G-32** 

- **・**Bluetooth®オーディオは接続するオーディオ機器によっては動作が異な る場合があります。ご利用になる前に操作方法の確認を行ってください。
- **・**以下のときはBluetooth®オーディオの再生は一時停止します。下記動作 が終了すると、Bluetooth®オーディオの再生を再開します。
	- ― カーウイングスによるデータダウンロード中(手動または自動)
	- ― 交通情報の受信中
	- ― ハンズフリー通話中
	- ― 携帯電話の接続確認中
- **・**Bluetooth®通信用の車両側アンテナは、本機に内蔵されています。 Bluetooth®オーディオ機器を金属に覆われた場所や本機から離れた場所 に置いたり、シートや身体の間に密着させた状態では音が悪くなったり接 続できない場合があります。
- **・**Bluetooth®接続を行うと、通常よりBluetooth®オーディオ機器の電池 の消耗が早くなります。
- **・**本機は、Bluetooth®AVプロファイル(A2DP、AVRCP)に対応していま す。

# **83 Bluetooth**®

BluetoothおよびBluetoothロゴは、Bluetooth SIG, Incの登録商標であり、クラ リオン株式会社は、ライセンスに基づいて使用しています。

<span id="page-31-0"></span>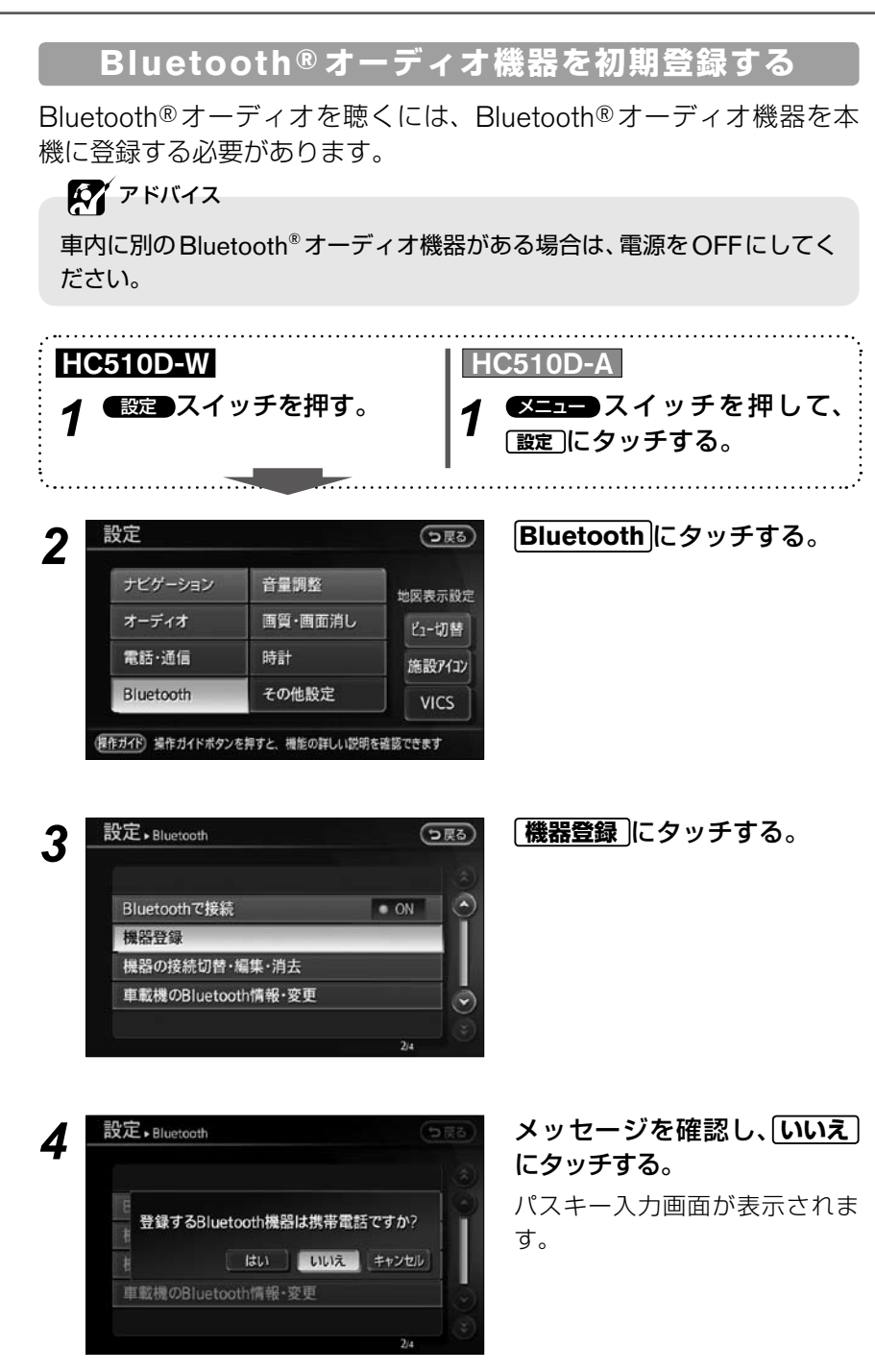

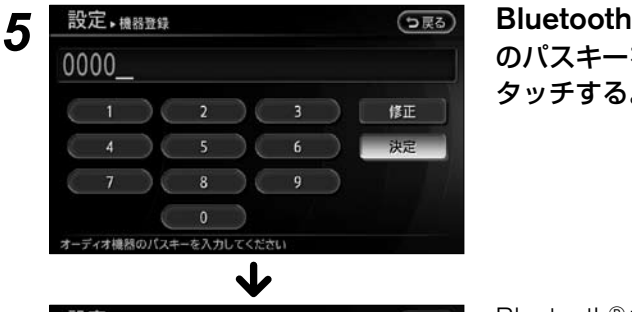

Bluetooth®オーディオ機器 のパスキーを入力し、**決定** に タッチする。

Bluetooth ®オーディオ機器が登 録されます。

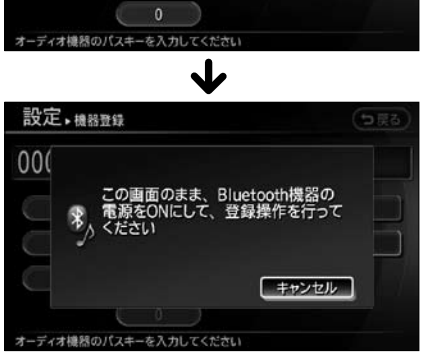

修正 决定 G-33

#### **登録操作について ■**

Bluetooth®オーディオ機器で登録操作を行ってください。操作方法は、 Bluetooth®オーディオ機器の取扱説明書をご覧ください。

画面に表示されているパスキーと登録機器のパスキーが異なる場合は、キャン セルを選び、パスキーの変更を行ってください。

Bluetooth®オーディオ機能のある携帯電話を登録する場合は、メッセージが表 示されたら携帯電話を操作して接続を行ってください。携帯電話の接続操作は、 お使いの携帯電話の取扱説明書をご覧ください。

Bluetooth®オーディオ機器の登録が終了するとメッセージが表示されます。

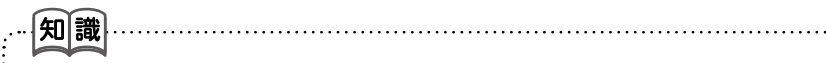

- パスキーとは、Bluetooth®オーディオ機器を本機に登録するためのパス **・** ワードです。登録機器のパスキーについては、Bluetooth®オーディオ機 器の取扱説明書をご覧ください。
- Bluetooth®オーディオ機器は、Bluetooth®携帯電話と合わせて5台ま **・** で登録することができます。すでに5台まで登録してある場合は、登録さ れているBluetooth®オーディオ機器を1台消去してから登録してくださ い。

#### **◯ オーディオ機器の登録を消去する ............... G-39**

ハンズフリーフォンとして登録された携帯電話のオーディオを使用する **・** 場合、携帯電話で使用するサービスを選択する必要があります。詳しくは 携帯電話の操作手順書を参照ください。

Bluetooth®オ ー デ ィ オ 機 器 を 登 録 す る と、自 動 的 に 接 続 す る **・** Bluetooth®オーディオ機器に設定されます。

別の登録機器を使用したい場合は、オーディオ機器の選択を行ってくださ  $U<sub>o</sub>$ 

#### 接続するオーディオ機器を切り替える ......G-37

# **Bluetooth ® オーディオを聴く**

# <span id="page-34-0"></span>*1* AV スイッチを押し、AVメニューを表示させる。

# *2* **Bluetooth Audio** にタッチする。

Bluetooth®操作画面が表示されます。

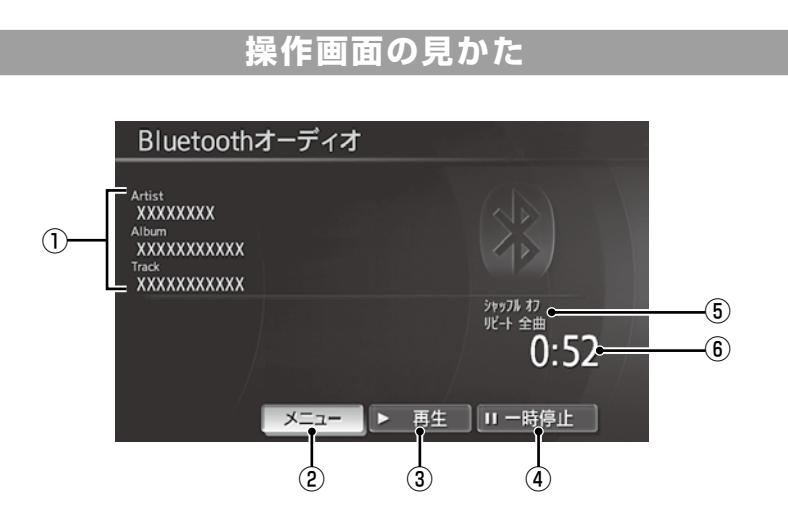

#### ①曲情報

アーティスト名/アルバム名/曲 名が表示されます。 ※ Bluetooth®オ ー デ ィ オ の AVRCPバージョンにより、曲 情報の表示が異なります。 ②メニュー プレイモードを選ぶことができます。 ※ プレイモード切替非対応の Bluetooth®オーディオでは、 **メニュー** は使えません。 ③再生

曲を再生します。

- ④一時停止 再生を一時停止します。
- ⑤プレイモード プレイモードを表示します。
- ⑥再生時間 曲が始まってから現在までの時間 を表示します。

知識… 接続するBluetooth®機器によっ ては、①曲情報、②メニュー、⑥ 再生時間が表示されません。 その場合は、その旨を知らせる メッセージが表示されます。

### <span id="page-35-0"></span>**Bluetooth ® オーディオ再生時の注意事項 ■**

#### 注 意

安全のためBluetooth®オーディオ機器の操作は必ず停車中に行ってください。

- **・** オーディオ機器として登録、選択されていないBluetooth®オーディオ機器を ONにしても本機で聴くことはできません。
- **・** Bluetooth®オーディオ画面表示中にオーディオ機器の電源をOFFにする と、接続が切断され、メッセージが表示されます。この場合、再び接続するには オーディオ機器側から接続操作を行ってください。 また、以下の方法でも再接続することができます。

HC510D-W ■ スイッチ→ **Bluetooth → Bluetooth で接続** を一度 ● ON (消灯)さ **せ、再度 ● ON(点灯)させれば接続を再開します。** 

HC510D-A メニュー スイッチ→ **設定** → **Bluetooth** → **Bluetoothで接続**( 消 灯)→( 点灯)

- 携帯電話の接続確認中( 2 スイッチを押したときなど)は、Bluetooth® オーディオの再生が一時停止します。接続確認が終了すると、オーディオの再 生を再開します。
- **・** オーディオ機器の置き場所や、Bluetooth®無線通信の電波状態によっては、 音飛びが発生する場合があります。

# **Bluetooth ® オーディオの設定をする**

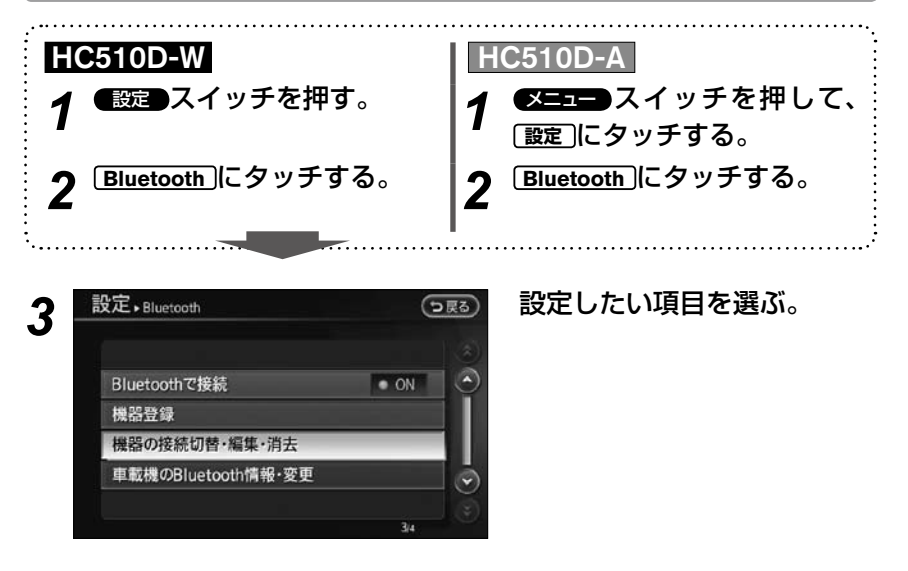
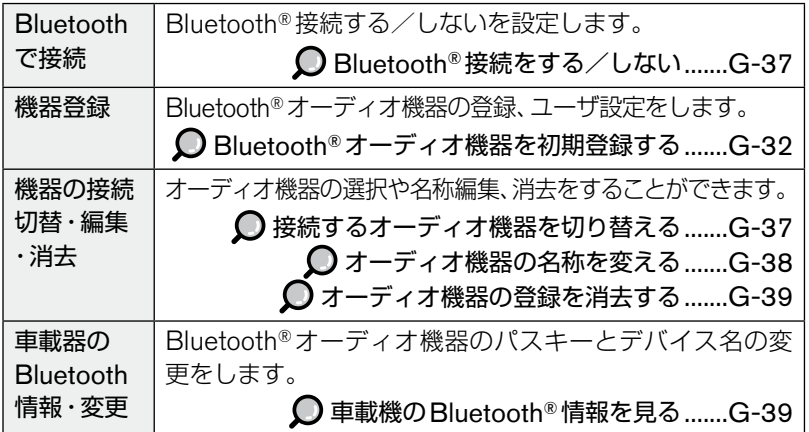

#### **Bluetooth® 接続をする/しない ■**

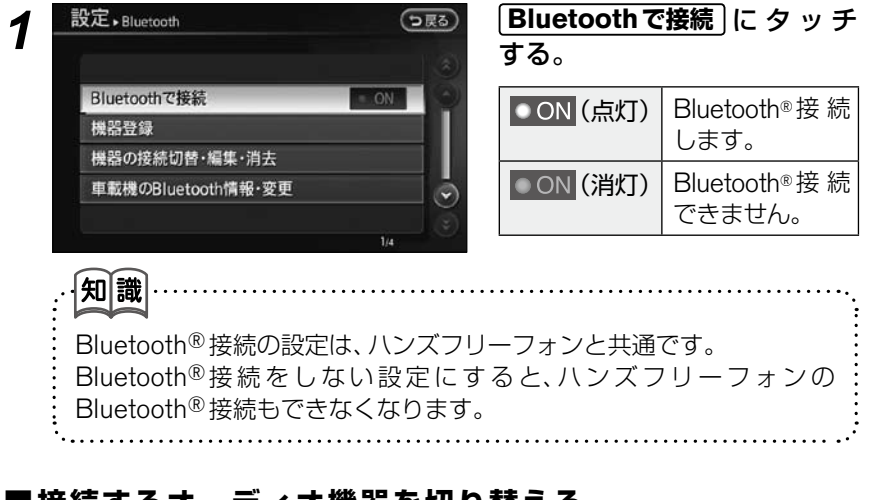

#### **接続するオーディオ機器を切り替える ■**

*1* G-36ページ手順*3*画面の **機器の接続切替・編集・消去** にタッチする。

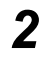

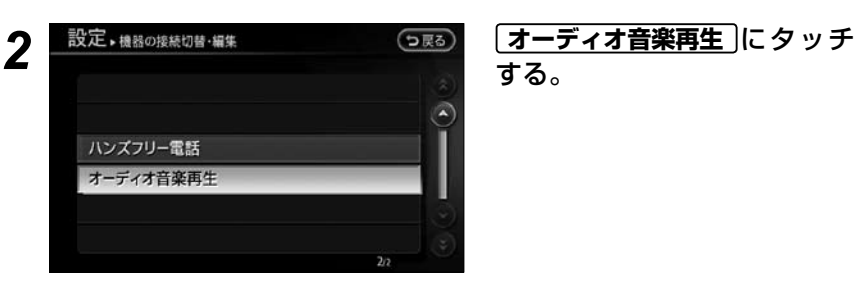

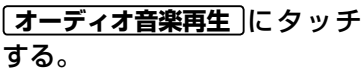

未豆绿 未登録

未登録 未登録 **RIMPXXXXXX** デバイスアドレス 00:0b:24:4c:93:ce |知識|

*3* 機器を選んでタッチする。

<mark>イ <sup>設定<sub>▶オーディ?音楽再生 ○忌る) 【選択する</mark>】にタッチする。<br> 表示されるメッセージを?</mark></sup></sub> 表示されるメッセージを確認し て、**はい** にタッチします。 使用する機器が切り替わります。

表示されるリストには、ハンズフリーフォンとして登録した携帯電話 も表示されます。必ずBluetooth®オーディオ機器として登録した機器 を選んでください。

運択する

編集する

消去する

 $1/3$ 

#### **オーディオ機器の名称を変える ■**

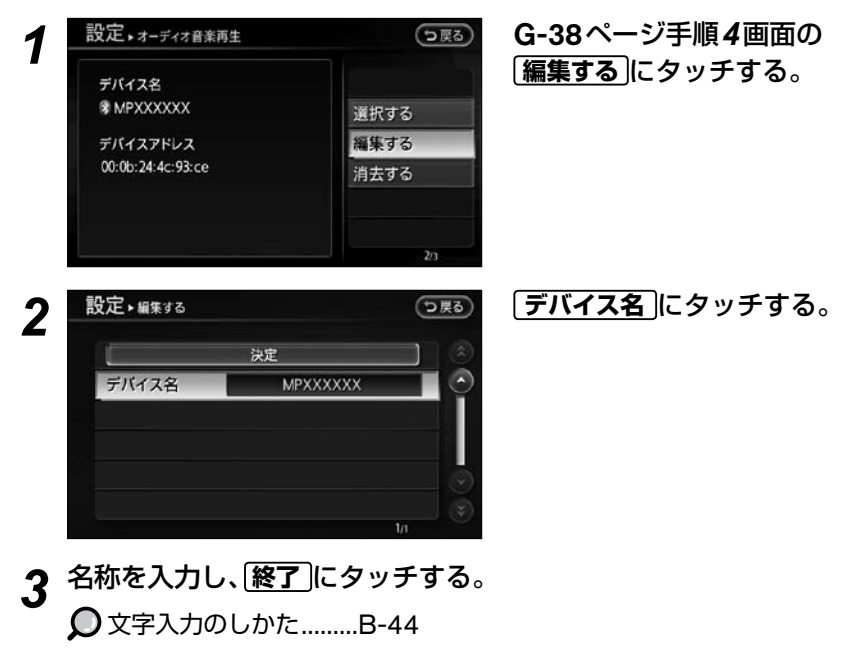

#### **オーディオ機器の登録を消去する ■**

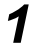

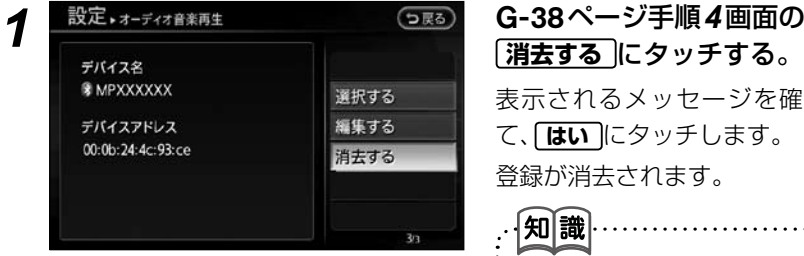

表示されるメッセージを確認し て、**はい** にタッチします。 登録が消去されます。

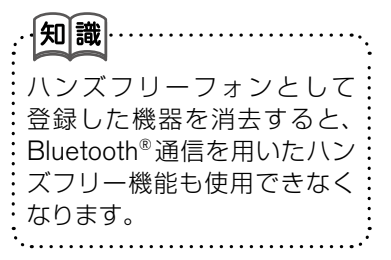

#### **車載機の Bluetooth® 情報を見る**

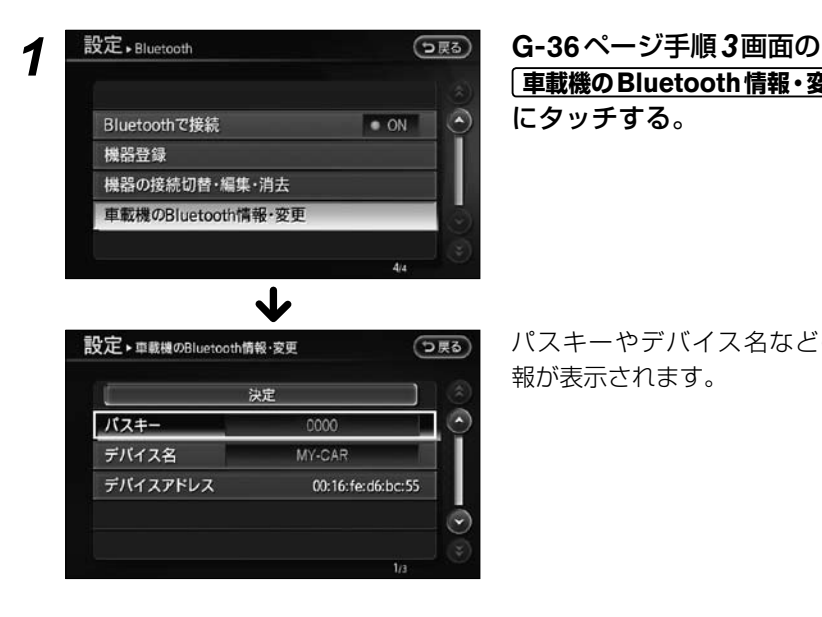

**車載機のBluetooth情報・変更** にタッチする。

パスキーやデバイス名などの情 報が表示されます。

お使いのiPod®を本機に接続して音楽を聴くことができます。

\*iPodは米国および他の国々で登録された、Apple Inc.の商標です。

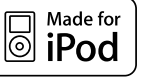

● 接続可能なiPod、ソフトのバージョンについては、以下のとおりです。

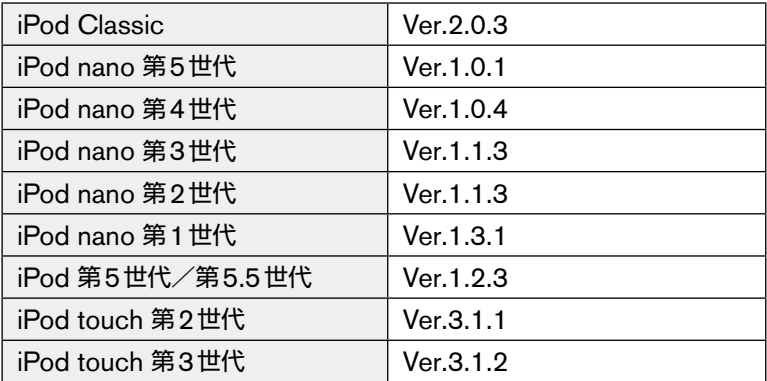

※以下のiPodには対応していません。

 iPod shuffle、iPod mini、iPod Photo、iPod 第3世代、iPod第4世代、iPhone ※ iPodの動作についてはすべてを保証するものではありません。

※上記の一覧表に記載のあるiPodについても、ソフトのバージョンによっては動 作しない場合があります。

※動画、静止画表示には対応していません。

※ iPod nanoをご使用の際、オーディオブックの表示位置にオーディオブックが 表示されない場合があります。

※iPodご使用の際の制約事項につきましては、 ■ L-52をご覧ください。

#### 注 意 **・** ナビに接続するiPodやiPod付属ケーブルを、エアバッグの作動を妨げる ような場所に設置しないでください。エアバッグが正常に作動しなくなっ たり、SRSエアバッグの作動時にiPodが飛ばされるなどにより、死亡・ 重傷に至ることがあります。 **・** 接続するiPodやiPod付属ケーブルを、運転の邪魔にならない場所に固定 するなどしてください。運転に支障をきたし、交通事故の原因になること があります。 **・** 運転中は、運転者自身によるiPodの接続・操作・取り外しをしないでください。 **・** 安全のため走行中はジャケット写真は表示されません。 車を完全に停止し、パーキングブレーキをかけたときのみ、ご覧になるこ とができます。

#### **iPod を本機に接続する**

(つ戻る)

 $0.09$ 

メニュー

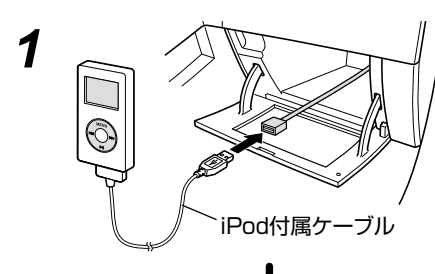

iPodのUSBコ ネ ク タ ー を グローブボックスなどの専用 ケーブルに接続する。

※iPod付属ケーブルで接続してく ださい。

iPodの操作画面が表示され る。

#### **ご注意**

iPod

XXXX ""<br>ХХХХ ek<br>(XXXX

**・**最新のiPodソフトウェアにてお使いください。

 $\blacktriangleright$ /II

- **・**iPodの機種やファームウェアバージョンによっては、一部機能の制限があ ります。
- **・**本機でiPodを使用しているときにiPodのデータが消失しても、消失した データの補償はできませんのでご容赦ください。
- **・**画像/映像ファイルが入っているiPodを接続しても、ファイルの再生や表 示には対応していません。
- **・**iPod付属ケーブル以外のUSBコネクターケーブルを接続した場合、再生 音に雑音が入ることがあります。
- **・**iPodやiPod付属ケーブルを直射日光のあたるところに長時間放置する と、高温により変形・変色したり、故障する恐れがあります。使用しないと きは、直射日光のあたらないところに保管してください。
- **・**ナビに表示されるジャケット写真は、iTunesで複数の画像を設定しても、 最初の画像しか表示されません。

|知|識|

- **・** 接続すると、iPodからの操作はできません。
- **・** 本機と接続中、iPodは充電されます。
- **・** 本機と接続するときは、iPodのヘッドホンなどのアクセサリーを使用し ないでください。正しく動作しない場合があります。
- **・** 接続するiPodの取扱説明書も併せてご覧ください。

#### **iPod を聴く**

#### **すでに iPod を接続している場合 ■**

**1 20 スイッチを押し、AVメニューを表示させる。 USB/iPod** にタッチする。

 $V<sub>H</sub>$ 

メニュー

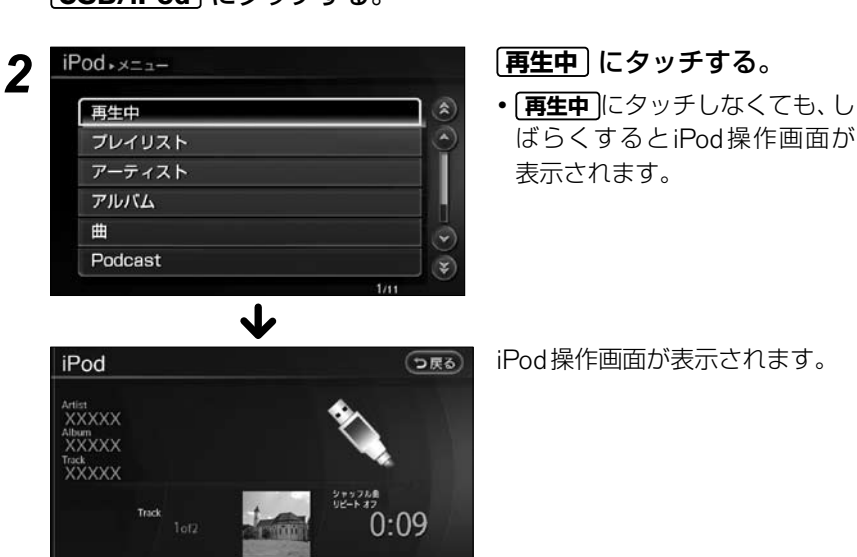

オーディオ/ビジュアル オーディオ/ビジュアルナビゲーションを使う (活用編)

G-43

#### **操作画面の見かた**

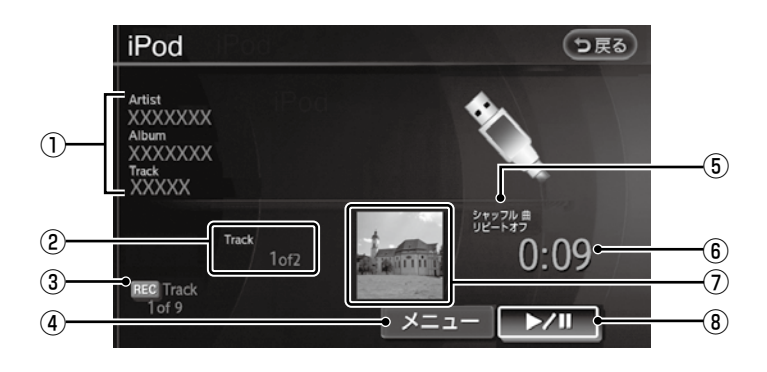

#### ①曲情報

アーティスト名/アルバム名/曲 名が表示されます。 テキスト情報が記録されている曲 を再生しているときに表示されま す。(Podcast再生時は、アーティ スト名の表示が、リリース日に変 わります。)

②トラックインデックス

現在再生中のトラックインデック スと再生曲の含まれる総インデッ クスを表示します。

3録音/録音停止状態表示 CDを録音中に表示します。

#### ④メニュー

再生方法やプレイモードを選ぶこ とができます。また、前画面が曲リ スト画面のときには、タッチする と曲リスト画面に戻ります。

- ⑤プレイモード プレイモードを表示します。
- ⑥再生時間 曲が始まってから現在までの時間 を表示します。
- ⑦ジャケット写真表示 ジャケット写真がある場合、表 示されます。 表示させるには、 **ジャケット写真表示 を | ON (点灯)** にします。 ※走行中は表示しません。

**○ジャケット写真表示 ......... G-8** 

**8** ▶ ■ (再生/一時停止) 曲を再生または一時停止します。 再度タッチすると再開します。

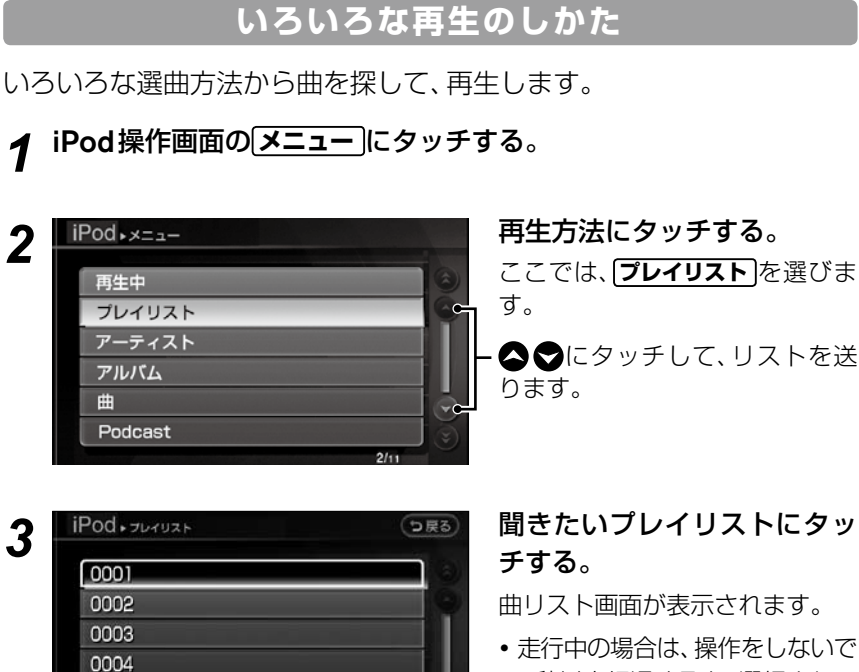

**・**走行中の場合は、操作をしないで 2秒以上経過すると、選択されて いるプレイリスト内の曲を自動 的に再生します。

*4* 聞きたい曲にタッチする。

再生が始まります。

0005 0006

☆ 以下の再生方法があります。

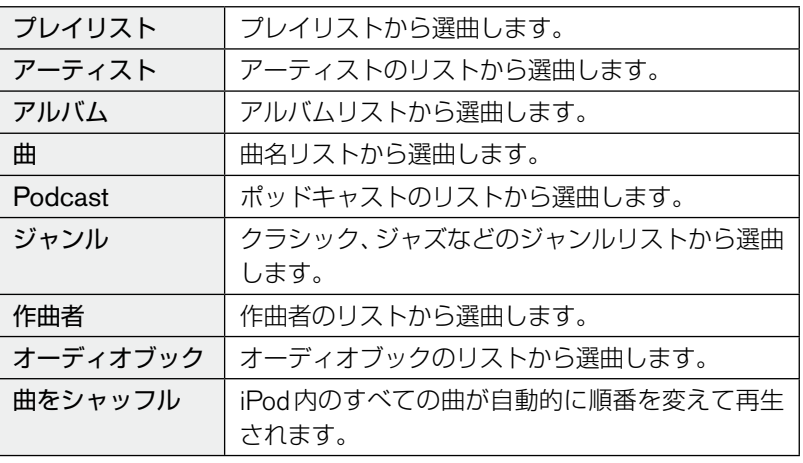

## **プレイモードを切り替える**

る。

されます。

*1* iPod操作画面の **メニュー** にタッチする。

*2* **プレイモード切替** にタッチす 作曲者 オーディオブック 曲をシャッフル プレイモード切替

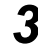

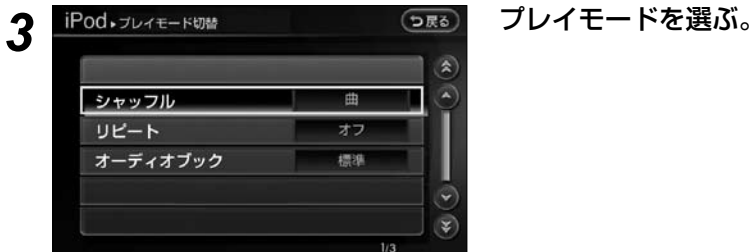

プレイモードの切替画面が表示

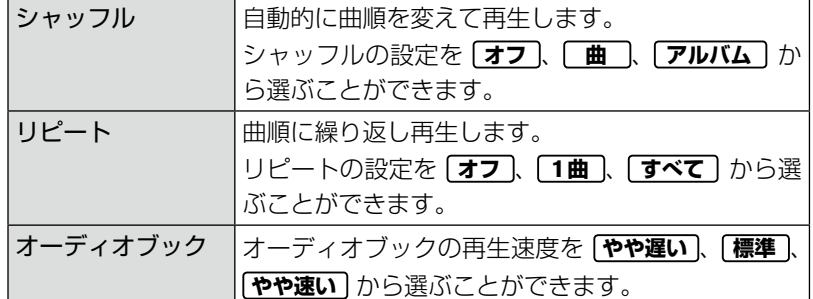

★ プレイモードは、シャッフルとリピートを以下のように組み合わせて設 定することができます。

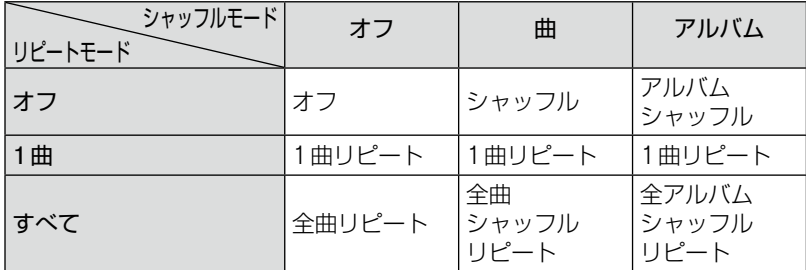

# **ミュージックボックス**

#### **ミュージックボックスについて**

音楽CDをHDD(ハードディスクドライブ)に録音して様々な方法で再 生することができます。また、HDDに収録されているデータベースか らアルバムタイトル、アーティスト名、曲名などを自動的に取得し、表示 することができます。

#### **プレイリストについて ■**

音楽CDを録音すると、HDDに収録されているデータベースまたはCD-TEXT から取得した情報をもとに、アルバム別やアーティスト別、ジャンル別、フィー リング別に自動的にグループ分けして、プレイリストを作成します。 グループ分けされた曲は、「アーティスト」、「アルバム」、「ジャンル」などいろい ろな選曲方法で再生することができます。

**◯ 選曲方法を選ぶ ................G-54** 

#### **MCDB について ■**

ミュージックボックスは「フィーリングモード」(明るい曲、癒やされる曲など) に応じた楽曲の属性情報データベースとして、MCDBを使用しています。 ※MCDBは、メディアクリック社の登録商標です。

#### **ハードディスクの容量について ■**

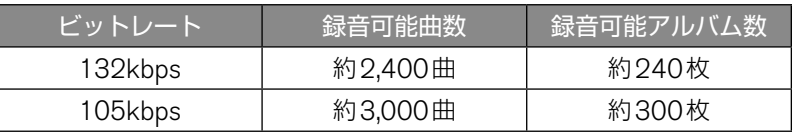

※収録可能曲数は、1曲4分、収録可能アルバム数は1枚10曲で換算した場合 の数値です。

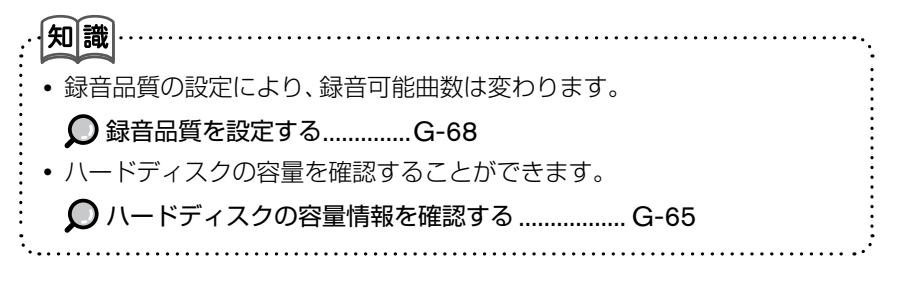

#### **走行中の操作について ■**

アルバムタイトルやプレイリストのページをまたぐ選曲は、走行中の操作規制 により走行中と停車中で異なります。

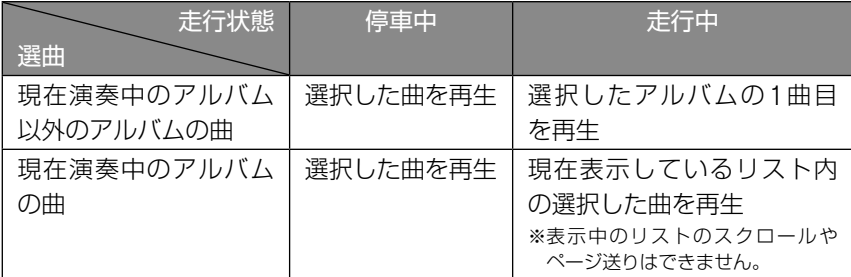

#### **録音についての注意 ■**

- **・** 本機の故障、誤作動または不具合によりHDDに保存されなかった場合のデー タ、及び消失したデータの補償はできません。あらかじめご了承ください。
- **・** お客さまが録音したものは、個人として楽しむなどのほかは、著作権法上権 利者に無断で使用できません。
- **・** BeatJam®を使って、PCからHDDへ音楽データを転送できます。
- **・** 録り直しの効かないCDを録音する場合は、録音後に正しく録音されている か確認してください。
- **・** 高速で録音を行うため、ディスクの状態によっては録音できない場合があり ます。
- **・** 走行中、悪路などで過大な振動を受けた場合、録音に音飛びなどが発生する ことがあります。
- 音飛びのあった録音には、「音飛びマーク(◯)」が表示されます。
- **・** 音飛びしたときやディスクの状態が悪いときは、無音状態が録音される場合 があります。
- **・** SCMS(シリアルコピーマネージメントシステム)を検出したトラックの録 音は行いません。
- **・** ディスクの傷、汚れなどにより、録音できなかったり、音飛びが発生したり、 録音に時間がかかる場合があります。

#### ■タイトル自動取得について

HDDに収録されているデータベースに情報がないCDを録音する場合、CD を挿入したときに以下の条件がそろっていると自動的にインターネットの Gracenoteデータベースに接続し、タイトルを自動取得します。 \*CD録音時のタイトル自動取得がONに設定されているとき

**◯ CD録音時にタイトルを自動取得する .................G-69** \*携帯電話が本機に接続されているとき

**◯** 携帯電話を接続する .......................H-6

- 知識 **・** 自動取得されたタイトル情報は、実際のタイトルと異なる場合がありま す。 **・** 新作CDなどの場合、タイトル情報が取得できない場合があります。
- **・** 携帯電話からタイトル情報を取得するには、通信料金がかかります。 また、お使いのプロバイダ利用料金が請求される場合があります。 詳しくは各通信会社にお問い合わせください。

**録音をする**

- |知|識|
- **・** MP3/WMA/AACのファイルは、録音することができません。
- **・** USBメモリからの録音はできません。
- **・** 録音を開始すると最大7倍速で録音し、1曲目から再生を始めます。
- **・** 録音中は、REC と録音曲数が表示されます。
- **・** 録音中に振動、ディスクの傷や汚れなどにより読み取りエラーが発生した 場合、その曲の始めに戻り録音を再開します。
- **・** はじめからの録音を3回繰り返しても読み取りエラーが発生した場合は、 そのまま録音が継続され音飛びのあったことを示す「音飛びマーク(へ)」 が表示されます。
- **・** CD以外のモード(ソース)に切り替えても、録音は継続されますが、以下 の場合は録音を停止します。
	- \*オーディオをOFFにしたとき
	- \*CDを取り出したとき
	- \*HDDの容量がいっぱいになったとき

#### **自動で録音する ■**

**xxxxxxx** XXXXXXX

**REC** Track

#### *1* 操作パネルを開き、音楽CDをDVD/CD挿入口に入れる。

 $0.14$ 

メニュー リスト表示

**○ディスクの入れかた/取り出しかた ....................G-4** 

*2* 自動的にCD画面に切り替わ り、録音を開始する。(オーディ オモード時) 録音が完了すると、自動的に録音

を停止します。

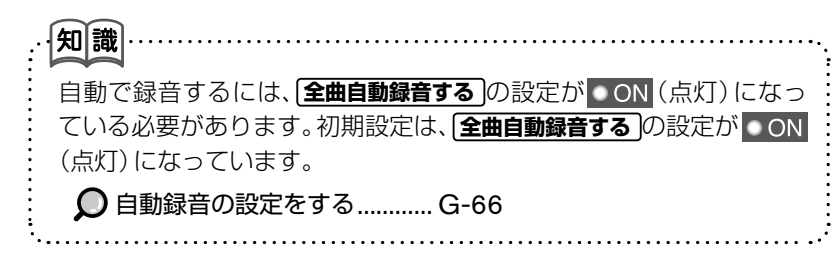

#### **曲を選択して録音する ■**

 $1<sub>0</sub>$  ( $9$ 

曲を選択して録音する タイトル取得の設定をする

全曲自動録音する

録音品質を設定する

全曲録音 メニュー

XXXXXXX

 $1<sub>0</sub>$ 

録音停止

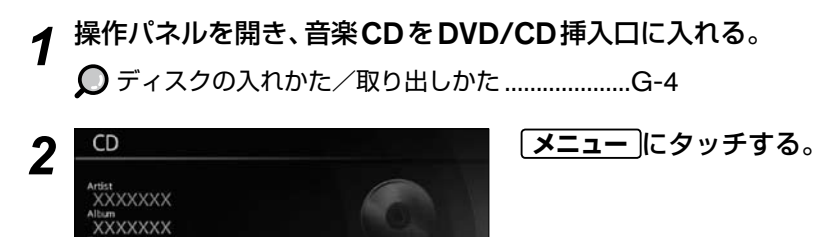

 $0:36$ 

リスト表示

**CDDB** 

132 Kbps

 $= ON$ 

*3* **曲を選択して録音する** にタッチ する。

#### *5* **録音開始** にタッチする。

録音が完了すると、自動的に録音を停止します。

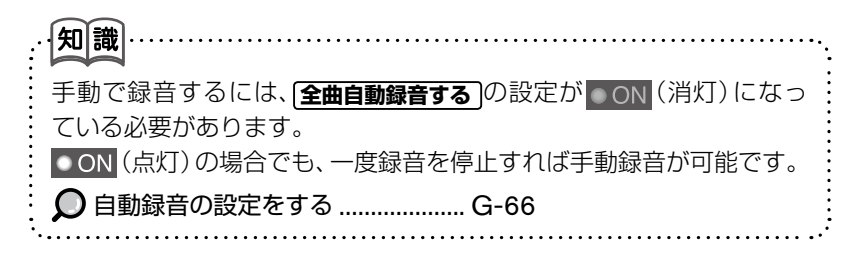

R

#### ■録音を停止する

録音中に録音を停止することができます。

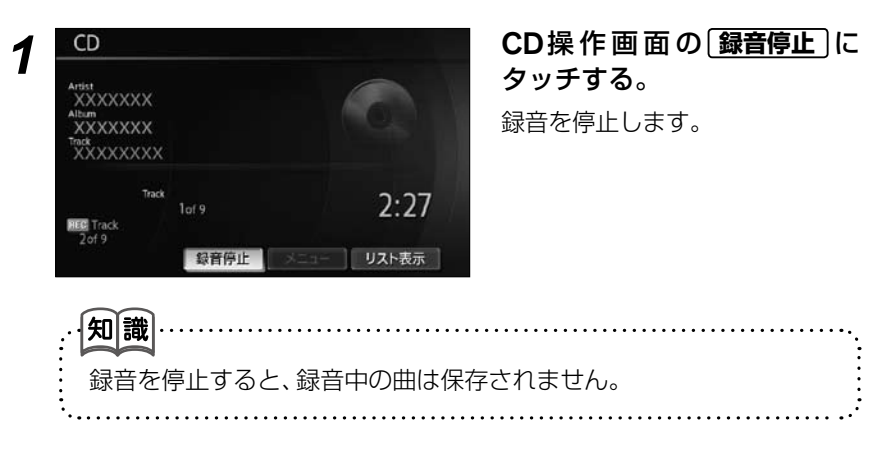

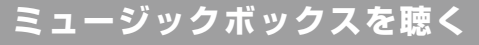

#### **AV** スイッチを押し、AVメニューを表示させる。 **MusicBox** にタッチする。

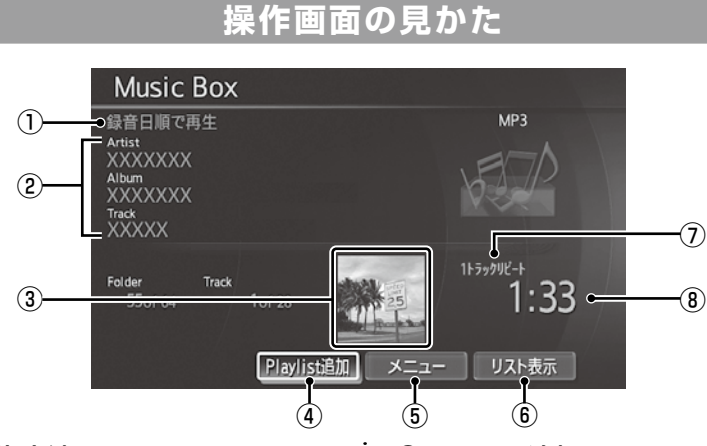

- ①再生方法 再生方法を表示します。
- ②曲情報

アーティスト名、アルバム名また は曲名を表示します。

③ジャケット写真表示

 BeatJam®から転送された楽曲 にジャケット写真がある場合、 表示されます。表示させるには、 **ジャケット写真表示 を | ON (点灯)** します。  $\bigcirc$ ジャケット写真表示.........G-8

BeatJam® ..................... G-71

④ Playlist追加

現在再生されている曲をプレイリ ストに追加します。

⑤メニュー

選曲メニューやミュージックボック スの設定などの画面を表示します。

- ⑥リスト表示 アルバム名または曲名を表示します。
- ⑦プレイモード プレイモードを表示します。(全リ ピートのときは表示されません。)
- ⑧再生時間 曲が始まってから現在までの時間 を表示します。

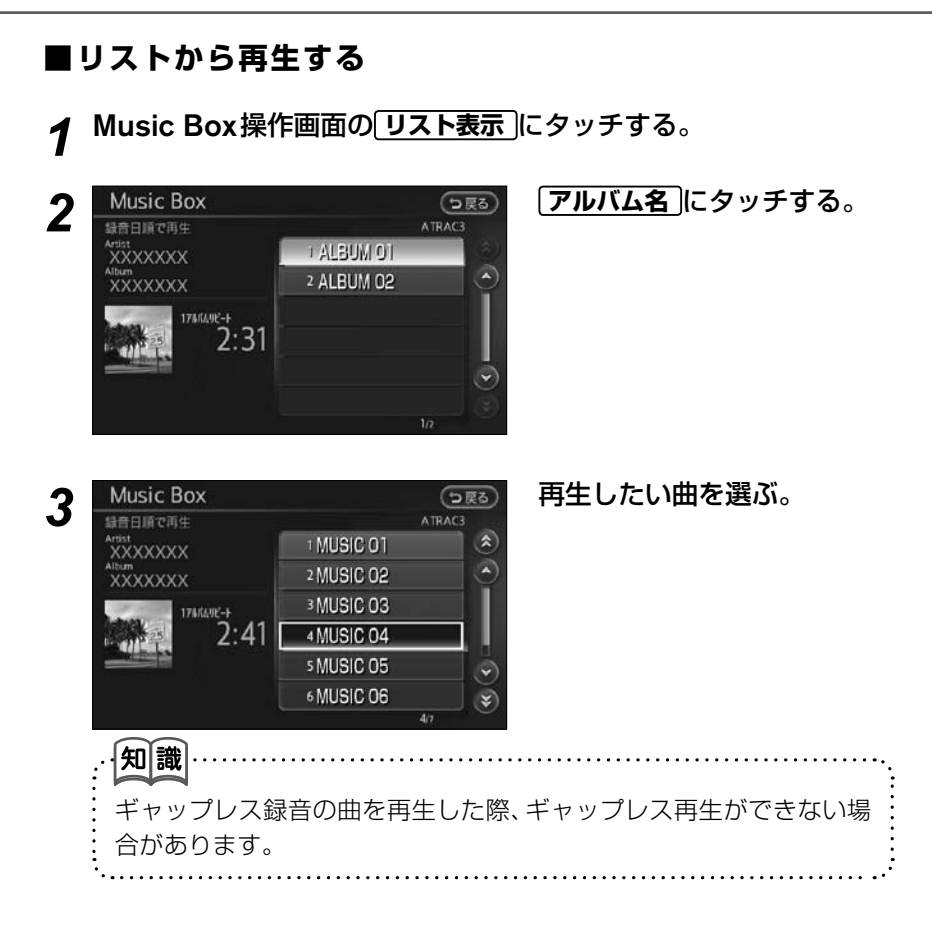

#### **再生中の曲をプレイリストに追加する ■**

1 Music Box操作画面の PlayList追加 にタッチする。

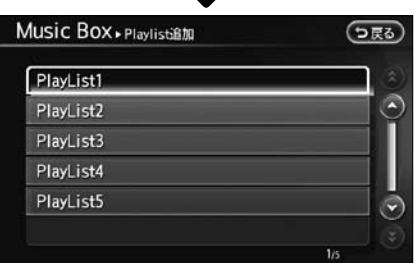

再生中の曲がプレイリストに追加 されます。

#### ■全曲再生で再生順を変える

#### *1* Music Box操作画面の **メニュー** にタッチする。

2 Music Box > <sub>X2.3</sub> (<sub>D民名</sub>) 【全曲再生</u>】にタッチする。  $\breve{\mathbb{A}}$ 曲をさがす プレイリスト プレイモード切替 全リピート 曲情報の編集 Music Box設定  $\overline{\mathcal{C}}$ 

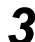

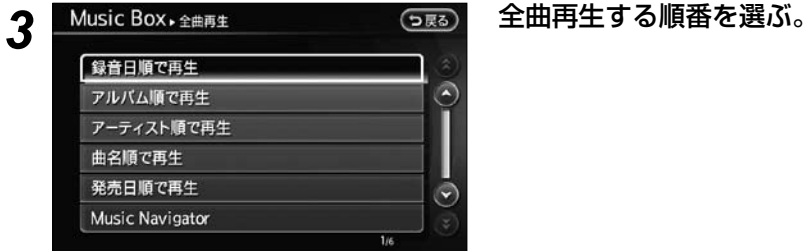

#### ☆ 以下の再生順を選ぶことができます。

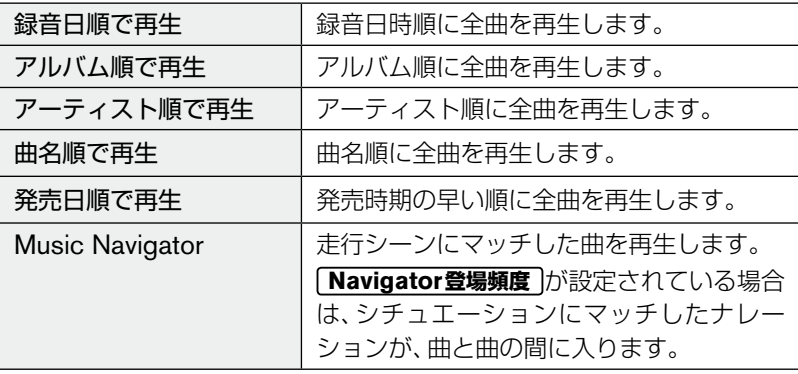

#### 知識 **Music Navigator** を選択していても走行時の状況にあった曲が再生 されない場合があります。

#### **選曲方法を選ぶ ■**

アーティスト、アルバム、ジャンルなどいろいろな方法で選曲して再生すること ができます。再生単位は、アルバム単位になります。

#### **1 Music Box操作画面の
スニュー)にタッチする。**

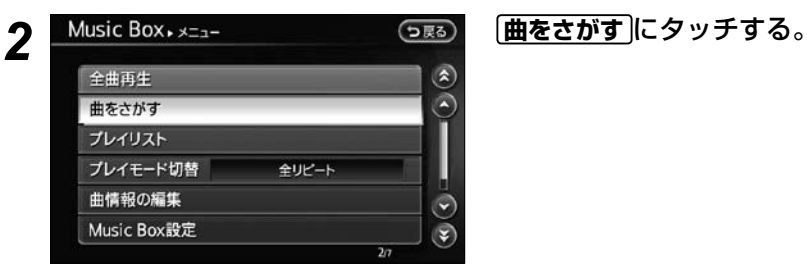

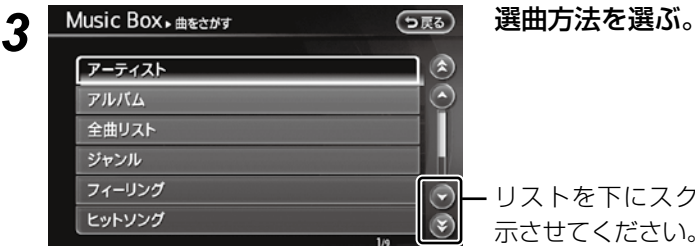

リストを下にスクロールして表 示させてください。

#### ☆ 以下の選曲方法があります。

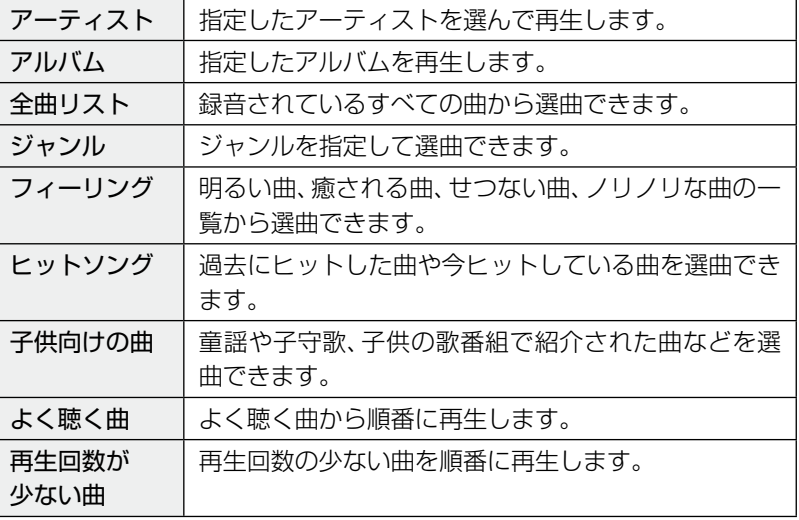

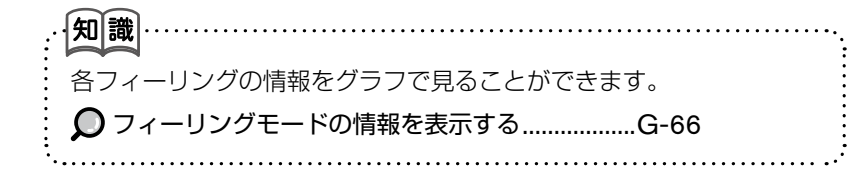

#### **■プレイリストを再生 • 編集する**

お客様ご自身で作成されたプレイリストを再生します。 また、お好みの曲をプレイリストに追加したり、プレイリストの順番変更や、名 称の編集をすることができます。

(っ戻る)

 $\blacktriangledown$ 

缠集

猩集

編集

編集

編集

#### *1* Music Box操作画面の **メニュー** にタッチする。

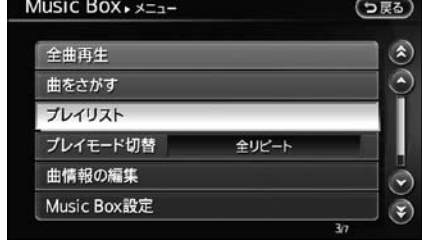

#### 2 Music Box, x<sub>ニュ</sub><br>
2 Music Box, x<sub>ニュ</sub><br>
2 Music Box, x<sub>ニュ</sub> プレイリストが表示されます。

リストにタッチすると、再生しま す。

**編集** にタッチすると、プレイリ ストの編集画面が表示されます。

#### **●プレイリストの編集画面**

Music Box, TLAUZH

 $\sqrt{0001}$ 

0002

0003

0004

0005

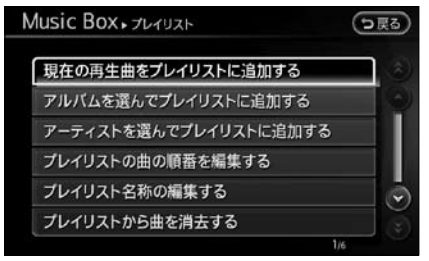

プレイリストを追加したり、順番 の変更、名称の編集などをするこ とができます。

全リピート

1トラックリピート

1プレイリストランダム

#### **プレイモードを切り替える ■**

#### *1* Music Box操作画面の **メニュー** にタッチする。

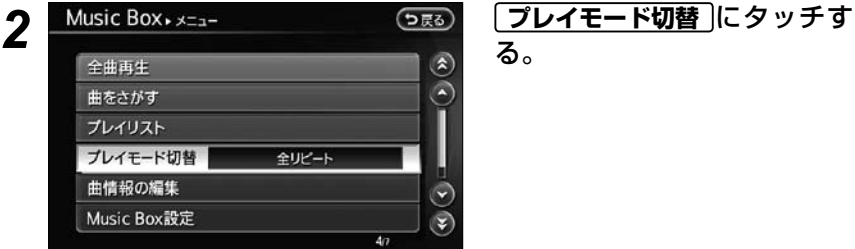

る。

3 Music Box, <sub>アイモードの潜</sub> つ<sub>戻る</sub> プレイモードを選ぶ。 選択したモードが **○ON** (点灯) します。

**戻る** にタッチして、操作画面に 戻ります。

#### ☆ 以下のプレイモードを選ぶことができます。

 $\bullet$  ON

 $-$  ON

 $- ON$ 

m

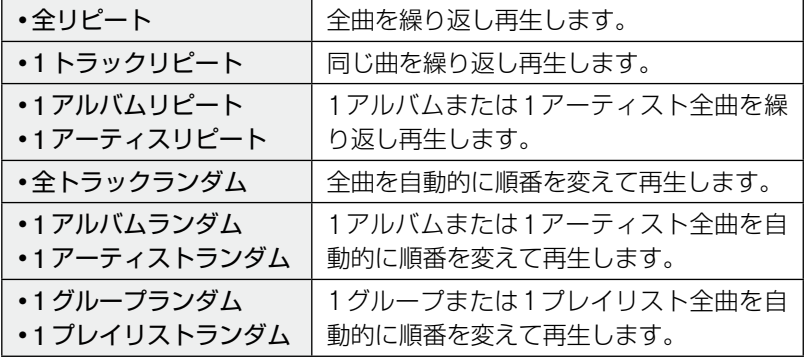

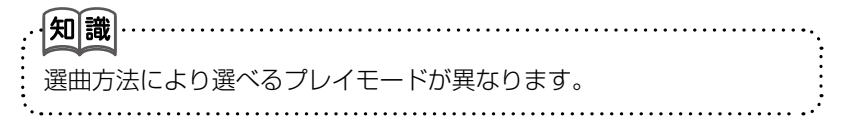

#### **曲情報を編集する**

現在演奏中の曲やアルバムの情報を編集することができます。

**1 Music Box操作画面の
<del>メニュー</del> にタッチする。** 

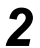

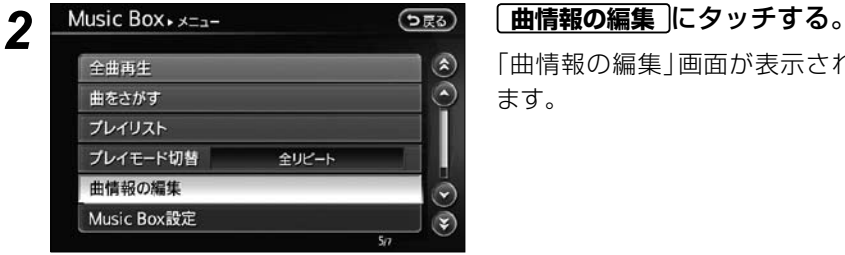

「曲情報の編集」画面が表示され ます。

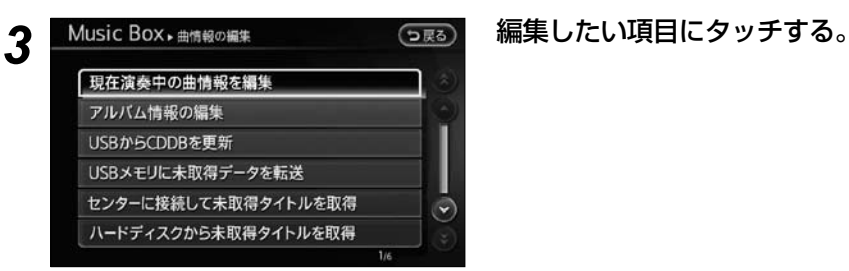

☆ 以下の項目を編集することができます。

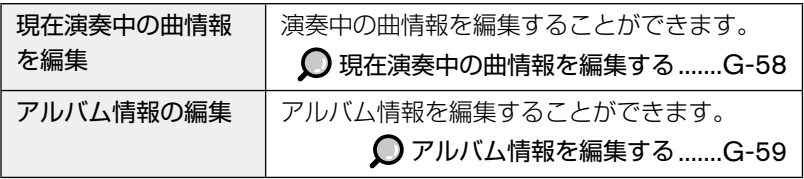

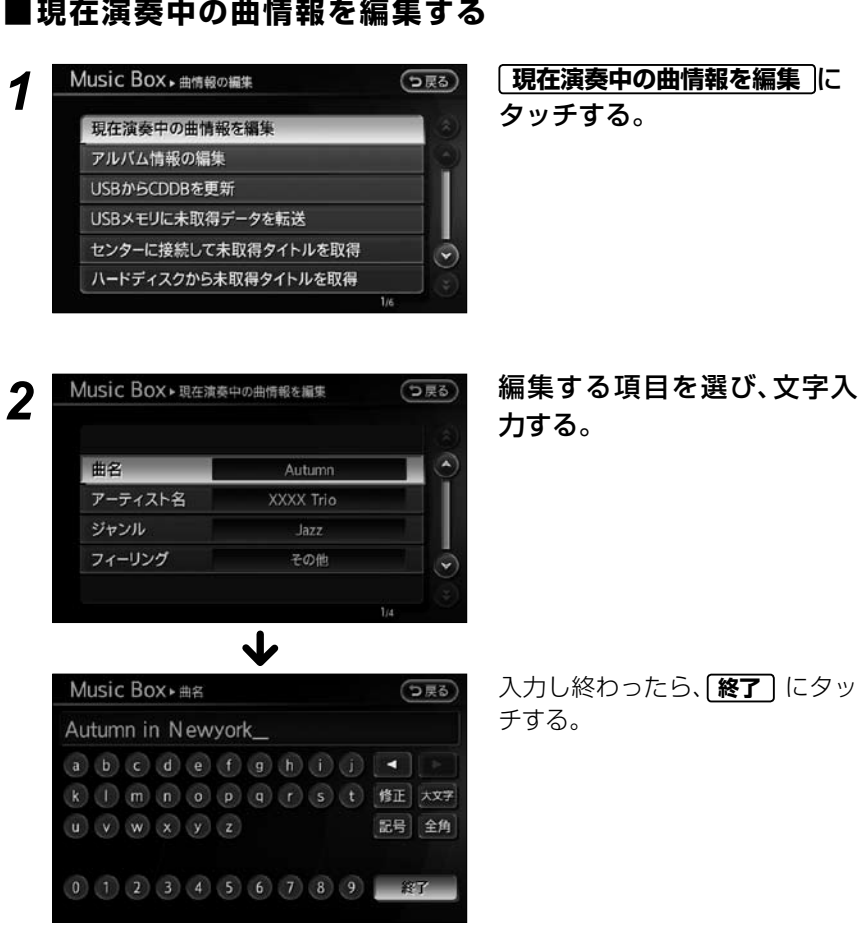

力する。

入力し終わったら、**終了** にタッ チする。

#### **● フィーリング を選んだ場合**

手順*2*で **フィーリング** を選んだ場合は、フィーリング選択画面が表示されま す。

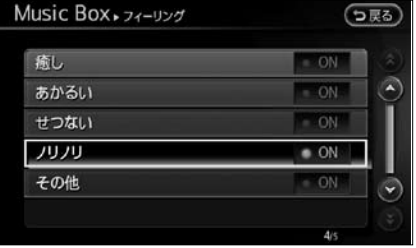

演奏中の曲のフィーリングを設定 します。

#### **アルバム情報を編集する ■**

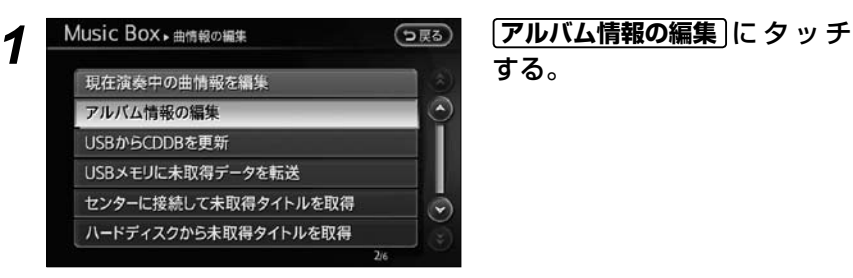

する。

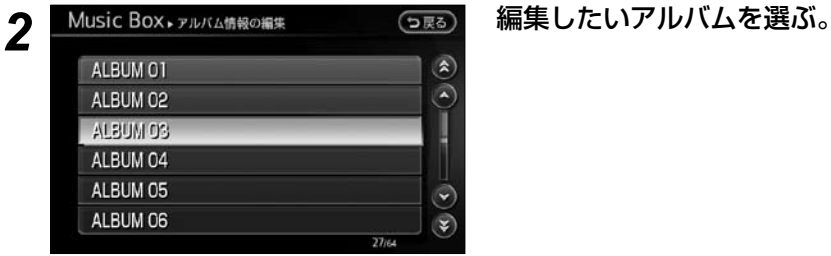

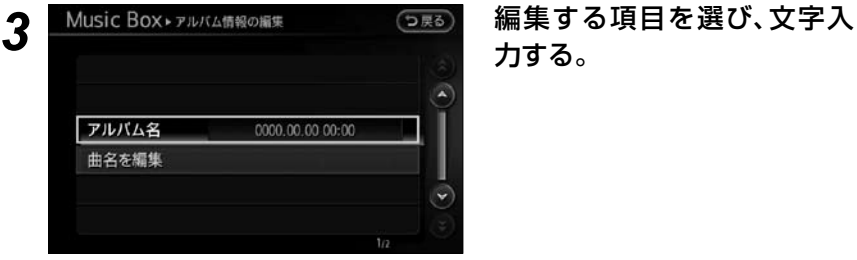

# 力する。

#### **● 曲名を編集 を選んだ場合**

手順*3*で **曲名を編集** を選んだ場合は、曲名の編集画面が表示されます。

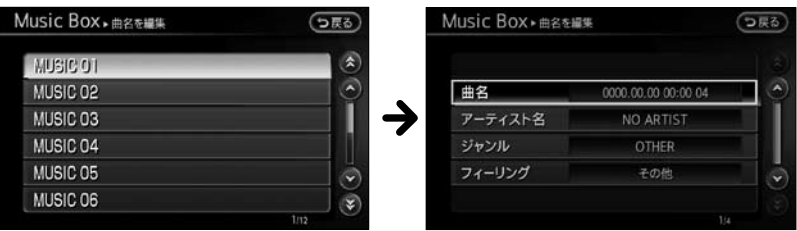

### **タイトル情報を取得する**

録音した音楽CDのタイトル情報が異なっているときや情報を取得でき なかった場合、タイトル情報を取得することができます。

#### **1 Music Box操作画面の
<del>メニュー</del> にタッチする。**

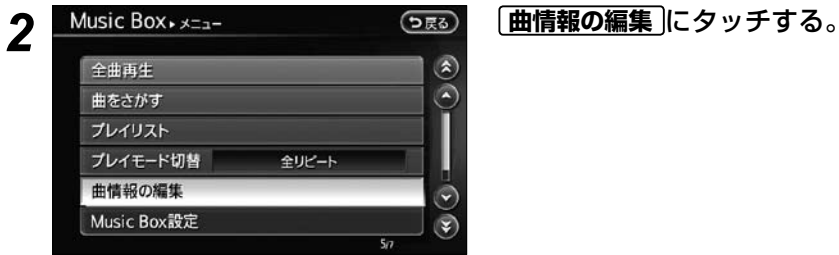

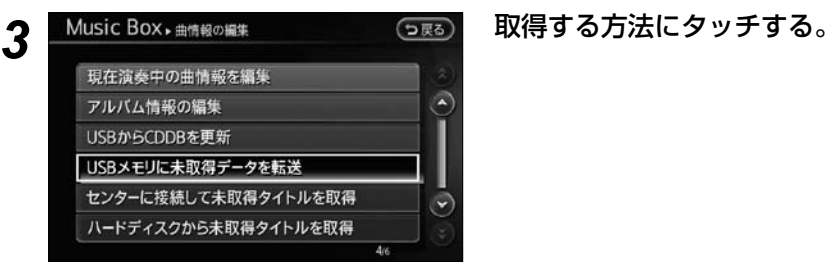

☆ 以下の方法で取得することができます。

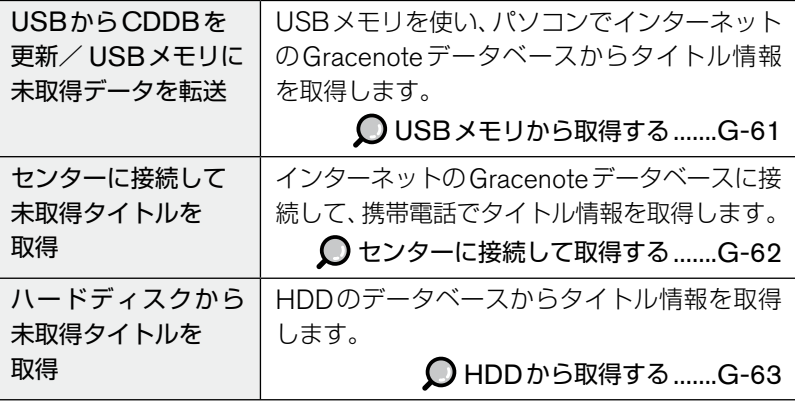

#### **USB メモリから取得する ■**

未取得情報をUSBメモリに転送し、パソコンでインターネットのGracenote データベースから取得します。

知識 USBメモリを用いてインターネットのGracenoteデータベースから取得 するには専用アプリケーション「タイトル情報サーチ」が必要です。 「タイトル情報サーチ」のダウンロードは下記のWebサイトをご参照ください。 http://drive.nissan-carwings.com/TITLE\_SEARCH/index.htm ※Webサイトのアドレスは、都合により変更させていただく場合があります。

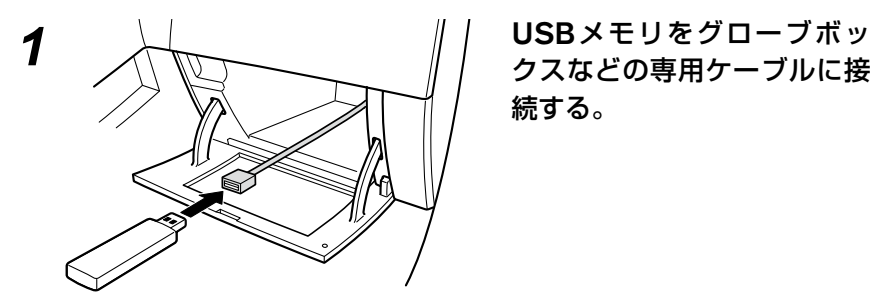

続する。

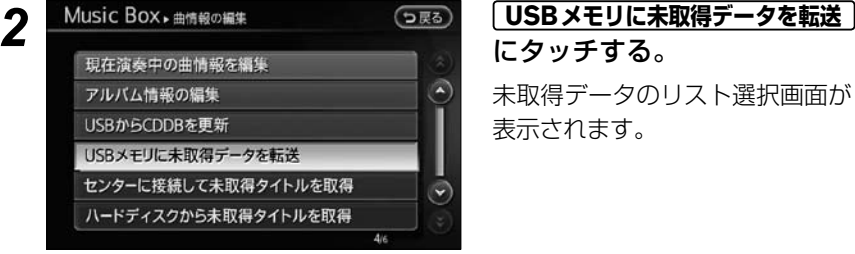

にタッチする。

未取得データのリスト選択画面が 表示されます。

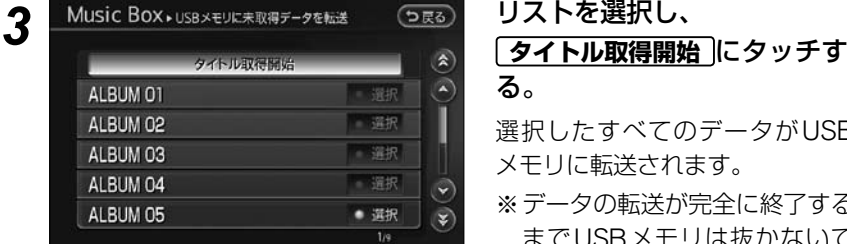

# る。

選択したすべてのデータがUSB メモリに転送されます。

※データの転送が完全に終了する までUSBメモリは抜かないで ください。

オーディオ/ビジュアルナビゲーションを使う (活用編)

#### *4* USBメモリを専用ケーブルから抜き取る。

## *5* インターネットのGracenoteデータベースから取得する。

USBメモリをご自宅のパソコンに接続し、「タイトル情報サーチ」からタイト ル情報を取得します。

\*ダウンロードは、

 http://drive.nissan-carwings.com/TITLE\_SEARCH/index.htm をご参照ください。

#### *6* USBメモリを再度専用ケーブルに接続する。

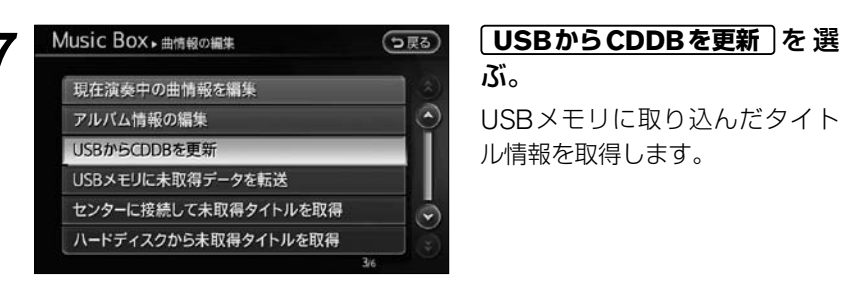

ぶ。

USBメモリに取り込んだタイト ル情報を取得します。

#### **センターに接続して取得する ■**

インターネットのGracenoteデータベースに接続してタイトル情報を携帯電話 で取得します。

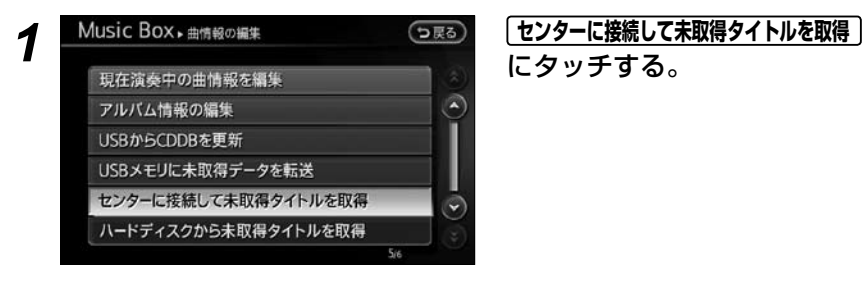

にタッチする。

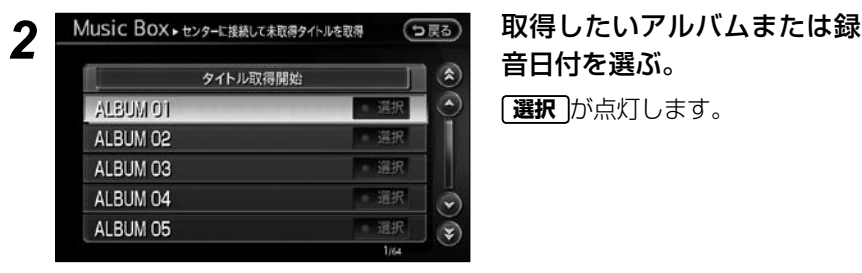

音日付を選ぶ。

**選択** が点灯します。

## *3* **タイトル取得開始** にタッチする。

インターネットのGracenoteデータベースに接続し、タイトル情報を取得 します。

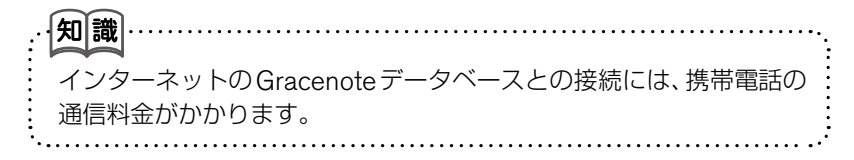

#### **HDD から取得する ■**

HDDに収録されているデータベースから取得します。

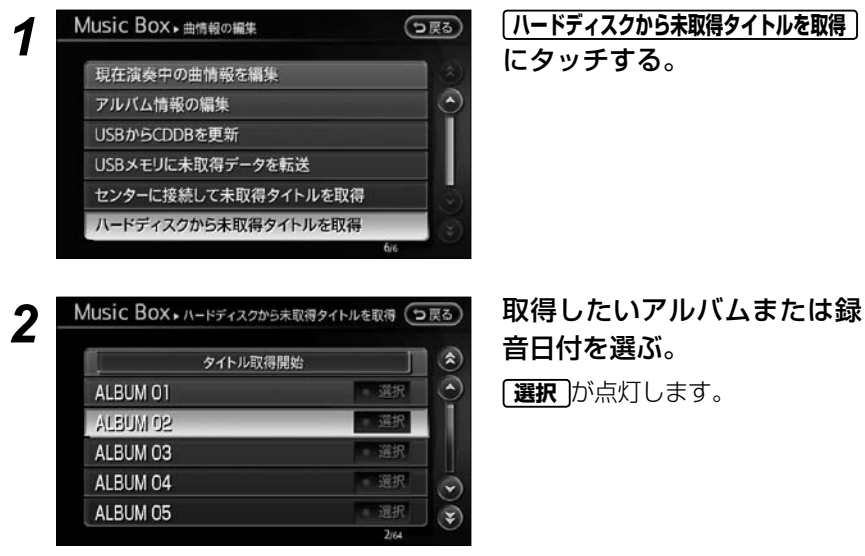

にタッチする。

オーディオ/ビジュアルナビゲーションを使う (活用編)

音日付を選ぶ。

**選択** が点灯します。

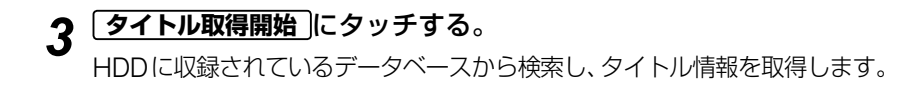

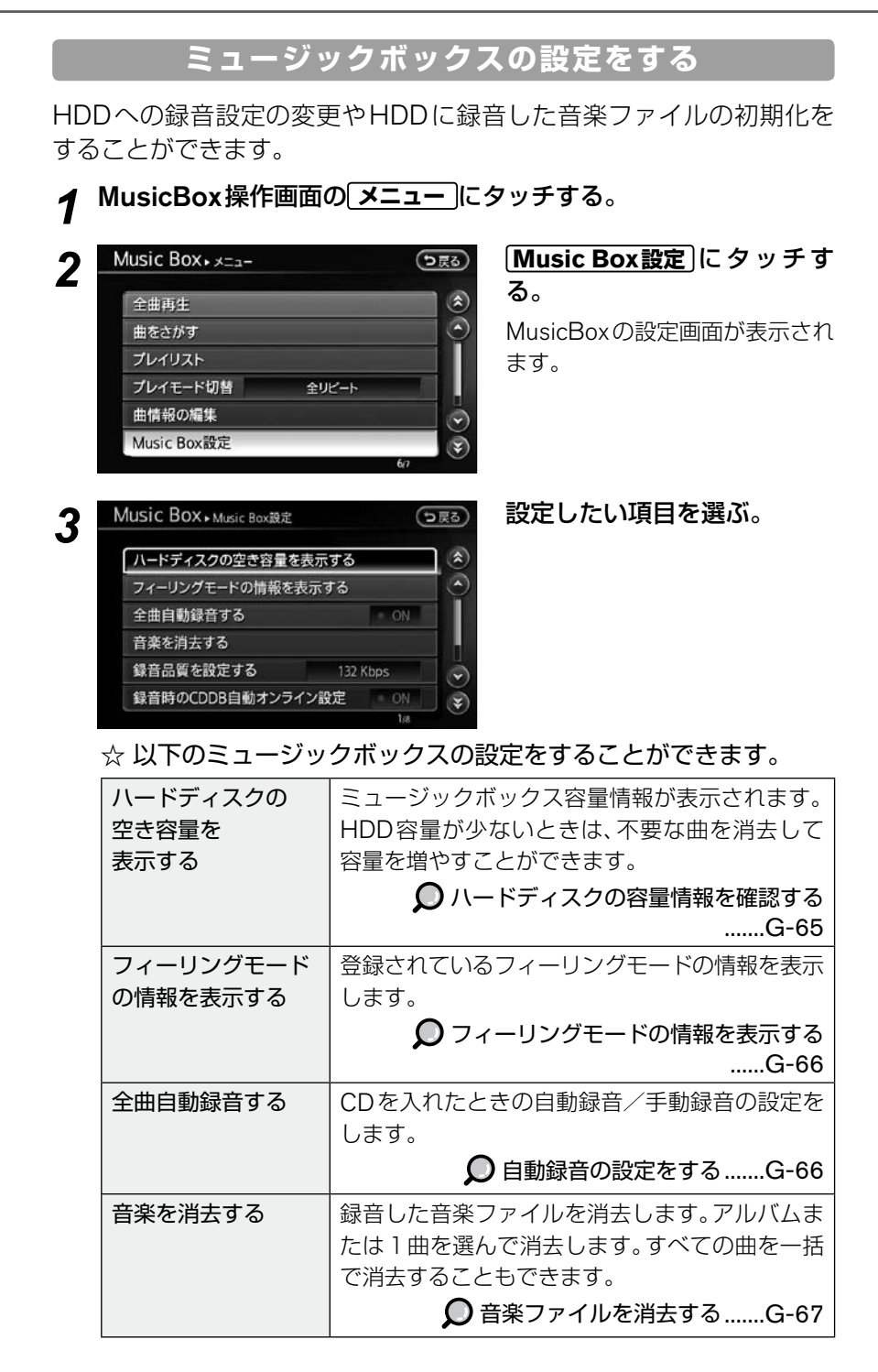

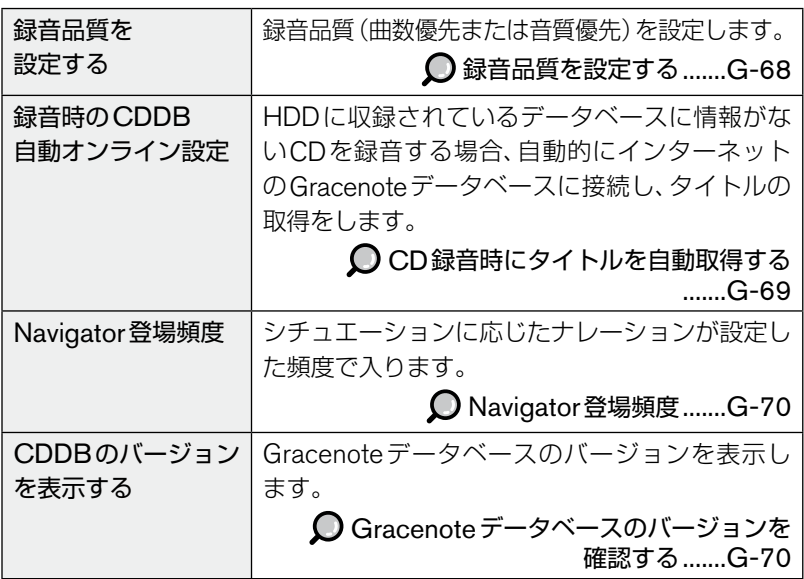

#### ■ハードディスクの容量情報を確認する

HDDに録音した曲数やアルバム数、残り録音可能時間を確認することができま す。

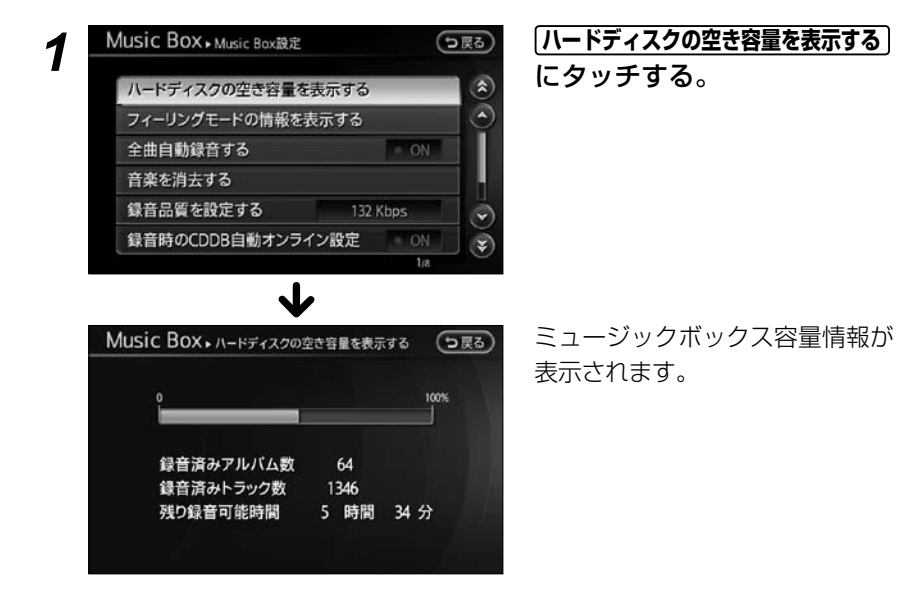

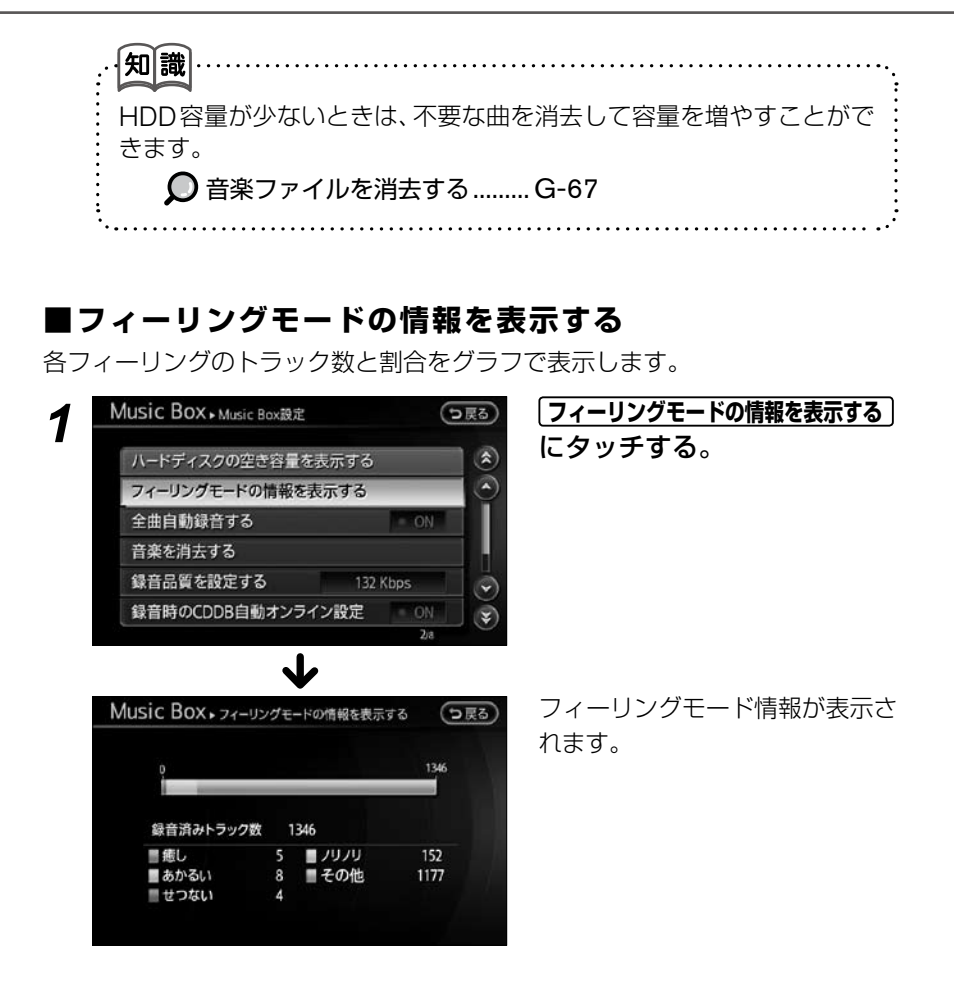

#### **自動録音の設定をする ■**

CDを挿入したときに自動的に録音を開始する「自動録音」と、再生しているとき に録音を開始する「手動録音」を切り替えることができます。

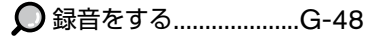

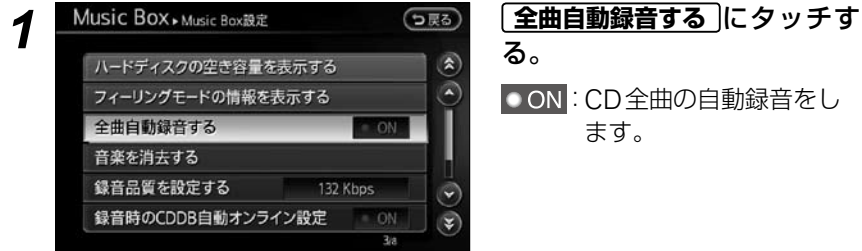

■ ON : CD全曲の自動録音をし ます。

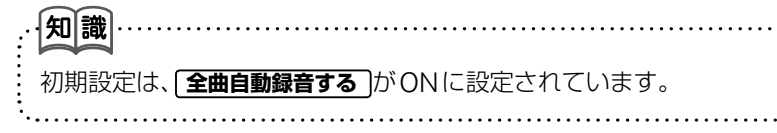

#### **音楽ファイルを消去する ■**

録音した音楽ファイルを消去します。アルバムまたは1曲を選んで消去します。 すべての曲を一括で消去することもできます。

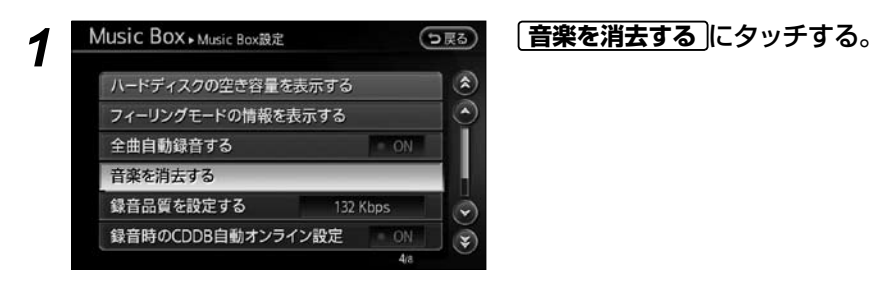

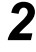

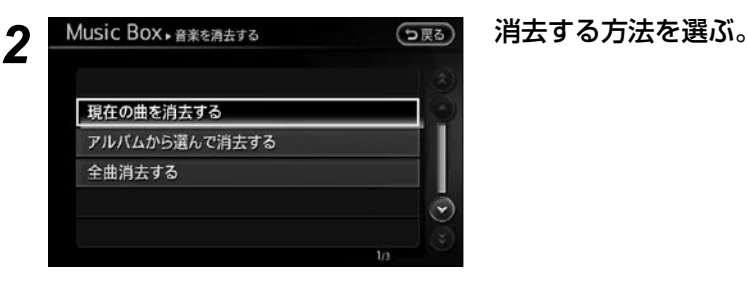

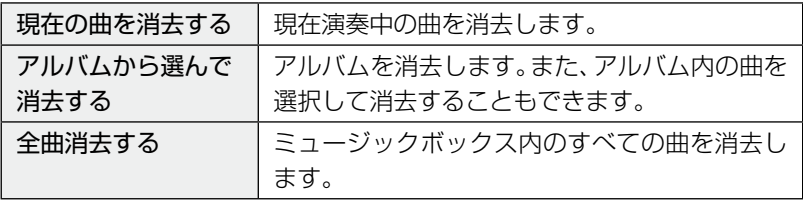

#### *3* メッセージが表示されたら、**はい** にタッチする。

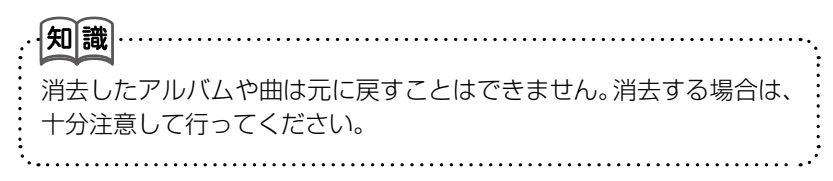

#### ■録音品質を設定する

録音品質を変更することができます。

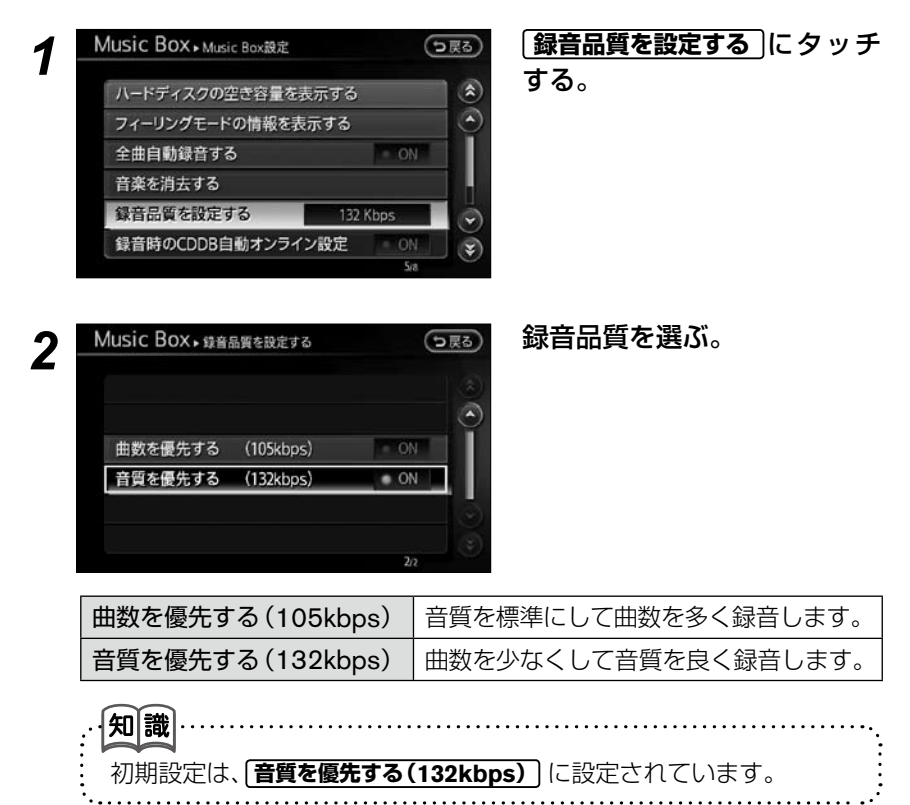

#### **■ CD 録音時にタイトルを自動取得する**

HDDに収録されているデータベースに情報がないCDを録音する場合、自動的 にインターネットのGracenoteデータベースに接続し、タイトルの取得をしま す。

※携帯電話の接続が必要です。

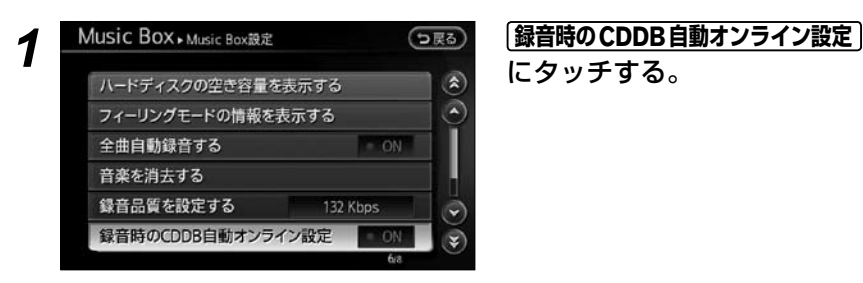

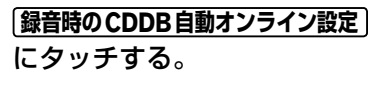

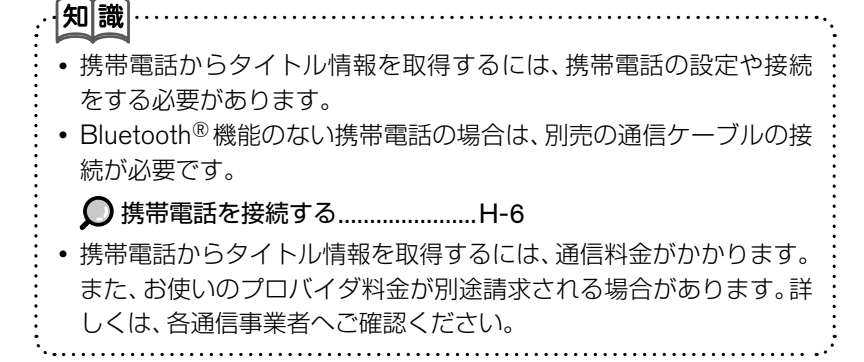

#### **Navigator 登場頻度 ■**

再生順を **Music Navigator** にしているときのみ、演奏中の曲に対してシチュ エーションに応じたナレーションが入ります。

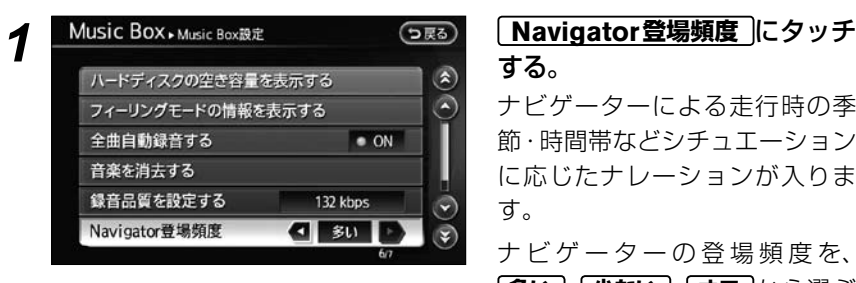

する。

ナビゲーターによる走行時の季 節・時間帯などシチュエーション に応じたナレーションが入りま す。

ナ ビ ゲ ー タ ー の 登 場 頻 度 を、 **多い)、少ない)、オフ**から選ぶ ことできます。

#### **Gracenote データベースのバージョンを確認する ■**

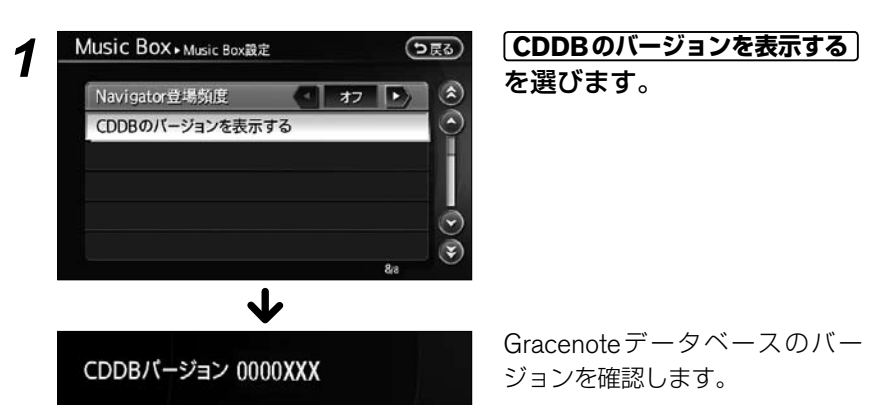

#### **PC(パソコン)から音楽ファイルを転送する/ 本機の音楽ファイルを PC へバックアップする**

同梱のアプリケーションソフト「BeatJam®」を使って、PCから本機に音 楽ファイルを転送したり、本機からPCに録音した音楽ファイルをバック  $\nabla$ ップすることができます。転送およびバックアップ方法の詳細は、  $\Omega$  付 属プログラムディスク「BeatJam®」のヘルプをご参照ください。

#### **ご注意**

- **・** BeatJam®の操作は、必ず車を停止させて行ってください。
- **・** 本機とPCの接続は、必ず本機を再起動させてから行ってください。
- **・** ファイル転送中は、エンジンを切ったり、USBケーブルを抜いたりしな いでください。
- **・** この手順を守らないで接続した場合、PCが故障することがあります。
- **・** ファイル転送中はカメラは使えません。
- *1* PCにBeatJam®をインストールする。 インストール方法は、 ○ 付属プログラムディスク 「BeatJam®」のヘルプま たは取扱説明書をご参照ください。
- *2* 本機のMusicBox操作画面の **メニュー** にタッチする。
- *3* **新譜情報** にタッチする。

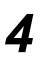

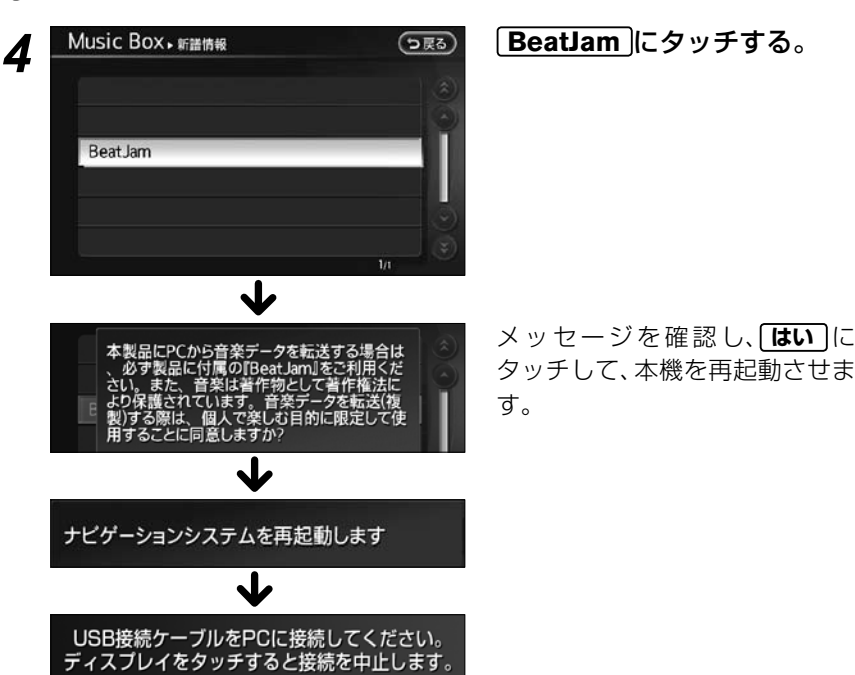

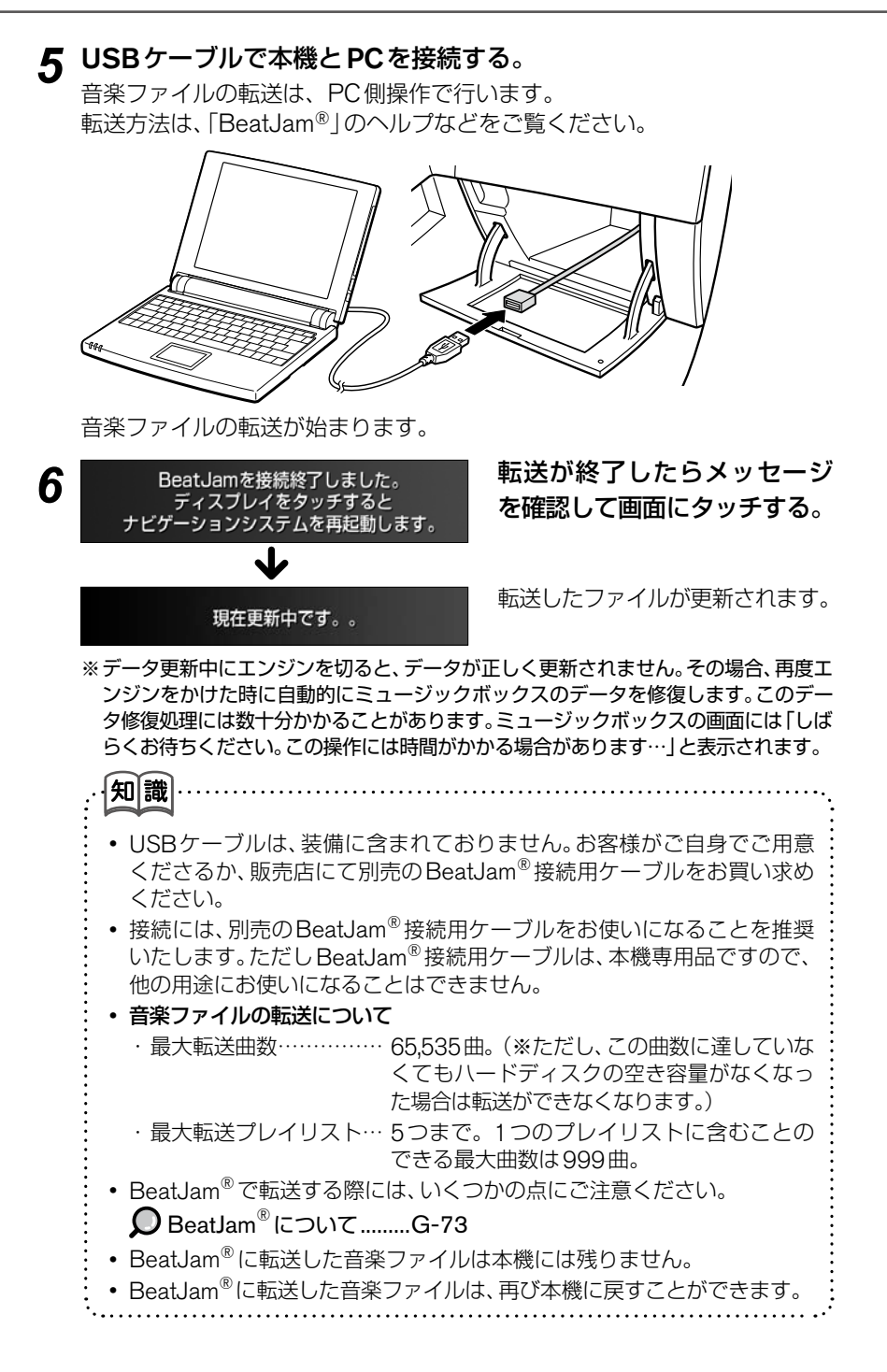
# **BeatJam® について**

BeatJam®は、(株)ジャストシステムが開発したデジタルオーディオプ レーヤーソフトです。

# **BeatJam® から転送した音楽ファイルを使うときには ■**

本機で利用できる音楽ファイルは、録音・変換されたATRAC3、ATRAC3 Plus、WMA、MP3およびAAC形式です。

また、ミュージックボックス機能を有効に使用するために、必ず曲情報を取得 してください。ただしGracenoteデータベースにない曲の情報は取得できま せん。曲情報の取得がない音楽ファイルは「フィーリング再生」をすることが できません。

#### **著作権制限について ■**

知識

 BeatJam®は音楽コンテンツの著作権保護のために、音楽ファイルの使用に 制限を設けています。

BeatJam®に取り込んだ音楽ファイルに再生期間や再生回数の利用条件があ る場合は、利用条件に沿った操作しかできません。

### **BeatJam® の使いかたを詳しく知るには ■**

付属プログラムディスク「BeatJam®」のヘルプをご覧ください。

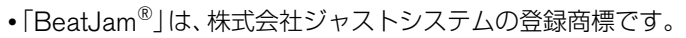

- 「ATRAC」は、ソニー株式会社の登録商標です。 **・**
- 著作権保護のあるWMAファイルおよびAACファイルは、本機では再生 **・** できません。

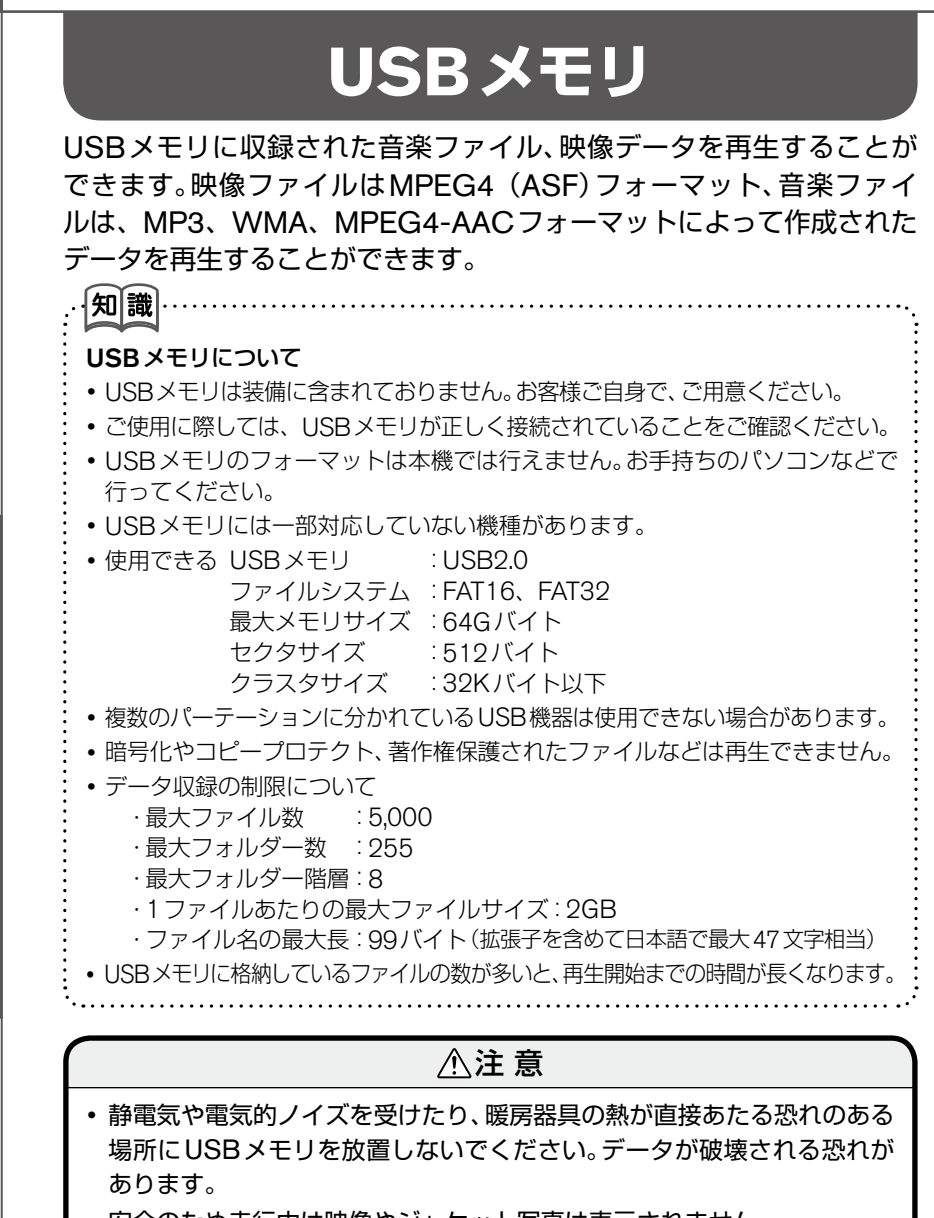

**・** 安全のため走行中は映像やジャケット写真は表示されません。 車を完全に停止し、パーキングブレーキをかけたときのみ、ご覧になるこ とができます。

オーディオ/ビジュアル オーディオ/ビジュアルナビゲーションを使う (活用編)

G-75

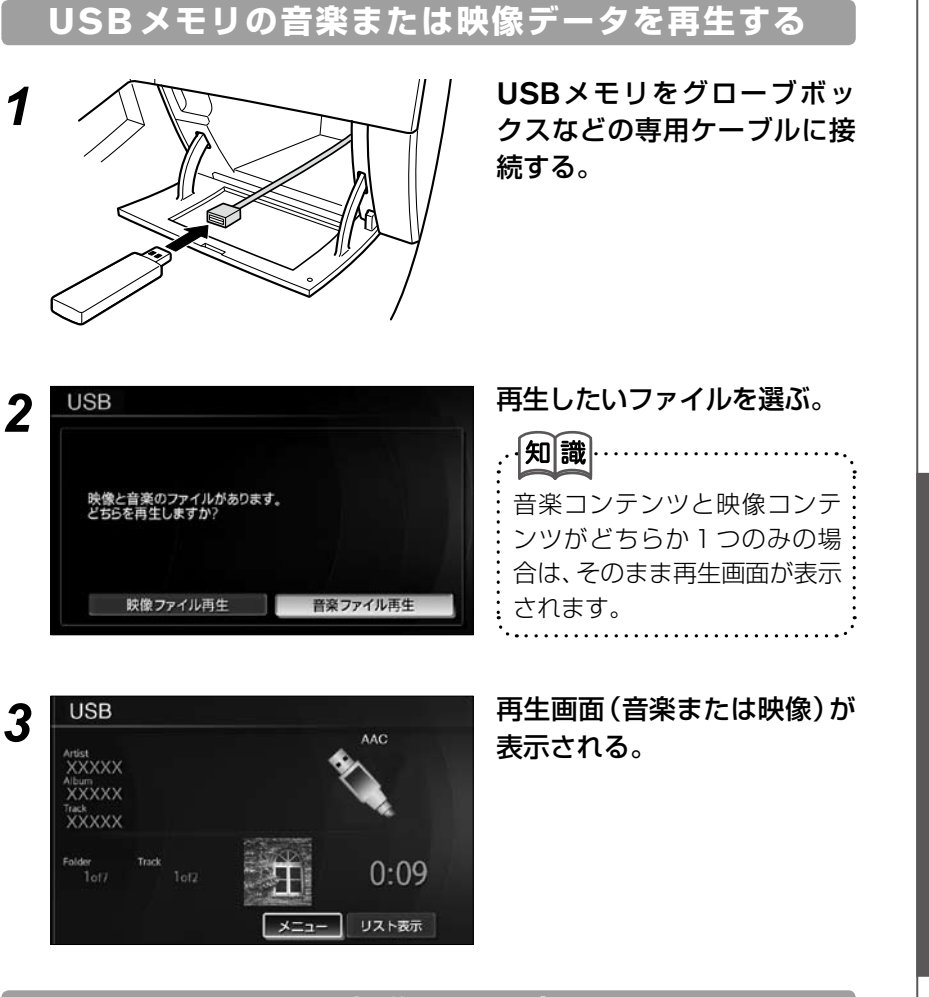

# **USB メモリ操作画面を表示させる**

<すでに USB メモリが接続されている場合>

AV スイッチを押し、AVメニューを表示させる。 **USB/iPod** にタッチする。

# **オーディオ操作画面の見かた**

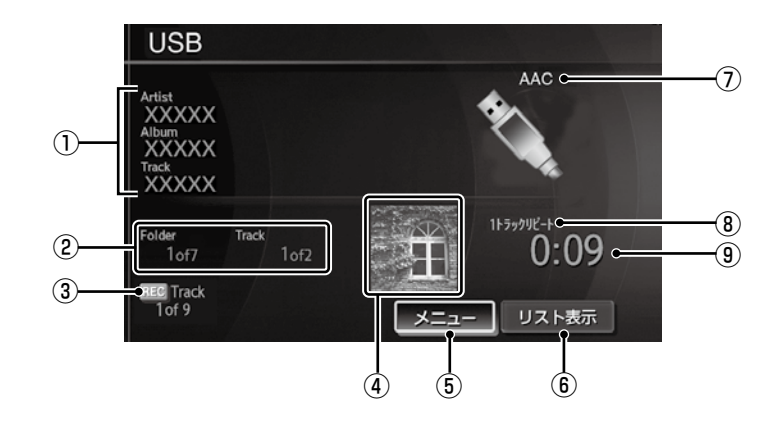

#### ①曲情報

アーティスト名/アルバム名/曲 名が表示されます。

(テキスト情報が記録されている 曲を再生しているときに表示され ます。)

#### ②フォルダ/トラックインデッ クス

再生中の曲の入ってるフォルダと 全フォルダ数。または再生中の曲 と全トラック数を表示します。

③録音/録音停止状態

CDを裏で録音中に表示します。

④ジャケット写真表示

ジャケット写真がある場合、表 示されます。 表示させるには、 **ジャケット写真表示 を | ON (点灯)** にします。

**○ジャケット写真表示 .........G-8** 

#### ⑤メニュー プレイモードの切り替えをします。

- ⑥リスト表示 フォルダリストやファイルリスト を表示します。
- ⑦ MP3(WMA/AAC) 再生中のファイルフォーマットが 表示されます。 また、iTunesで作成されたm4a のデータを再生しているときは AACと表示されます。

#### ⑧プレイモード

プレイモードを表示します。(全リ ピートのときは表示されません。)

#### ⑨再生時間

曲が始まってから現在までの時間 を表示します。

# **リストから選曲する ■**

*1* USB操作画面の **リスト表示** にタッチする。

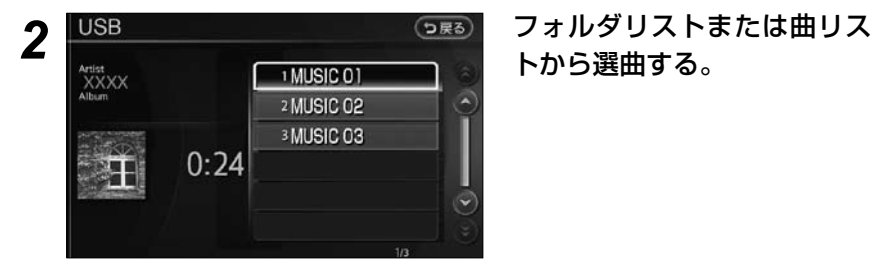

トから選曲する。

# **プレイモードを切り替える ■**

プレイモード切替

*1* USB操作画面の **メニュー** にタッチする。

全账十

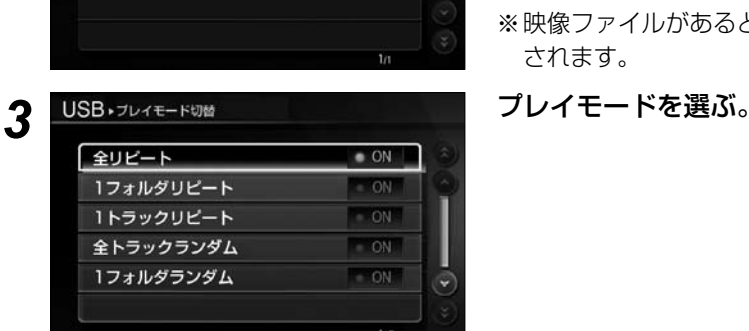

☆ 以下のプレイモードを選べます。

### *2* **プレイモード切替** にタッチす る。

- **・ 映像ファイルリストへ にタッチ** すると、映像画面に切り替わり ます。
- ※映像ファイルがあるときに表示 されます。

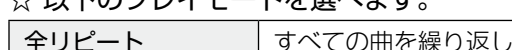

再生します。 1フォルダリピート 1つのフォルダの全曲を曲順に繰り返し再生し ます。(フォルダがある場合のみ) 1トラックリピート │ 1つの曲を繰り返し再生します。 全トラックランダム すべての曲を自動的に順番を変えて再生します。 1フォルダランダム 1つのフォルダの全曲を自動的に順番を変えて再 生します。(MP3/WMA/AACファイルを含む フォルダが複数ある場合のみ)

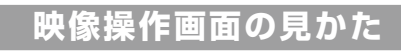

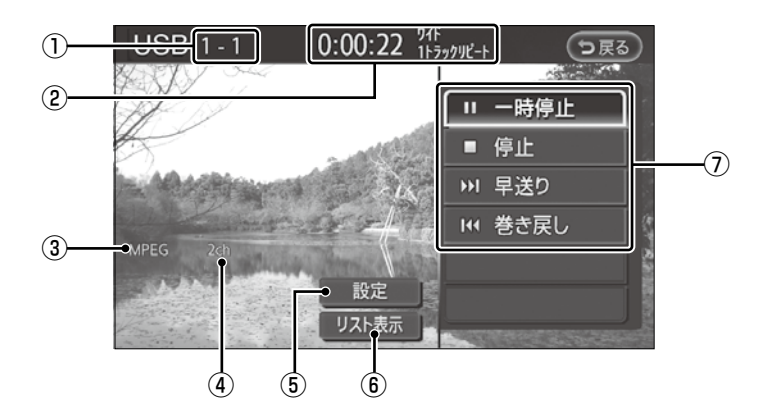

- ①フォルダ/ファイル番号
- ②再生情報表示 再生時間、画面サイズ情報、プレイ モード情報が表示されます。
- ③音声フォーマット 音声フォーマットを表示します。
- ④サウンドモード ファイルのサウンドモードを表示 します。

⑤設定

プレイモード切替や音声、画質な どの設定画面を表示します。

- ⑥リスト表示 リストの選択をします。
- ⑦操作メニュー 再生、停止などの操作メニューを 表示します。

#### **操作メニュー ■**

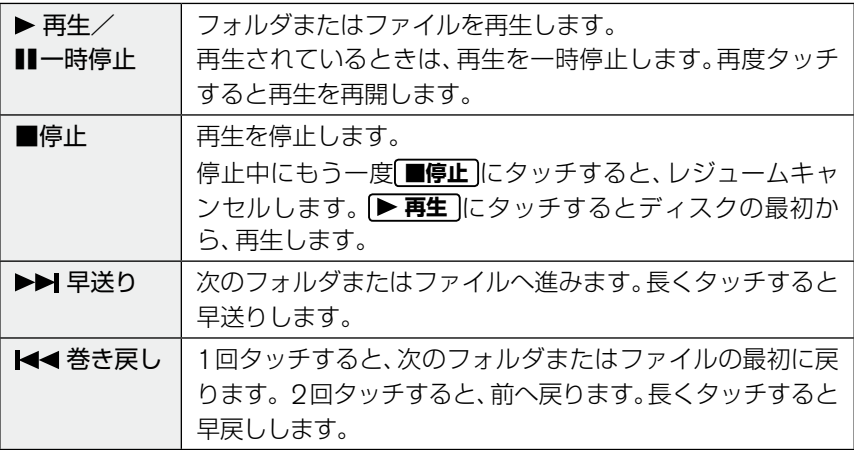

 $\vdots$ 

## **リストから映像を選ぶ ■**

**1 USB操作画面の
Uスト表示
ICタッチする。** 

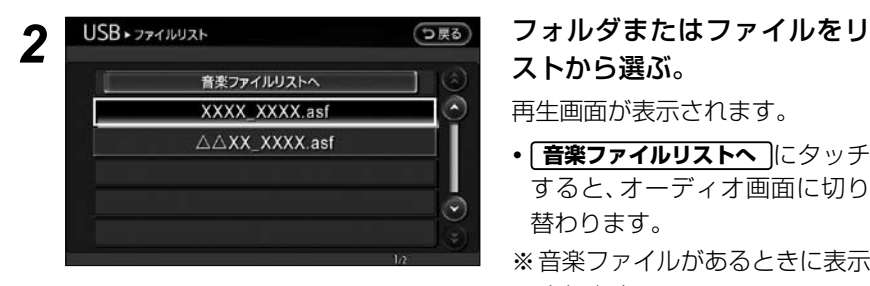

ストから選ぶ。

再生画面が表示されます。

- **・ 音楽ファイルリストへ にタッチ** すると、オーディオ画面に切り 替わります。
- ※音楽ファイルがあるときに表示 されます。

# **プレイモードを切り替える ■**

*1* USB操作画面の **設定** にタッチする。

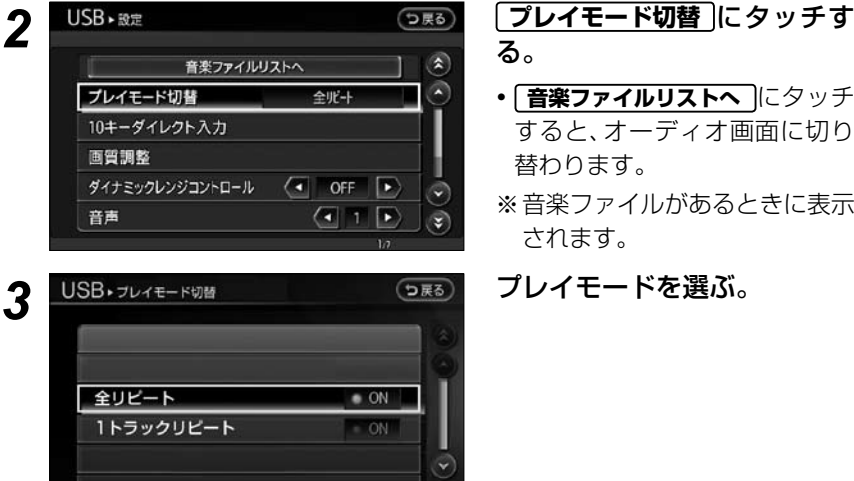

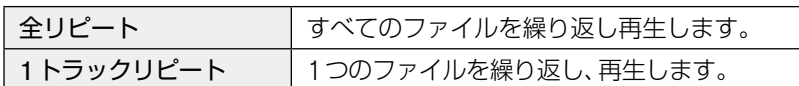

### **音声、画質などの設定をする ■**

*1* USB操作画面の **設定** にタッチする。

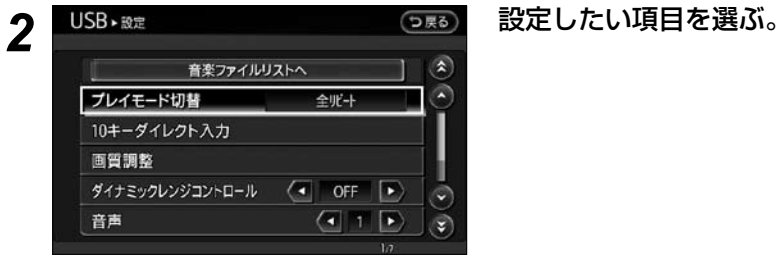

☆ 以下の項目を設定できます。

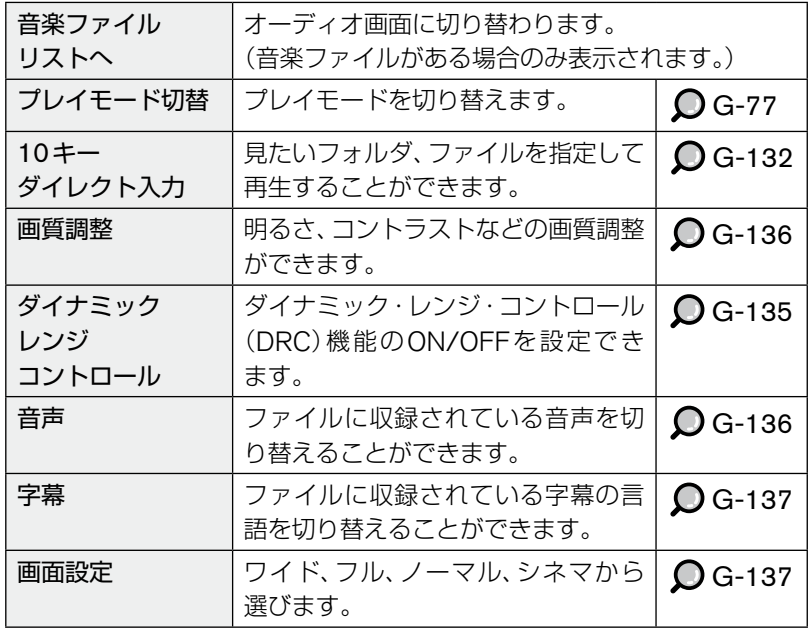

# **地上デジタルテレビ**

# 注 意

安全のため走行中は地上デジタルテレビ画面は映りません。車を完全に停 止し、パーキングブレーキをかけたときのみ、ご覧になることができます。 それ以外では走行中と判断し、「画像は停車中にお楽しみください」と表示 され、音声のみとなります。

# **使用上のご注意**

#### ■地上デジタル放送について

- **・** 地上デジタル放送(12セグ)を受信するには、付属のB-CASカードをあら かじめB-CASカードリーダーに挿入してください。 このカードには提供される番組の著作権を保護する機能が組み込まれてい ます。
- **・** B-CASカードを挿入しないと、地上デジタル放送(12セグ)の受信ができ ません。B-CASカード使用許諾契約約款をよくお読みの上、挿入してくだ さい。

 B-CASカードはダッシュボードの上など、温度の高くなる場所に放置しな いでください。

**Q** B-CAS カード .................. G-85

#### ■製造メーカーについて

**・** 本地上デジタルチューナーは、日産自動車株式会社向けにクラリオン株式 会社が開発・製造しています。

#### ■B-CASカードについて

**・** B-CASカードに関するお問い合わせ、および紛失をされた場合は下記へお 願いいたします。

株式会社 ビーエス・コンディショナルアクセスシステムズ カスタマーセンター 0570-000-250 IP電話からの場合 045-680-2868 受付時間 10:00~20:00

**・** 詳細情報は、下記のホームページでご覧いただけます。 URL http://www.b-cas.co.jp/

#### **正しくお使いいただくために ■**

- デジタル放送では受信状態が悪いと、映像のブロックノイズ、音声途切れの発 生や静止画面、黒画面となり音声が出なくなることがあります。
- 車で移動して受信するため、家庭用に比べて受信可能エリアが狭くなります。 また、車の場所や方向、速度などにより受信状態が変化します。
- 本機の受信周波数帯域に相当する周波数を用いた携帯電話などの機器を、本 機やアンテナケーブルに近づけると、その影響で映像・音声などに不具合が 生じる場合があります。それらの機器とは離してご使用ください。

#### **次の点にご留意ください ■**

- ●本機は、著作権保護技術を採用しており、ロヴィコーポレーション及びその他 の著作権利者が保有する米国特許及びその他の知的財産権によって保護され ています。この著作権保護技術の使用は、ロヴィコーポレーションの許可が必 要で、また、ロヴィコーポレーションの特別な許可がない限り家庭用及びその 他の一部の観賞用の使用に制限されています。分解したり、改造することも禁 じられています。
- 本機はARIB(電波産業会)規格に基づいた商品仕様になっております。将来 規格変更があった場合は、商品仕様を変更する場合があります。
- 各社の商標および製品商標に対しては特に注記のない場合でも、これを十分 尊重いたします。

#### **取り扱いについて ■**

#### ● エンジンをかけてご使用ください。

エンジンを止めた状態で長時間使用すると、バッテリーが消耗します。

# **本機の特徴**

# 地上デジタル放送に対応

地上デジタル放送を高画質・高音質に楽しむことができます。

**・** 本機は、双方向データサービスに対応しておりません。

**・** 地上デジタル放送とは、UHF帯の電波を使って行う放送で関東・中京・ 近畿の三大広域圏の一部で2003年12月から開始され、その他の地域で も、2006年末までに放送が開始されました。今後も受信可能エリアは、 順次拡大されます。高品質の映像と音声、更にデータ放送が特徴です。現 在の放送内容は、地上アナログ放送と同じ放送や、それをハイビジョン化 したものが中心です。

#### 1セグに対応

知識.

12セグに加え、1セグにも対応しています。 また、12セグ⇔1セグへの自動切り換えまたは手動切り換えにより、受信 エリアが拡大します。(番組によってはサイマル放送が運用されていない場 合があります。)

知識

**・** 地 上 デ ジ タ ル 放 送 はUHF 帯域の電波を使っており、 6MHzを1つのチャンネルと して割り当てられています。 これを13のセグメントに分 割して、画質により携帯受信 向けの簡易動画 放送(強階 層)、固定受信向けのHDTV放送(弱階層)に分類しています。このうちの モバイル端末(携帯電話など)の強階層に割り当てられている「1つのセグ メント」を使って放送を行うことから「1セグ放送」と呼ばれています。 **・** 1セグの番組は、12セグ放送と同じものですが、あくまで携帯端末のよ うな小画面を対象とした簡易動画です。ハイビジョンではありません。そ のため、お使いの車載用モニターでの表示画質が12セグと1セグでは、大 きく異なります。 帯域:6MHz=1チャンネル(13セグメント) 弱階層 ハイビジョン(HDTV) 放送(固定受信用) 弱階層 ハイビジョン(HDTV) 放送(固定受信用) 強い階層 1セグ放送(携帯受信用)

|知|識|

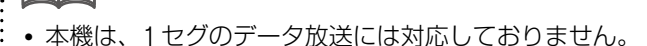

**・** 1セグマルチチャンネルとは、1セグサービスでも同時に2つ以上の番組 を放送するサービスになりますが、本機は、1セグマルチチャンネルには 対応しておりません。また、放送局によっては、サイマル放送にならない 場合があります。

※12セグのマルチチャンネルには対応しています。

**・** サイマル放送とは、同じ時間帯に12セグと1セグでそれぞれ同じ内容の 番組を放送することです。放送局によっては、12セグ放送と1セグ放送 とで番組が異なる場合があります。

#### 自宅エリア/おでかけエリア

受信チャンネルの設定には「自宅エリア」と「おでかけエリア」の2種類が あります。

車が自宅周辺にあるときは「自宅エリア」で、旅行などのおでかけ先で使用 するときは、「自宅エリア」とは別に「おでかけエリア」でチャンネル設定で きます。

**◯** 受信チャンネルを設定する (自宅エリア) ..................G-91

受信チャンネルを設定する(おでかけエリア) ...........G-92

#### 系列局サーチ

地上デジタル放送では、同一放送局であっても走行エリアによってはチャ ンネルが異なる場合があります。

系列局サーチ機能は、受信している放送局のエリア圏外に入ったときな ど、走行エリア付近の系列局をサーチする機能です。

# **B-CAS カード**

# **B-CAS カードについて ■**

# アドバイス

- **・** カードの説明書に記載の文面をよくお読みのうえ必ず挿入してください。
- **・** B-CASカードを挿入しないと地上デジタル放送(12セグ)が視聴できま せん。
- **・**「B-CASカード使用許諾契約約款」を、よくお読みのうえ、「取扱説明書」 とともに大切に保管してください。

地上デジタル放送は、放送番組の著作権保護のため、2004年4月からコピー制 御信号を加えて放送されています。

その信号を有効に機能させるためにB-CASカードが必要です。

#### **●B-CAS**カード

地上デジタル放送(12セグ)の視聴のため必要なカードです。

■B-CAS カード

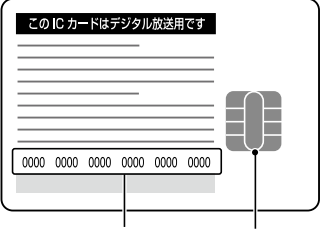

B-CAS カード番号 IC(集積回路)

#### B-CASカード番号は、B-CASカードを管理するための大切な番号です。 問い合わせの際も必要です。裏表紙の「便利メモ」に記入しておいてください。

付属のB-CASカードの所有権は、(株)ビーエス・コンディショナルアクセスシ ステムズにあります。無断で複製できません。

- **・** 破損・紛失などB-CASカードの再発行には手数料がかかります。
- **・** B-CASカードの台紙に記載されている事項やB-CASカード使用許諾契約約 款などをよくお読みください。
- **・** 付属のB-CASカードを使用して、BSデジタル放送や110度CSデジタル放 送との有料受信契約をすることはできません。
- **・** B-CASカードを破損・紛失などをされた場合は、お客様より(株)ビーエス・ コンディショナルアクセスシステムズ カスタマーセンターへお問い合わせ ください。

# **B-CAS カード取り扱い上の注意点 ■**

- **・** 折り曲げたり、変形させない。
- **・** 重いものを置いたり、踏みつけたりしない。
- **・** 水をかけたり、ぬれた手でさわらない。
- **・** IC(集積回路)部に手をふれない。
- **・** 分解加工は行わない。
- **・** BS / 110度CSデジタル放送対応受信機には使用しない。 (同梱のB-CASカードは地上デジタル専用です。)

●B-CASカードについてのお問い合わせは (株)ビーエス・コンディショナルアクセスシステムズ カスタマーセンター TEL 0570-000-250

# **B-CAS カードを挿入する ■**

# 警 告

機器内部に水や異物を入れないでください。

内部に金属物や燃えやすい物などが入ると、動作不良になるだけでなく、 ショートや絶縁不良で発熱し、火災や発煙、発火、感電の原因になります。 水などがかからないようにご注意ください。

# 注 意

B-CASカードの挿入は、キースイッチをOFFにしてから行ってください。

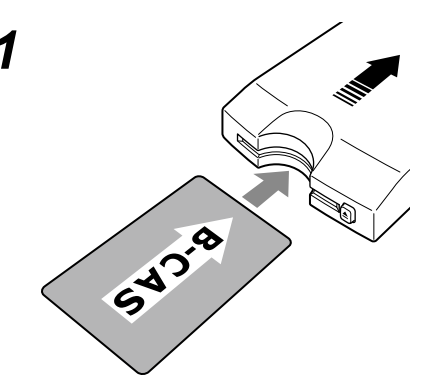

*1* B-CASカードを "カチッ"と 音がするまで差し込んでくだ さい。

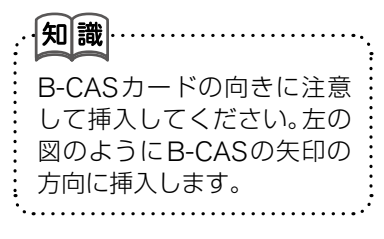

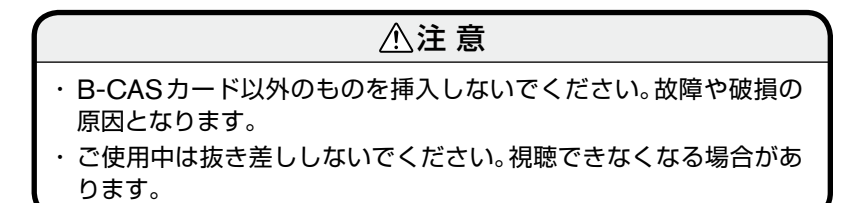

# **B-CAS カードを取り出す ■**

 注 意

B-CASカードの取り出しは、キースイッチをOFFにしてから行ってくだ さい。

*1* イ ジ ェ ク ト ボ タ ン を 押 し、 ゆっくりとB-CASカードを 取り出してください。 知識 **・** B-CASカードには、IC(集積回路)が組み込まれているため、画面 にメッセージが表示されたとき以外は抜き差ししないでください。 **・**B-CASカードを抜き差ししたときは、3秒以上経ってから、B-CAS カードテストを行ってください。 アドバイス カードの不具合と確認され、カードの故障交換が必要な場合は、 B-CAS社へお問い合わせください。

# **地上デジタルテレビの画面を表示させる**

**1 AV スイッチを押し、AVメニューを表示させる。 TV1** または **TV2** にタッチする。

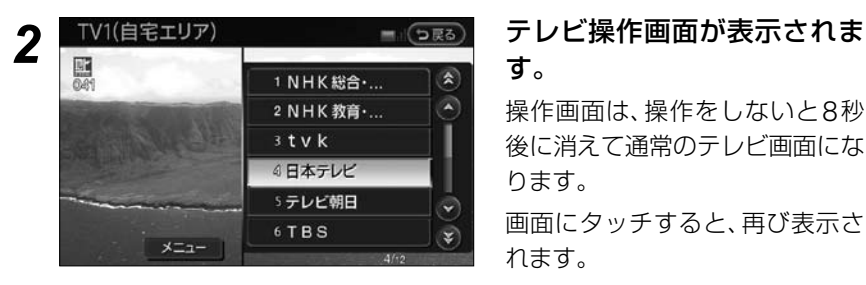

す。

操作画面は、操作をしないと8秒 後に消えて通常のテレビ画面にな ります。

画面にタッチすると、再び表示さ れます。

#### **初めて地上デジタルテレビを見るときには ■**

初めて地上デジタルテレビを見るときは、「自宅のエリア、郵便番号の設定をし てください」というメッセージ画面が表示されます。**設定** にタッチして、受信 チャンネルの設定を行ってください。

**◯** 受信チャンネルを設定する (自宅エリア) ............. G-91

**テレビ操作画面の見かた ■**

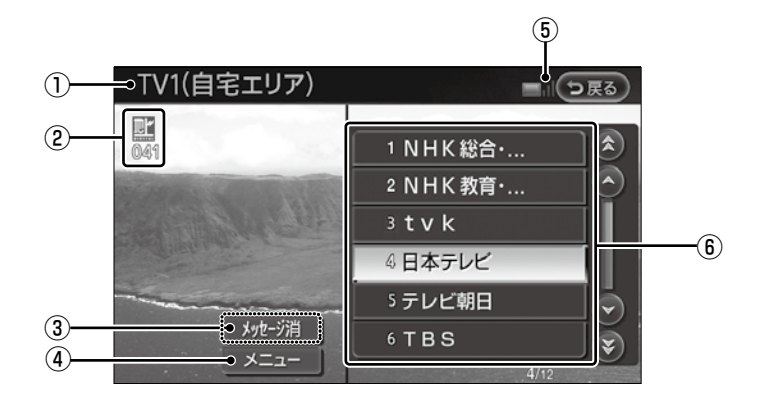

#### ①現在のテレビモード

 TV1(自宅エリア)かTV2(おで かけエリア)のどちらかが表示さ れます。

②選局チャンネル

現在受信中のチャンネルが表示さ れます。

#### ③メッセージ消

放送局からの放送メッセージを消 去します。消去できる放送メッセー ジの場合のみ、表示されます。 (緊急メッセージなど、消去できな いメッセージでは表示されません)

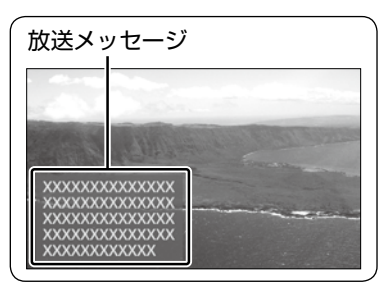

#### ④メニュー テレビ番組を見るためのメニュー

と設定メニューを表示します。

#### ⑤受信感度バー 受信状態を表示します。 アンテナ3本:強い→アンテナ1

本:弱い アンテナ0本:受信できません。

#### ⑥チャンネルリスト

プリセットリストに登録された チャンネルが表示されます。 放送局名がない場合は、物理チャ ンネル番号を表示します。

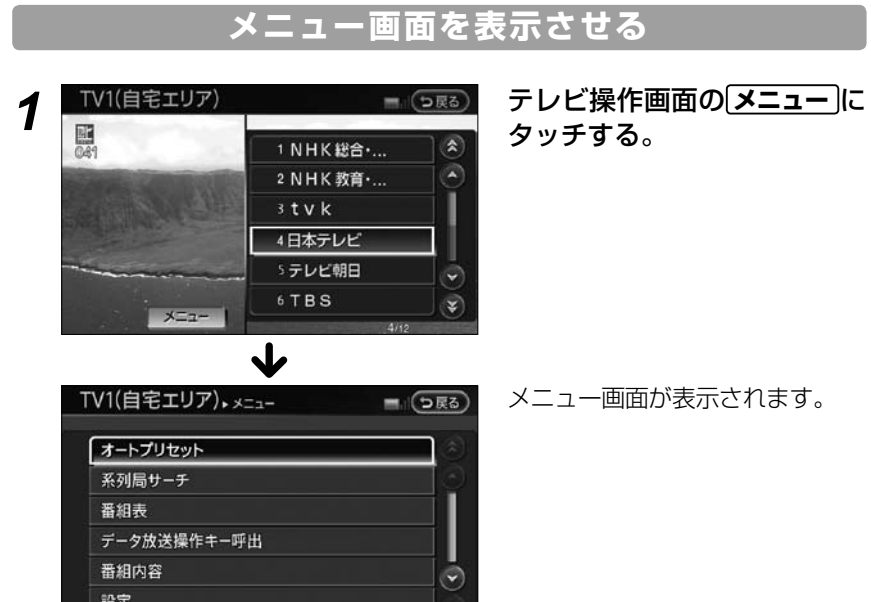

### ☆ メニュー画面は、以下の操作をすることができます。

 $\frac{16}{16}$ 

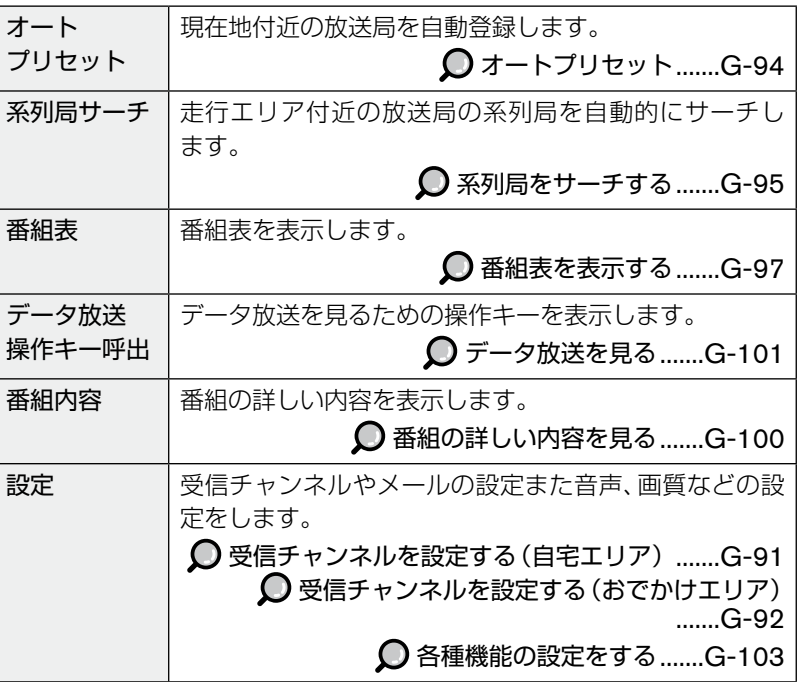

# **受信チャンネルを設定する(自宅エリア)**

地上デジタル放送を受信するためのチャンネル設定をします。 受信チャンネルの設定には「自宅エリア」と「おでかけエリア」の2種類 があります。

- **・**車が自宅周辺にあるときは「自宅エリア」でチャンネルの設定を行っ てください。
- **・**旅行などのおでかけ先で使用するときは、「自宅エリア」とは別に「お でかけエリア」でおでかけ先のチャンネル設定をしてください。

受信チャンネルを設定する(おでかけエリア) ...............G-92

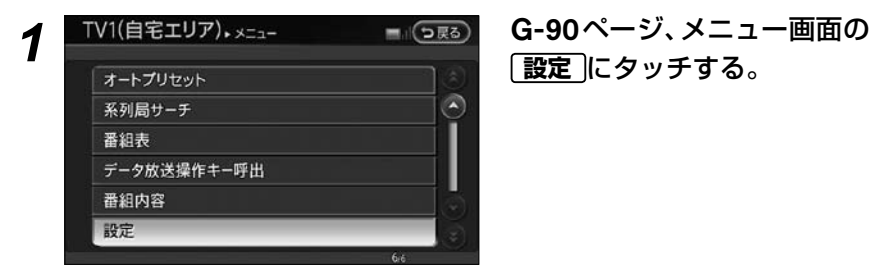

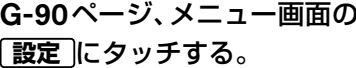

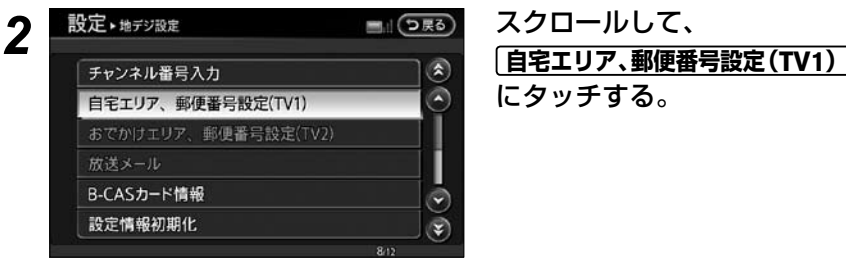

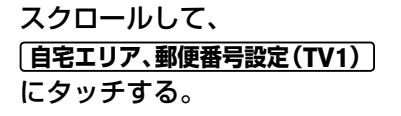

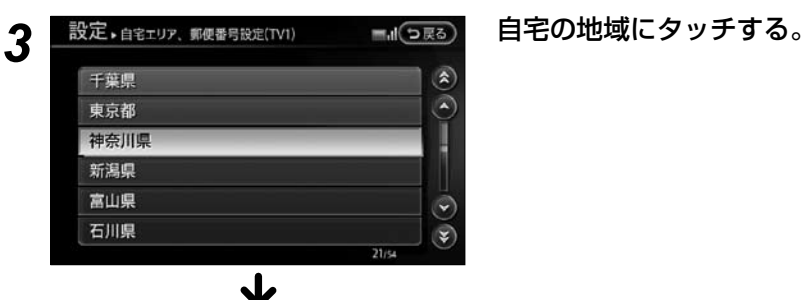

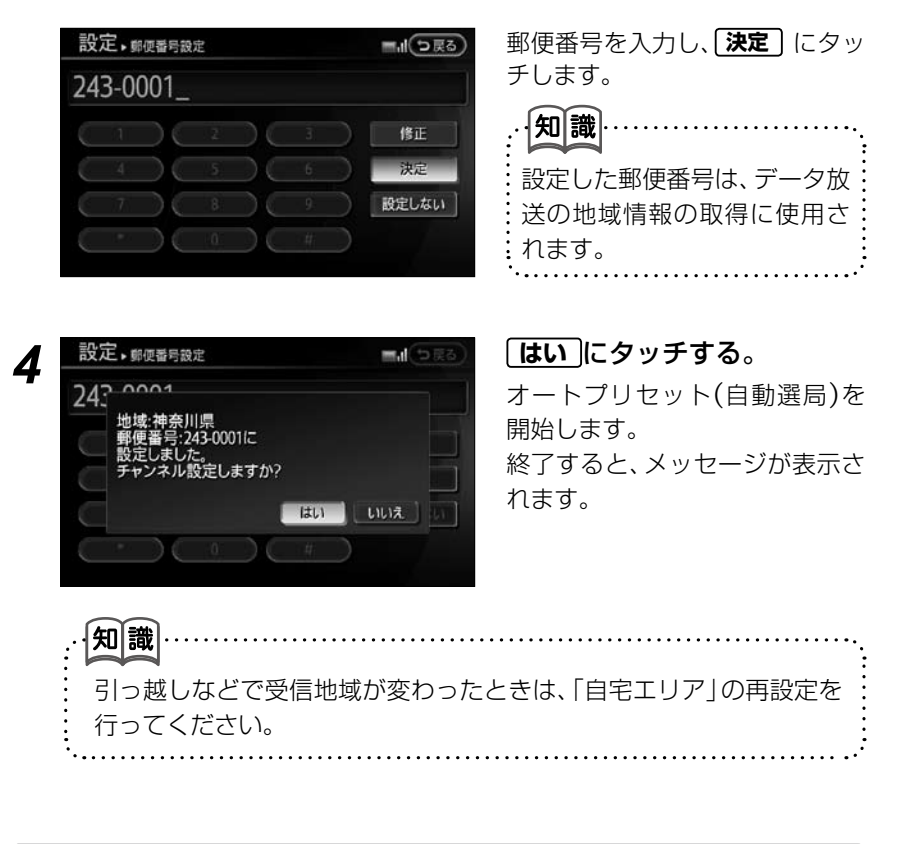

# **受信チャンネルを設定する(おでかけエリア)**

旅行など、おでかけ先でテレビを見るための受信チャンネルの設定です。

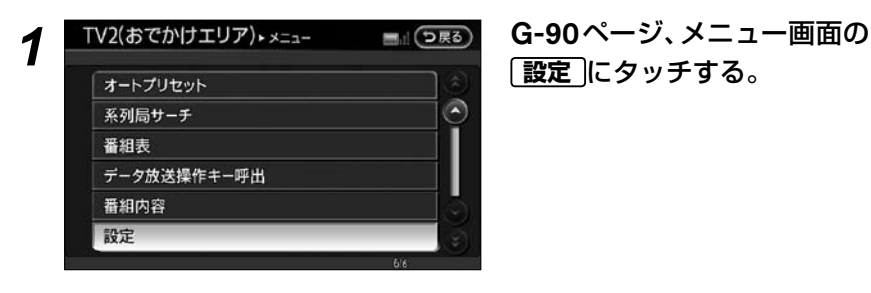

**設定** にタッチする。

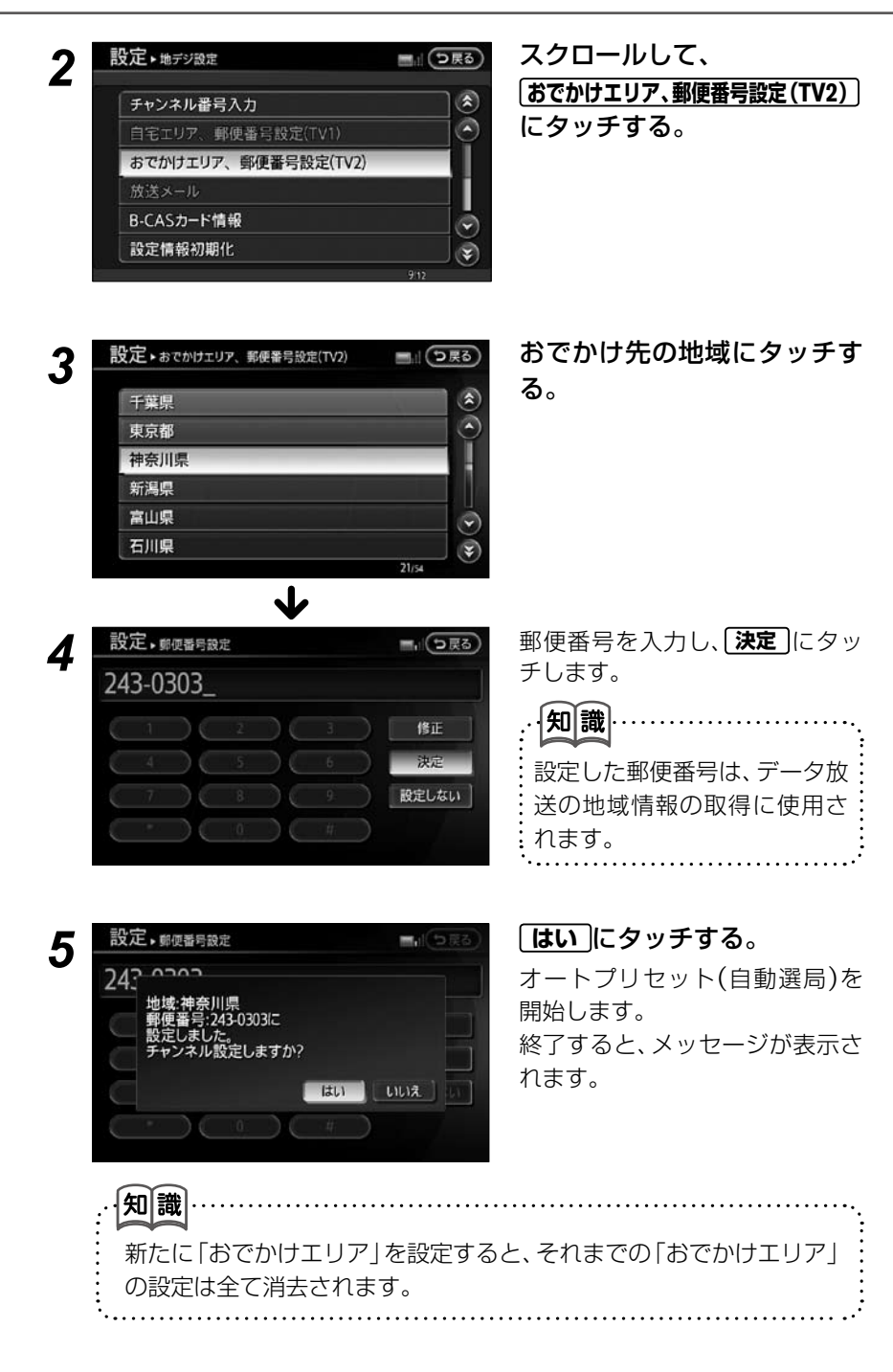

主·副

イベントリレー

画質調整

字幕

# **1 セグと地上デジタル放送(12 セグ)を切り替える**

地上デジタル放送(12セグ)の受信状況に応じて、1セグ放送と地上デ ジタル放送(12セグ)を自動的に切り替える設定をします。

「自動」に設定すると地上デジタル放送(12セグ)番組を視聴中に、受信 状況が悪化したときには、自動的に1セグの番組に切り換え、地上デジ タル放送(12セグ)が受信できるようになれば、自動的に地上デジタル 放送(12セグ)の番組に切り換えます。

放送局によっては、1セグ放送と地上デジタル放送(12セグ)とで番組 が異なる場合があります。

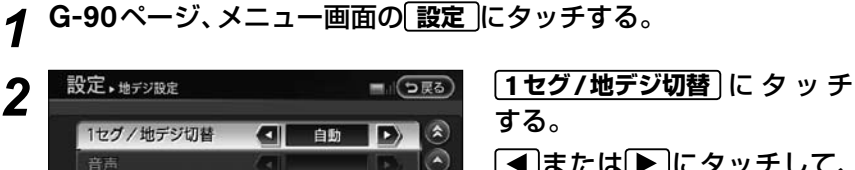

 $\left( \right.$ 

 $\sqrt{4}$ 

主音声 |

非表示 |

 $\bullet$  ON

 $\ddot{\phantom{0}}$ 

▼

- ■または▶にタッチして、 設定したい項目を選択する。
- **自動** :受信状況に応じて自動的 に切り換わります。
- **地デジ固定** :地上デジタル放送 (12セグ)に固定さ れます。
- **1セグ固定** : 1セグ放送に固定さ れます。

# **オートプリセット**

現在地付近で電波の強い放送局を順に登録します。TV1、TV2に12局 ずつ、最大24局まで自動的に登録されます。

> *1* G-90ページ、メニュー画面の **オートプリセット** にタッチす る。

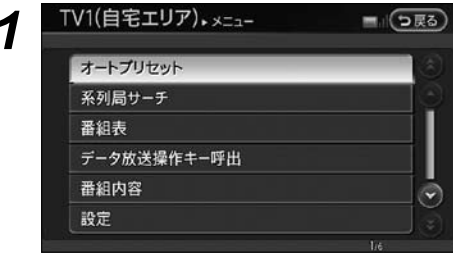

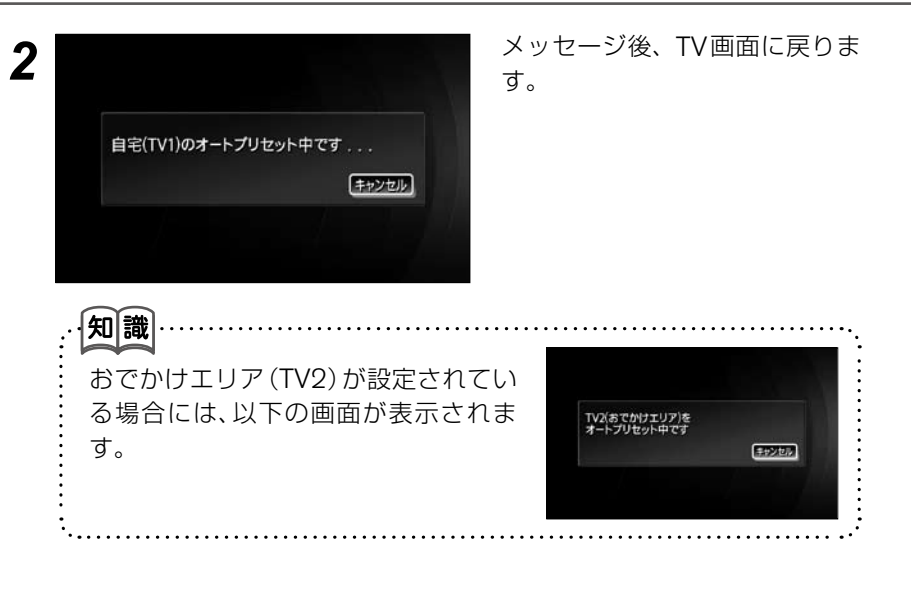

# **系列局をサーチする**

受信している放送局のエリア圏外に入ったときなどに、走行エリア付近 の系列局を探します。

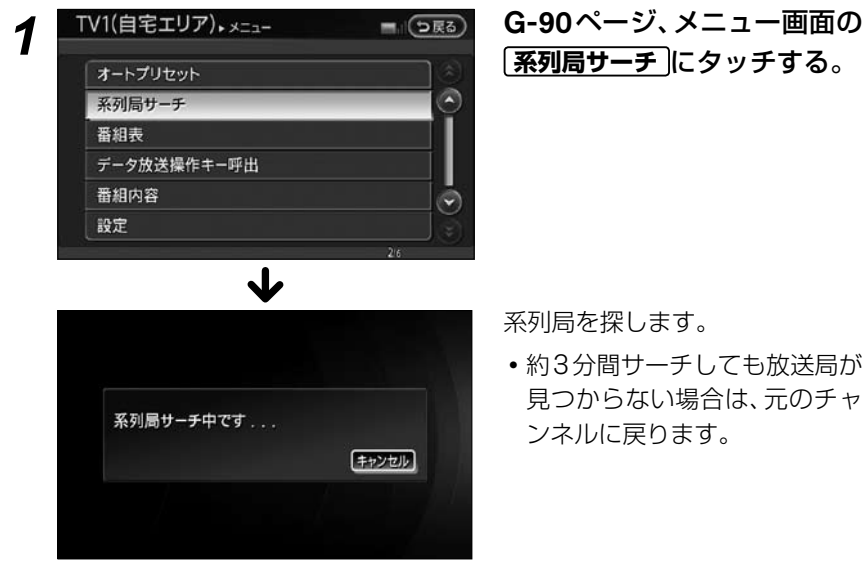

**・**約3分間サーチしても放送局が 見つからない場合は、元のチャ ンネルに戻ります。

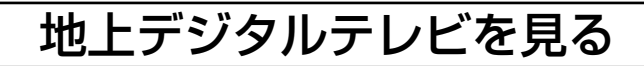

#### **ご注意**

B-CASカードを挿入しないと、地上デジタル放送(12セグ)の受信ができません。

# **チャンネルを選ぶ ■**

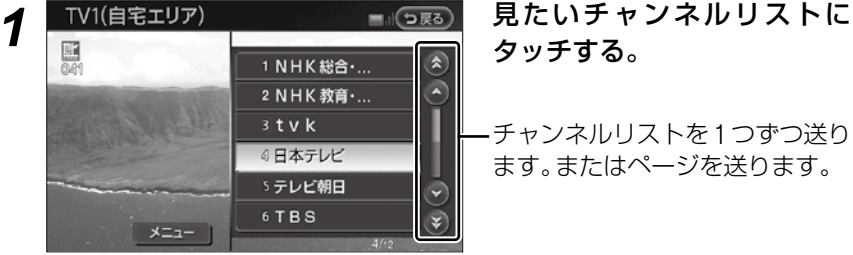

# タッチする。

チャンネルリストを1つずつ送り ます。またはページを送ります。

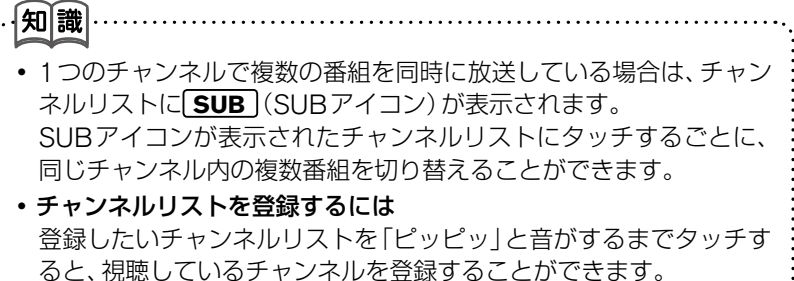

● 操作パネルのCK または ■■ スイッチを押しても、同様に選局す ることができます。

短押しすると、受信状態がよい3桁チャンネルを自動的に選局します。 (あらかじめチャンネルリストに登録されているチャンネルのみ選局 することができます。)

長押しすると、受信状態がよい13chから62chまでの全ての物理 チャンネルを自動的に選局します。

#### **■ 用語解説 ...... G-113**

**・**番組表を表示して番組を選ぶこともできます。

番組表から現在放送中のテレビ番組を見る ............G-99

#### - 受信している放送局のエリア圏外に出たとき )

メニュー画面から **系列局サーチ** にタッチすると、同じ放送局で走行エリア 内の系列局を自動的にサーチします。

**・**3分間サーチしても受信可能な系列局が見つからない場合は、元の放送局 に戻ります。

**○ 系列局をサーチする ................ G-95** 

電波の受信状態が悪いとき

自動で1セグに切り換わります。

自動で切り換えたくないときは、**1セグ/地デジ切替** で設定を

**1セグ固定** または **地デジ固定** にしてください。

**○1セグと地上デジタル放送(12セグ)を切り替える........G-94** 

# **緊急警報放送について ■**

●緊急警報放送(EWS)とは…

大規模災害など緊急な出来事が発生した場合に、緊急警報放送を放送局より 送信して、視聴者にいち早く情報を知らせる放送システムです。 本機能は、地上デジタル放送視聴時のみの機能です。

### **●緊急警報放送 (EWS) 受信時の動作**

- **・** 視聴中の放送局で緊急警報放送が開始されると、自動的に緊急警報放送の チャンネルに切り換わります。
- **・** 緊急警報放送終了後、90秒で自動的に元のチャンネルに戻ります。

# **番組表を表示する**

画面上に番組表を一覧表示します。 (地上デジタル放送は最大8日分、1セグは最大10番組)

- **・** 番組表から今、放送中の番組の選局ができます。
- **・** 地上デジタルの番組情報は地上デジタル放送と一緒に送られています。

# *1* テレビ操作画面の **メニュー** にタッチする。

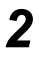

2 TV1(自宅エリア)<sub>•×ニュ</sub><br>
– TV1(自宅エリア)•×ニュー – 国の国語 <mark>番組表</mark> にタッチする。  $\mathbb{Z}$ 系列局サーチ 番組表 データ放送操作キー呼出 番組内容  $\blacktriangledown$ 設定

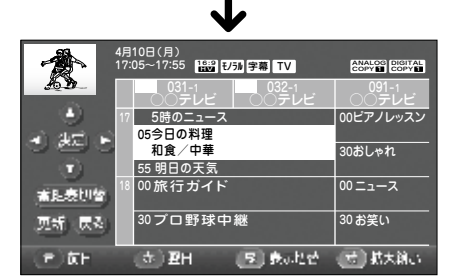

番組表が表示されます。

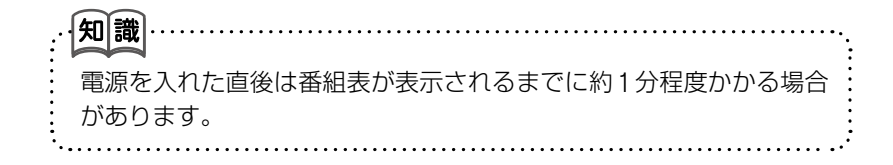

#### <番組表>

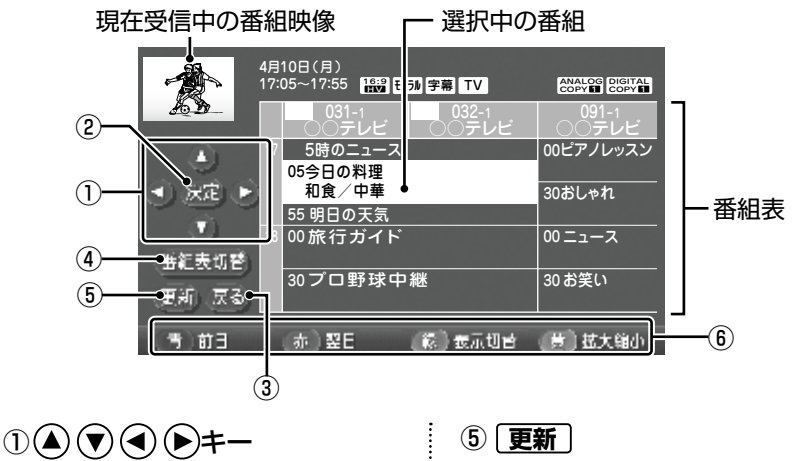

カーソルを上下左右に移動しま す。

- ② **決定** 選択した項目を決定します。
- ③ **戻る** 前画面に戻ります。
- ④ **番組表切替**

 1セグと地上デジタル放送の番組 表を切り替えます。 (1セグ/地デジ切替が自動に設 定されている場合のみ、切替操作 できます。)

- 番組表を更新します。
- ⑥ **青**

前日の番組表を表示します。

**【赤】** 

翌日の番組表を表示します。

**緑**

全ての番組表表示と主要な番組表 表示とを切り替えます。

#### **[黄]**

番組表を拡大または縮小します。 (4段階)

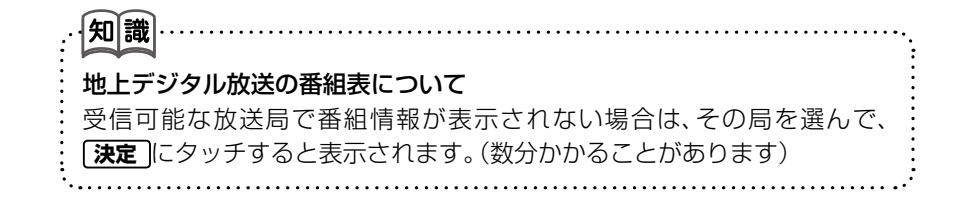

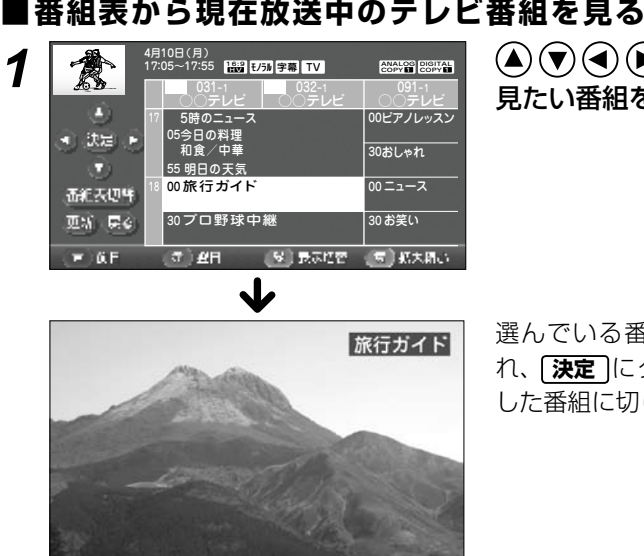

 $\mathbf{A}(\mathbf{F})(\mathbf{F})(\mathbf{F})$ にタッチして、 見たい番組を選ぶ。

選んでいる番組が白色で表示さ れ、 **決定** にタッチすると、選択 した番組に切り替わります。

#### **省略されている番組(間引き番組)を表示させる ■**

省略されている番組(間引き番組)を番組表の前面にポップアップ表示させるこ とができます。

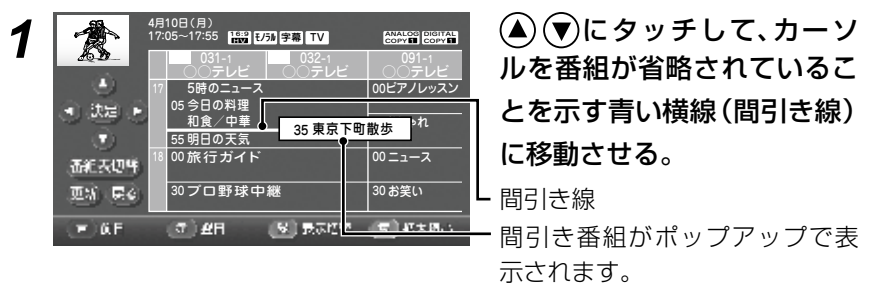

#### 間引き番組が複数ある場合

ポップアップ表示の上下に太い横線で強調表示されます。

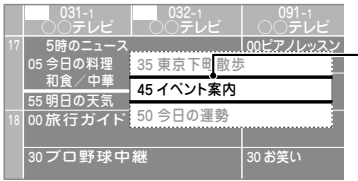

上に横線があるときは、間引き番組が前 にあることを示します。

下に横線があるときは、間引き番組が後 にあることを示します。

上下に横線があるときは、間引き番組が 前後にあることを示します。

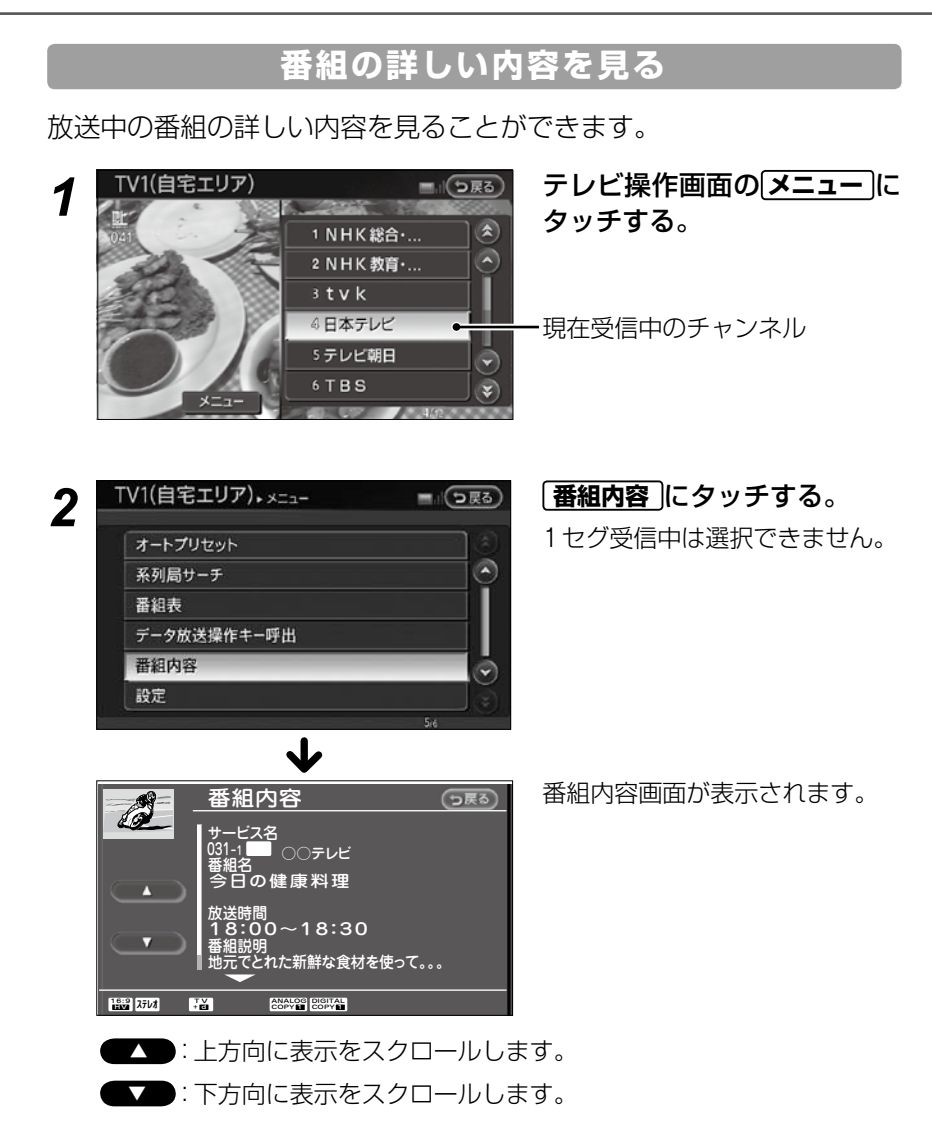

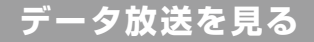

データ放送のある番組からはいろいろな情報を見ることができます。

- 知識 **・** 双方向データサービスには対応しておりません。
- **・** 1セグのデータ放送には対応しておりません。

# ■見ている番組がデータ放送のある番組か確認する

右記のアイコンが表示された番組は データ放送があります。(アイコンが表 示されない番組もあります。)

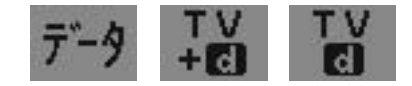

#### **データ放送の画面を表示させる ■**

*1* テレビ操作画面の **メニュー** にタッチする。

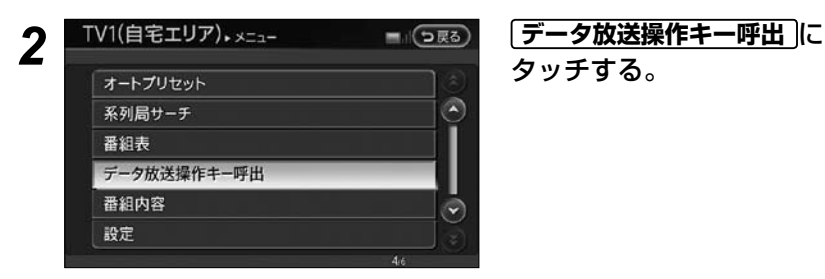

タッチする。

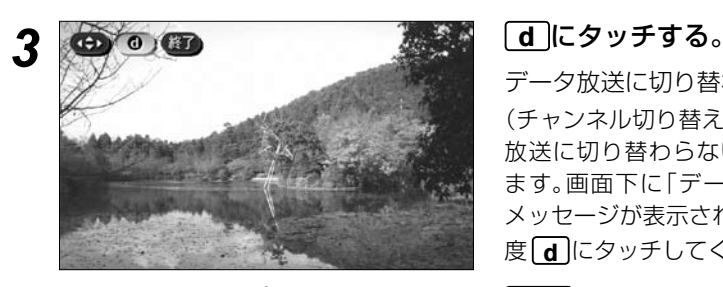

データ放送に切り替わります。 (チャンネル切り替え直後はデータ 放送に切り替わらない場合があり ます。画面下に「データ取得中」の メッセージが表示されたら、もう一 度 **d** にタッチしてください。)

**終了** :通常のデジタル放送に戻 ります。

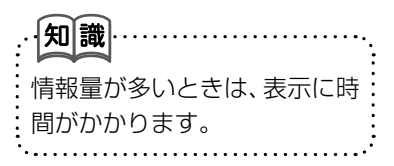

# G-102 地上デジタルテレビ

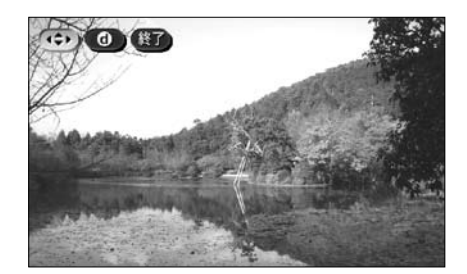

にタッチする。 データ放送操作画面が表示され

ます。

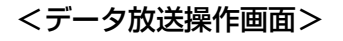

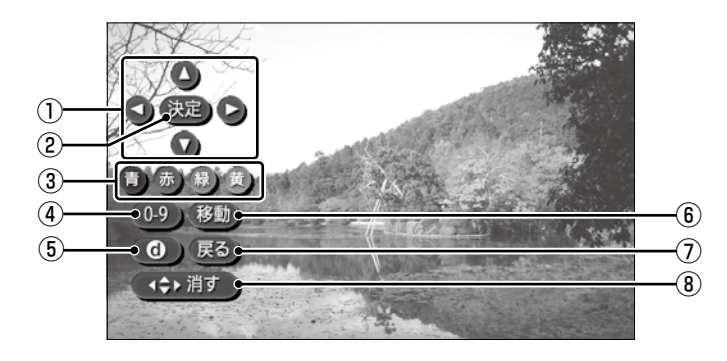

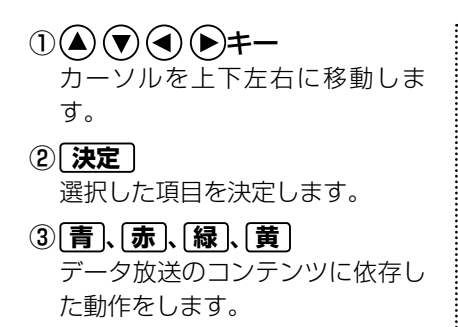

④ **0-9** 10キー入力の操作キーが表示さ れます。

- $(5)$  **d** データ放送を終了します。
- ⑥ **移動** 操作キーの表示位置を左右に移動 させます。
- ⑦ **戻る** データ放送のコンテンツに依存し ます。
- ⑧ **消す** 操作キーを元の表示に戻します。

# **各種機能の設定をする**

# *1* テレビ操作画面の **メニュー** にタッチする。

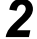

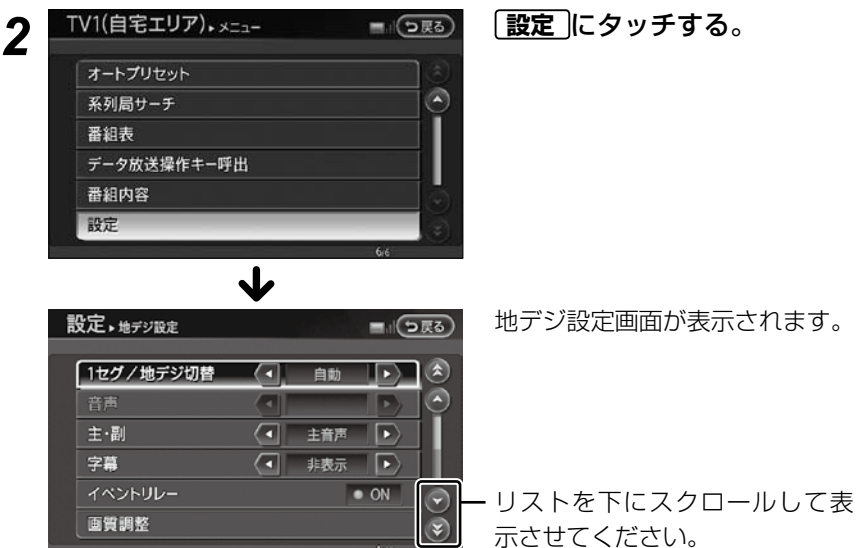

#### ☆以下の項目を設定することができます。

自宅エリア、郵便番号設定(TV1)、おでかけエリア、郵便番号設定(TV2)を 除き、TV1、TV2とも共通の設定となります。

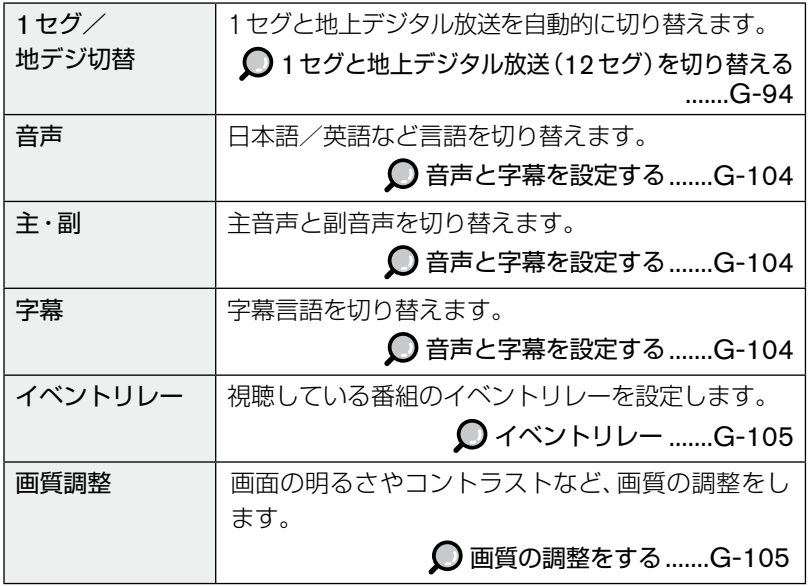

# G-104 地上デジタルテレビ

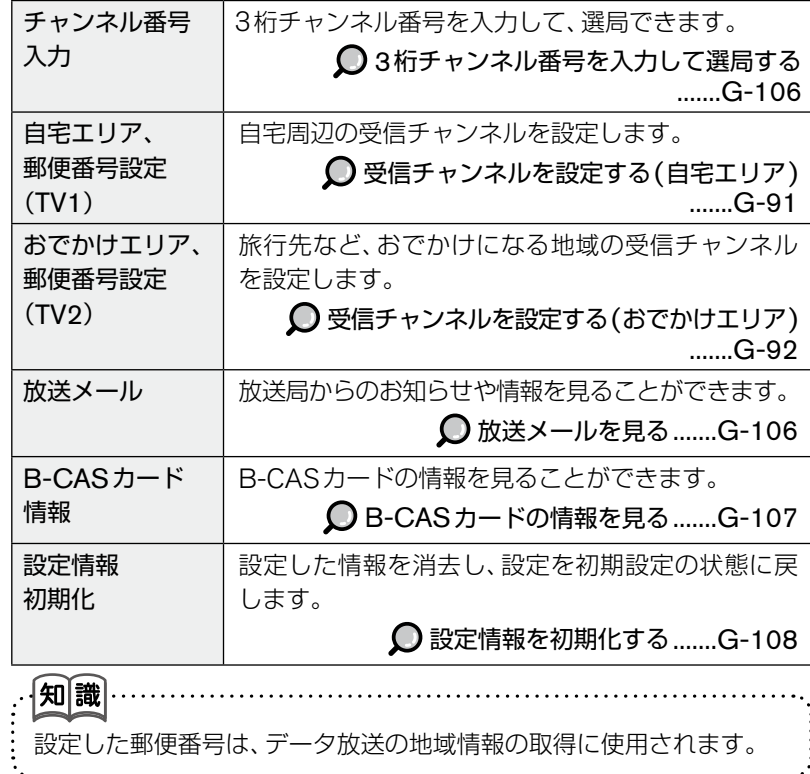

# ■音声と字幕を設定する

「音声」、「字幕」などの設定をします。

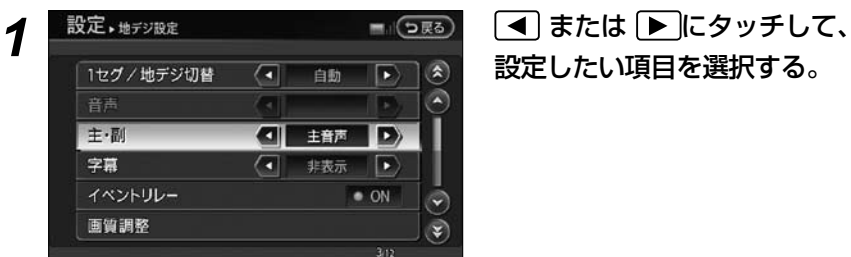

# 設定したい項目を選択する。

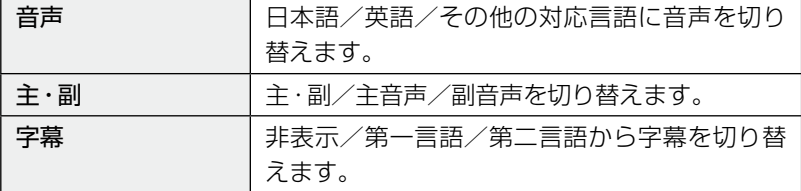

オーディオ/ビジュアル オーディオ/ビジュアルナビゲーションを使う (活用編)

# **イベントリレー ■**

同じ番組内容でチャンネルが別のチャンネルへ移行する場合、チャンネルを移 行先のチャンネルへ自動で切り替え、番組の視聴を継続できます。

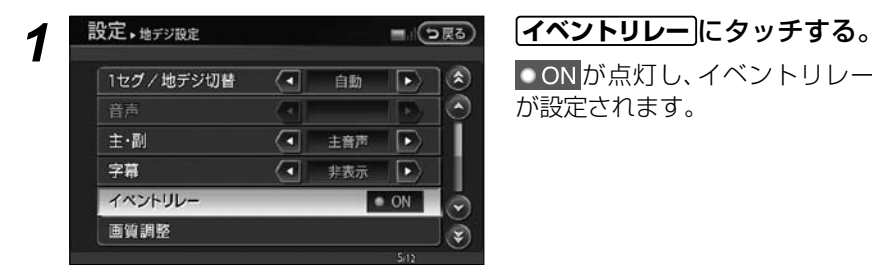

■ ON が点灯し、イベントリレー が設定されます。

# **画質の調整をする ■**

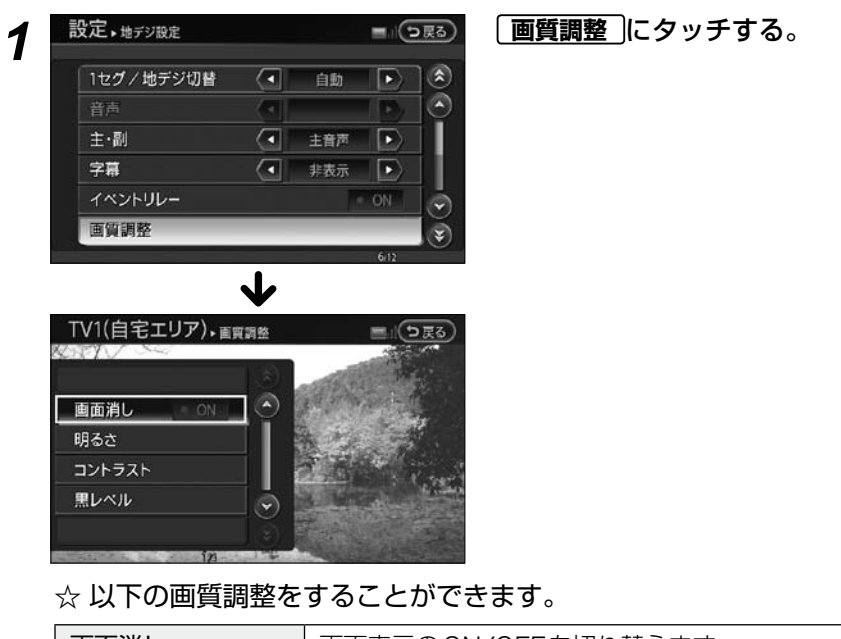

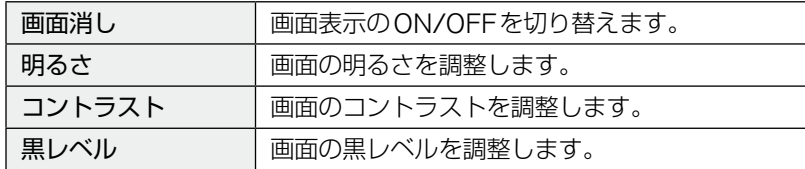

# **3 桁チャンネル番号を入力して選局する ■**

3桁チャンネル番号を入力して、放送局を選局します。

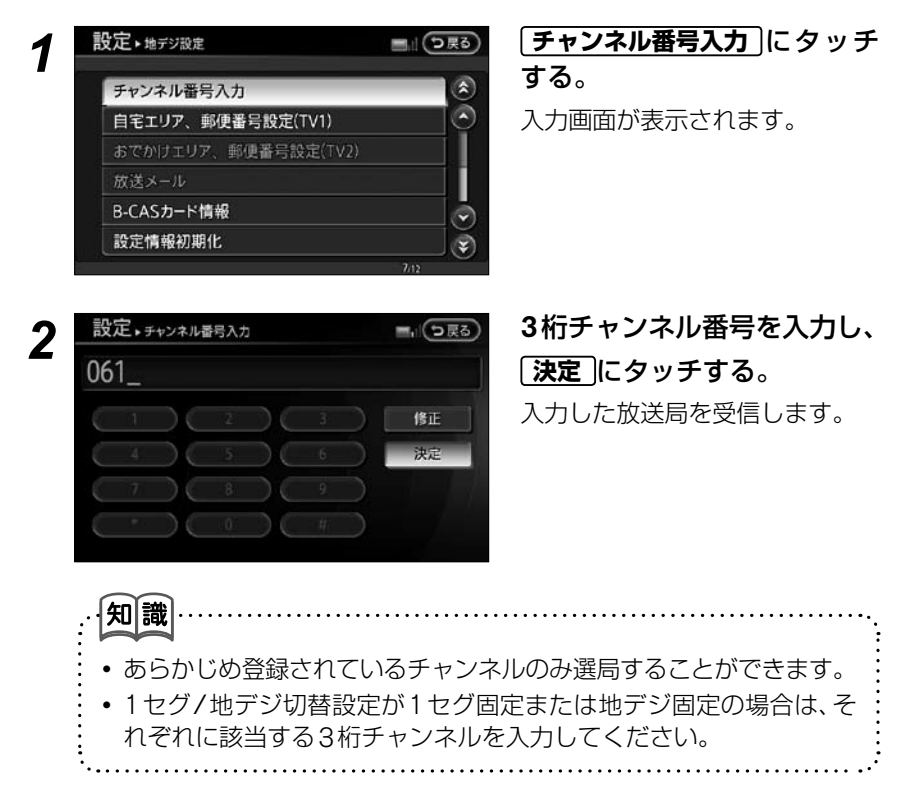

# **放送メールを見る ■**

放送局や本機からのメールでお知らせや情報を見ることができます。

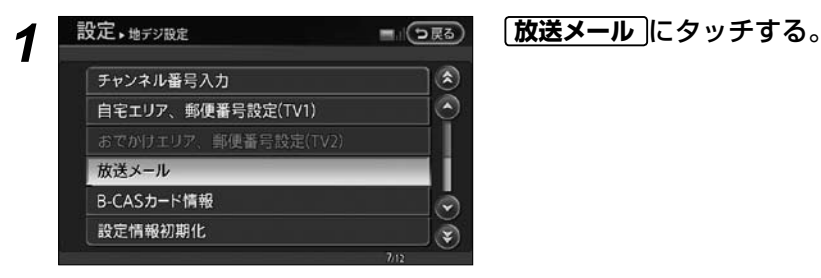

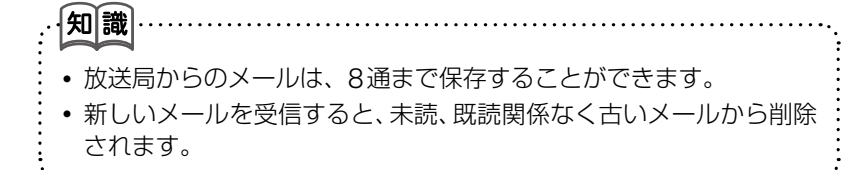

# **B-CAS カードの情報を見る ■**

B-CASカードのナンバーなど、情報を見ることができます。またB-CASカード のテストを行うこともできます。

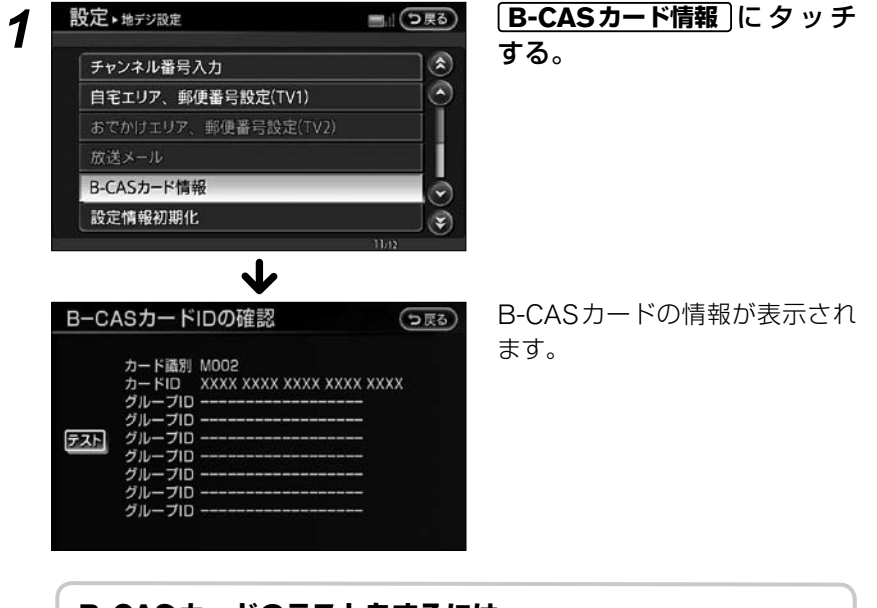

# **B-CASカードのテストをするには**

#### **テスト** にタッチする。

テストの結果が表示されます。

カードナンバーが表示されない場合は、B-CASカードの挿入状態を確 認してください。

B-CASカードを挿入する ...............G-86

#### ■設定情報を初期化する

地上デジタルテレビに関する設定情報を消去し、初期設定の状態に戻します。

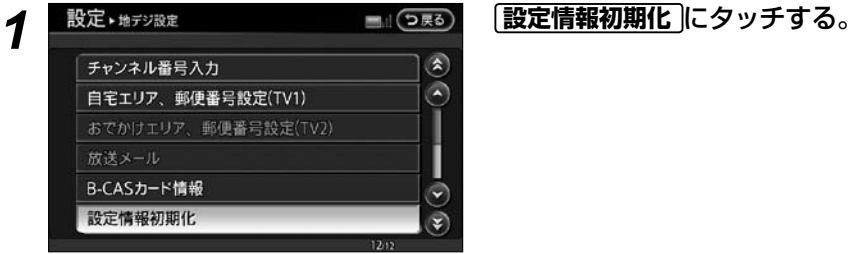

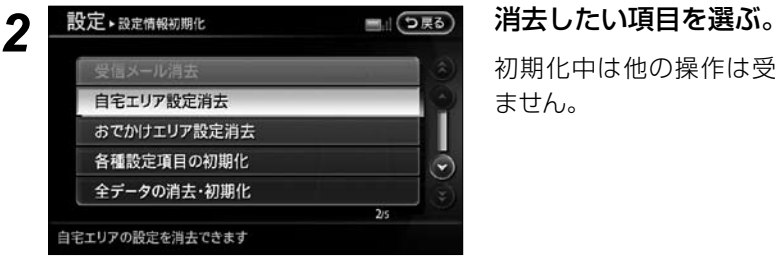

初期化中は他の操作は受け付け ません。

☆ 以下の項目を消去することができます。

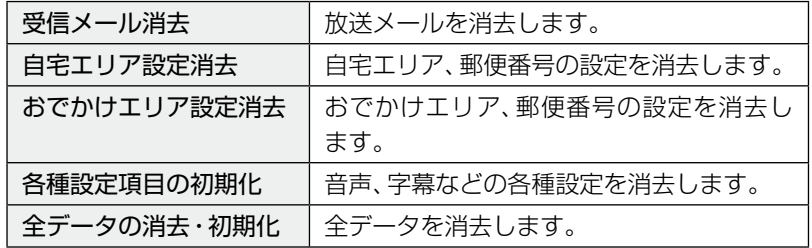

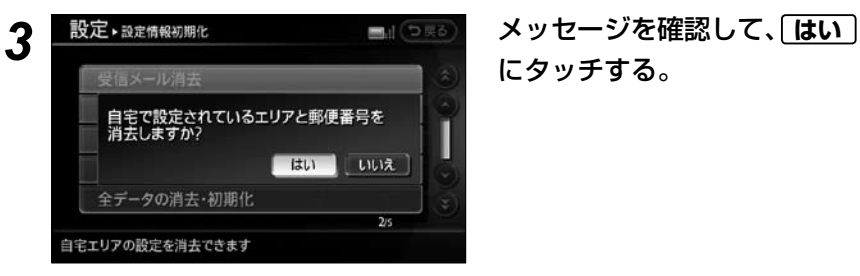

にタッチする。
#### **地上デジタル放送チャンネル一覧表(地域名を用いた設定)**

● 受信チャンネル設定で選択された地域(お住まいの地域)の放送局とチャンネ ル番号の組み合わせは、下表のようになります。他地域(旅行などのおでかけ 先)の放送を受信されたときは、下表のようにならない場合があります。

●割り当てられた放送が実際に開始される時期は地域により異なります。また 放送の開始時は地上アナログ放送との混信を避けるために、非常に小さい出 力で放送されるため受信できるエリアが限定されます。

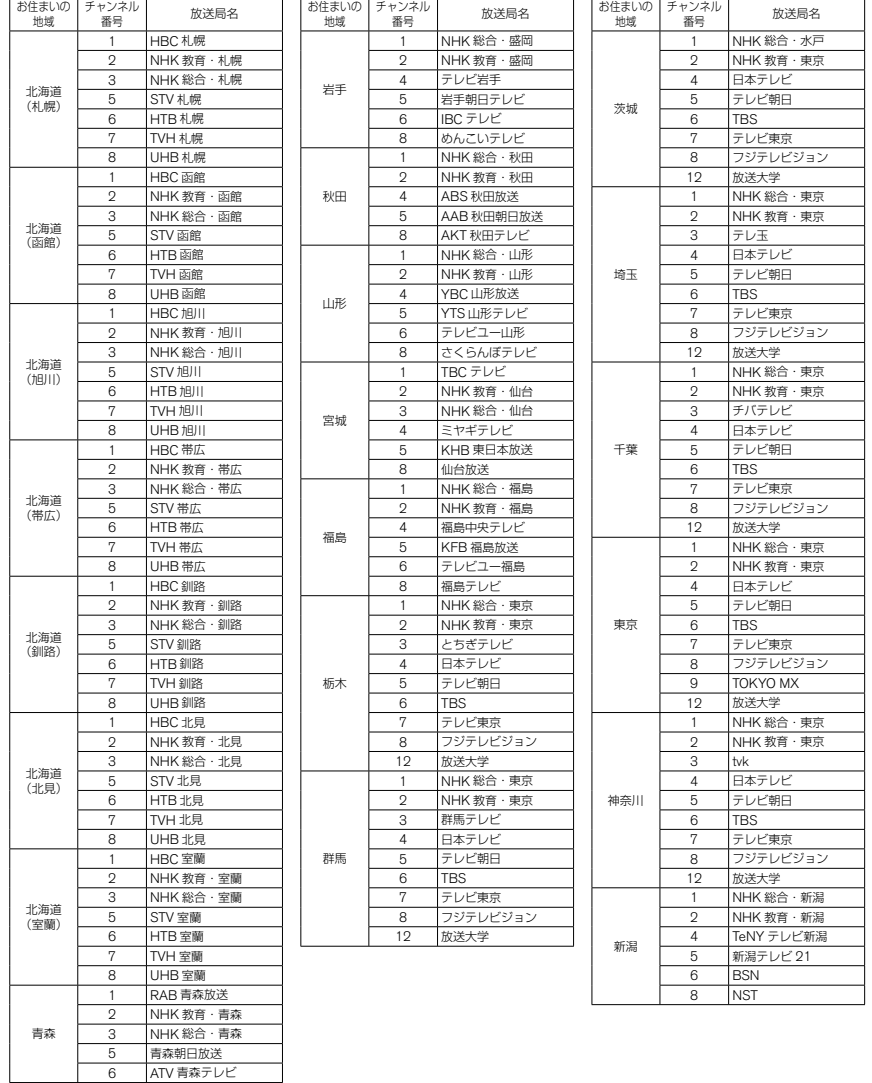

## G-110 地上デジタルテレビ

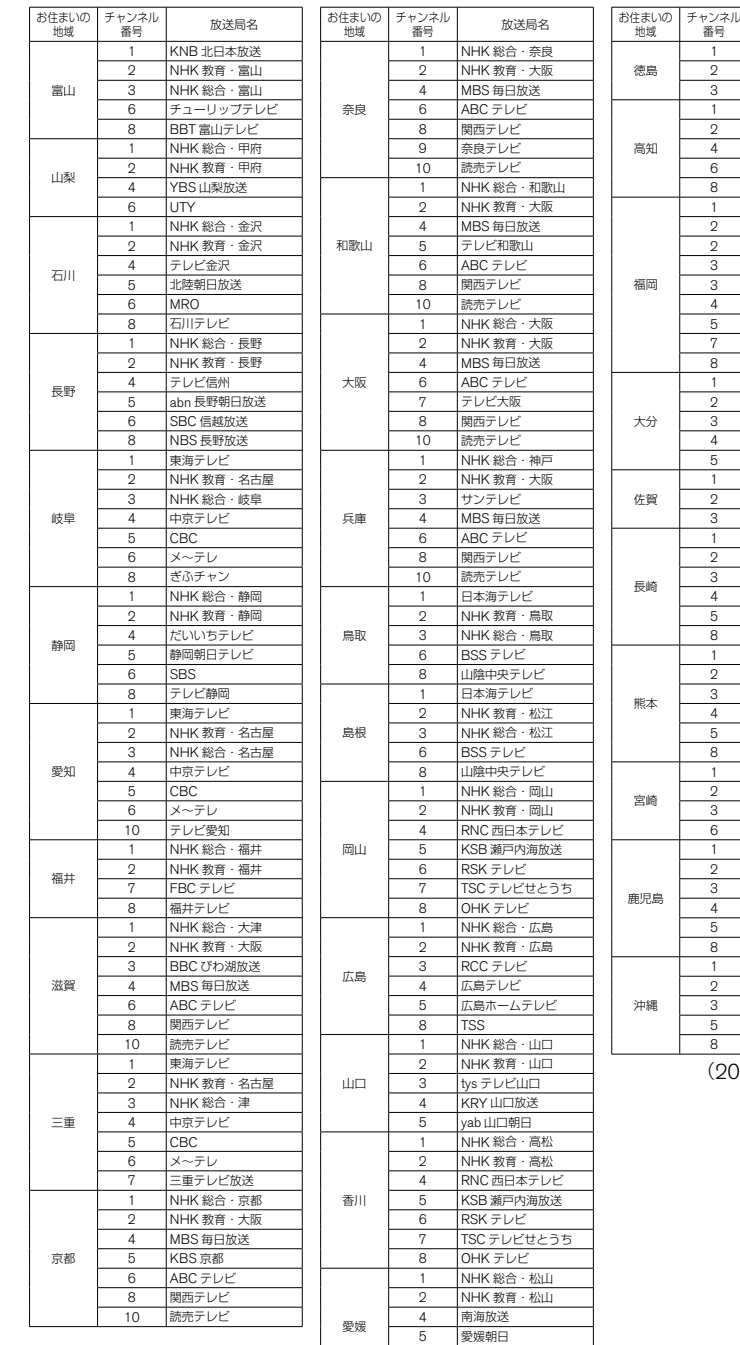

6 あいテレビ 8 テレビ愛媛

2 NHK 教育・徳島 3 NHK 総合・徳島 NHK 総合·高知 -<br>NHK 教育・高知 高知放送 テレビ高知 さんさんテレビ KBC 九州朝日放送 2 NHK 教育・福岡 NHK 教育·北九州 3 NHK 総合・福岡 NHK 総合·北九州 4 RKB 毎日放送 FBS 福岡放送 TVQ 九州放送 **TNCテレビ西日本** NHK 総合·大分 2 NHK 教育・大分 OBS 大分放送 4 TOS テレビ大分 OAB 大分朝日放送 1 NHK 総合・佐賀 2 NHK 教育・佐賀 STS サガテレビ 1 NHK 総合・長崎 2 NHK 教育・長崎 NBC 長崎放送 NIB 長崎国際テレビ NCC 長崎文化放送 KTN テレビ長崎 1 NHK 総合・熊本 NHK 教育·熊本 RKK 熊本放送 -<br>KKT くまもと県民 KAB 熊本朝日放送 8 TKU テレビ熊本 1 NHK 総合・宮崎 -<br>NHK 教育・宮崎 UMK テレビ宮崎 -<br>MRT 宮崎放送 1 MBC 南日本放送 2 NHK 教育・鹿児島 3 NHK 総合・鹿児島 4 KYT 鹿児島読売 TV 5 KKB 鹿児島放送 KTS 鹿児島テレビ 1 NHK 総合・那覇 2 NHK 教育・那覇 3 RBC テレビ QAB 琉球朝日放送 **沖縄テレビ (OTV)** 

放送局名

四国放送

(2009年12月現在)

オーディオ/ビジュアル オーディオ/ビジュアルナビゲーションを使う (活用編)

#### **アイコン一覧**

● 本機はアイコン(機能表示のシンボルマーク)によって、表示画面の情報 をお知らせします。

アイコンは番組内容の表示であり、「デジタル1COPY」など本機の機能 と関連のないものもあります。

● 放送局から情報が送られてこない場合は、正しいアイコンを表示しない 場合があります。

■番組内容画面

- **TV** テレビ放送(映像+音声)の番組。 データ データ放送の番組。 1ıl **SEG**
- $T_{\text{H}}^{\text{V}}$ 番組内容に関連したデータ放送 を行っている番組。
- モノラル
- ステレオ
- 字墓
- ANAIOS アナログ出力していない番組。 臨時 臨時放送時に表示されます。
- **ANALOG**<br>COPY **X** アナログコピーガードが、か かっている番組。(アナログで録 画できません)
- $\frac{16.9}{CD}$ ワイド画面のハイビジョン放送 の番組。

 $\frac{16.9}{1512}$ 

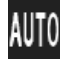

1セグ/地デジ切替の設定が自 動の場合に表示されます。

- 
- 1 セグ放送の番組。 インスコント マック エン・カー アンタル放送の番組。 しゅうちょう
	- $\mathbf{F}^{\mathbf{V}}$ 番組とは別のデータ放送を 行っている番組。
- モノラル音声の番組。 2カ国 2カ国語放送の番組。
- ステレオ放送の番組。 アイス Pugray デジタル出力してない番組。
- 字幕放送の番組。 ファインス PIGUAL デジタルコピーガードが、か かっている番組。(デジタル で録画できません)
	-
	- DIGITAL<br>COPY **FL** 1回のみデジタルコピーが可 能な番組。(録画後、ダビング できません)
	- $4:3$ ノーマル画面のハイビジョ **HV** ン放送の番組。
- ワイド画面の通常放送の番組。 | 4:3 | ノーマル画面の通常放送の<br>| 番組。
	- 緊急警報放送(EWS)時に表 示されます。

## **メッセージ表示一覧**

本機では、メールで送られてくる情報とは別に、状況に合わせてメッ セージが表示されます。

●主なメッセージとその内容は下記のとおりです。

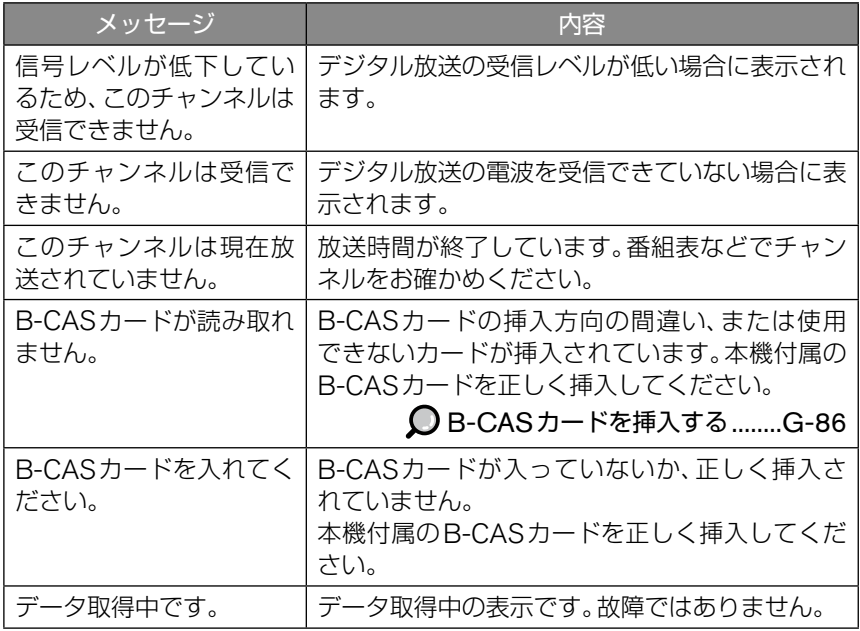

## **用語解説**

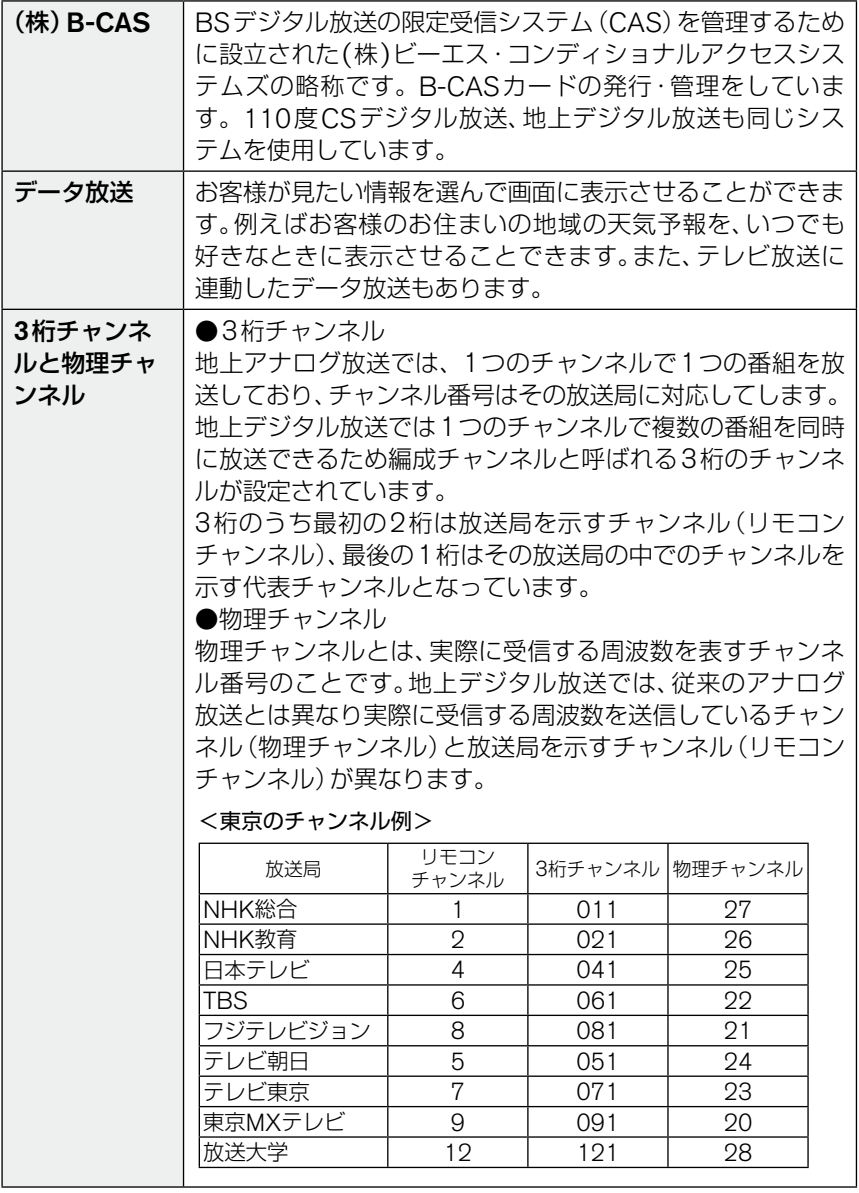

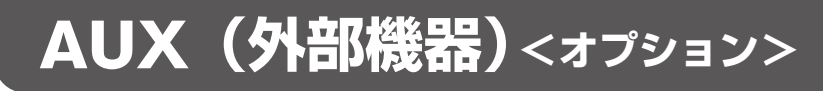

#### 注 意

安全のため、走行中ビデオは映りません。車を完全に停止し、パーキングブ レーキをかけたときのみ、ご覧になることができます。それ以外では走行 中と判断し、[画像は停止中にお楽しみください]と表示され、音声のみと なります。

#### **AUX 画面にする**

ビデオやゲーム機などの外部機器を接続できます。

#### **AUX 機器を接続する ■**

- *1* AUX機器の電源をOFFにする。
- *2* 市販の接続ケーブル(RCAピンジャック)を、映像入力端子と音声 入力端子に接続する。
- *3* AUX機器の電源をONにする。

#### **AUX 画面を表示させる ■**

**1 AVスイッチを押し、AVメニューを表示させる。 AUX** にタッチする。

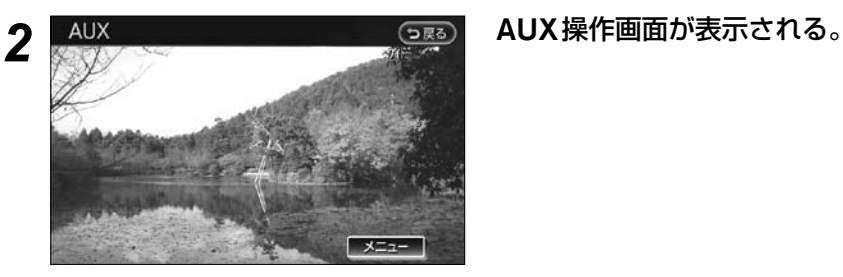

#### **■AUX 操作画面の見かた**

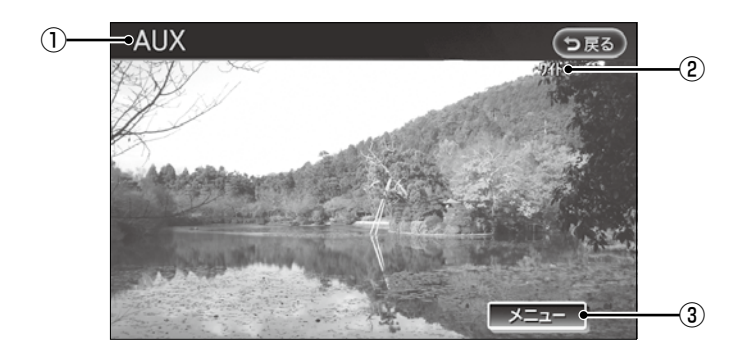

① AUX表示

AUX画面のときに表示されます。

②画面設定 現在の画面設定が表示されます。

#### **テレビ画面に戻す ■**

テレビ画面に戻すときは、 AV スイッチを押します。

③メニュー 画面や画質の設定をします。

#### **画面や音声の設定をする**

#### *1* AUX操作画面の **メニュー** にタッチする。

2 AUX, x=1- CDES B定したい項目を選ぶ。  $\odot$ 画面設定  $74F$ ゲイン設定 Hi 画質調整

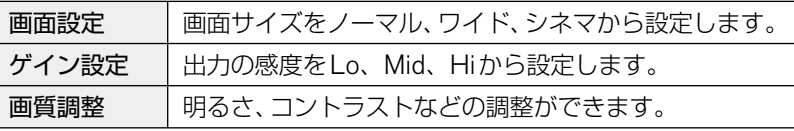

#### **画面サイズ ■**

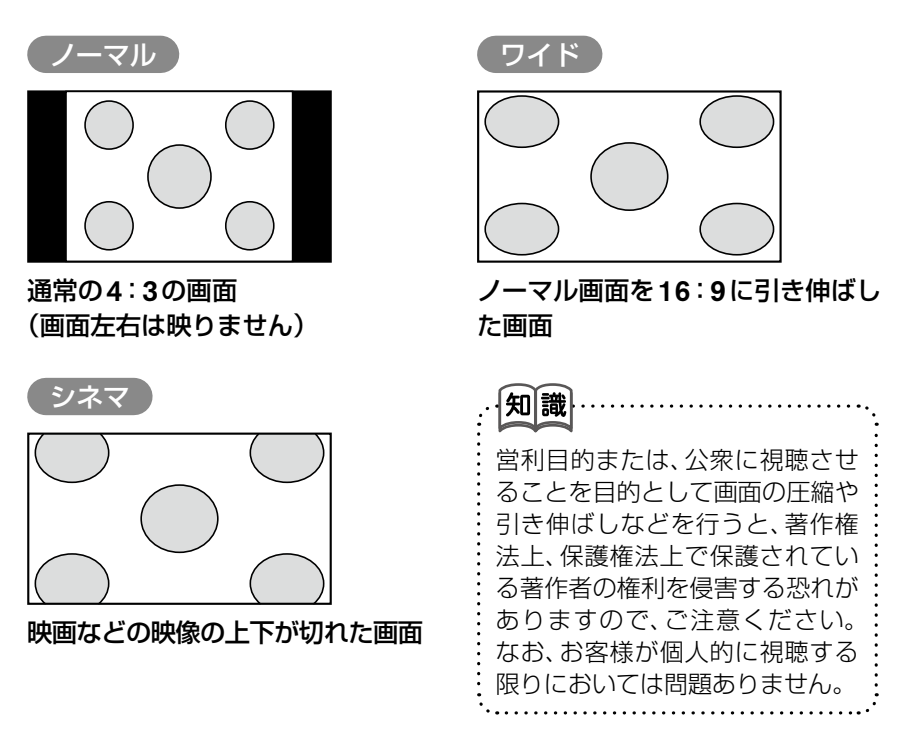

# **DVD**

本機では、DVD (VIDEO-CD)ディスクで作成されたディスクを再生 することができます。

#### 注 意

安全のため、走行中DVD画面は映りません。車を完全に停止し、 パーキングブレーキをかけたときのみ、ご覧になることができま す。それ以外では走行中と判断し、「画像は停車中にお楽しみくださ い」と表示され、音声のみとなります。

#### **必ずお読みください**

- **●** DVDディスクによってはディスク制作者の意図により、お客様の操作に 対して各種操作を受け付けないディスクや、お客様の操作意図と違う動 作をするディスクがあります。
- 操作した動作が禁止されている場合は、「!現在その操作ができません」と 画面に表示されます(ディスクによっては表示されない場合もあります)。

#### **再生できるディスクについて**

- $\bullet$  DVD-R, DVD-RW, DVD + R, DVD + RW, DVD-R DL, DVD+R DLはディスク状態や記録状態によっては再生できない場合があります。 DVD+R、DVD+R DLは、記録状態によってはレイヤー (1層/2層)の 切り替え時に映像や音声がとぎれる場合があります。DVD-RAMは再生 できません。
- DVD ± R、DVD ± RW はビデオレコーディング (VR) モードで記録され たディスクを使用できます。
- MPEG4は、ASF形式のみ再生することができます。(拡張子はasf)
- CD-R、CD-RWはDVDビデオ方式で記録したもののみ再生できます。 また、CD-R、CD-RWは記録面の反射率が低いため、データを読み出せ ない場合があります。

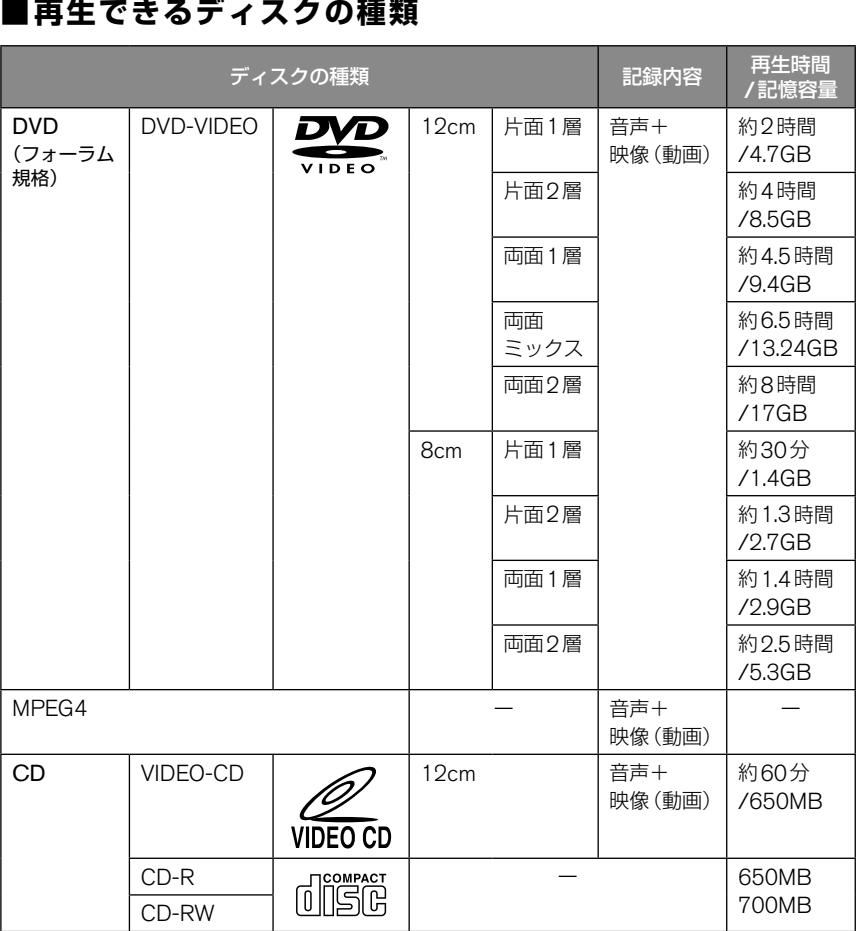

DVD G-119

オーディオ/ビジュアルナビゲーションを使う (活用編)

オーディオ/ビジュアル

**・** 本機では、映像信号がNTSC方式およびPAL方式で記録されたディスク を再生することができます。

- **・** CD-R、CD-RWは再生できない場合があります。
- **・** 違法コピーを検出した際は再生を行いません。市販のDVDビデオやテレ ビ放送を正しい方式で記録することのできないPCソフトなどで記録した 場合、違法コピーと検出する場合があります。

#### **リージョンコードについて ■**

#### リージョンコードとは

|知|識|

 リージョンコードとは、映画の配給権保護や海賊版の防止を目的として作ら れた、地域別の再生管理コードのことです。DVDプレーヤーとDVDディス クにそれぞれ、地域別のコードを記録することで、プレーヤー側とディスク側 のリージョンコードが合致しなければ、再生が行われない仕組みになってい ます。

※ DVDソフトの中には、複数のリージョンコードを持つもの(例えば、[1]と[2])や、 全地域で再生可能なもの([ALL])があります。

#### リージョンコードの地域

 リージョンコードは全世界で、6つのエリアに分けられています。日本の地 域コードは、欧州や南アフリカ共和国と同じ2番が割り当てられています。本 DVDプレーヤーで再生可能なリージョンコードは、[2][ALL][2を含むも の]の製品です。

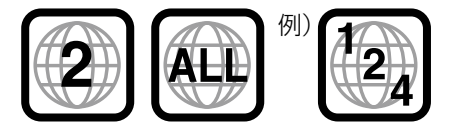

※番号は地域ごとに違います。

#### **著作権および商標について ■**

- **・** 本機は、ロヴィコーポレーションおよびその他の権利者が保有する、米国特許 権およびその他の知的所有権によって保護された著作権保護技術を採用して います。
- **・** この著作権保護技術はロヴィコーポレーションの許可なく使用できません。 また、同社の特別な許可がない限り、一般家庭その他における限られた視聴用 だけに使用されるようになっています。
- **・** 改造、または分解は禁止されています。
- **・** 本機は、ドルビーラボラトリーズからの実施権に基づき製造されています。
- **・** Dolby、ドルビー、MLP losslessおよびダブルD記号は、ドルビーラボラト リーズの商標です。

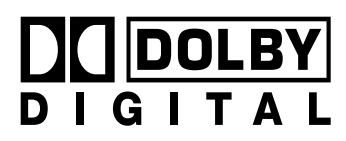

### **DVD(DVD-VIDEO)ソフトの仕様表記について ■**

DVD-VIDEOのレーベル面とパッケージには、下のような什様 (一般例)が記載 されています。この一覧表により、DVD ソフトとプレーヤーの対応を確認する ことができます。

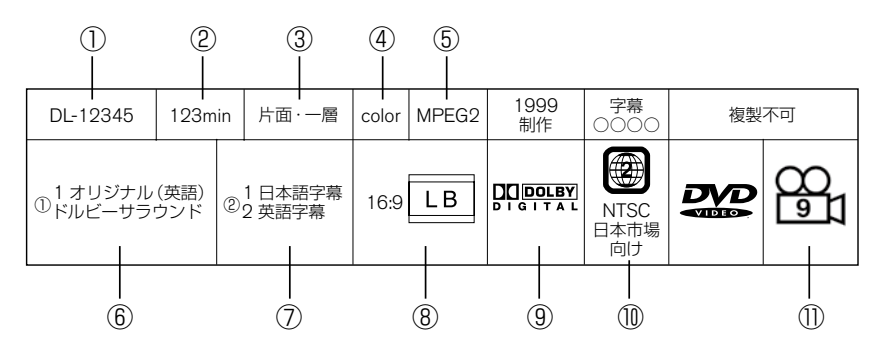

①ディスク品番 ②収録時間 ③ディスクの種類 ◯ 再生できるディスクの種類 .....................................G-118 ④カラー/モノクロ ⑤映像のフォーマット ⑥対応言語(音声) ◯ 音声................................G-136 ⑦対応言語(字幕) **◯** 字幕.................................G-137 ⑧アスペクト比 ○ 画面の縦横比について .....................................G-122 ⑨音声フォーマット ※DTSは再生されません。 音声フォーマットについて .........................................L-23 ⑩リージョンコード番号 リージョンコードについて .....................................G-119 ⑪アングル アングル ......................G-133

#### **パレンタルレベル(視聴制限)について ■**

本DVDプレーヤーは視聴制限のかかったDVDディスクでも再生できます。 再生するDVDディスクの視聴レベルは、お客様のご判断によりお願いいたしま す。

#### **画面の縦横比について ( アスペクト比 ) ■**

#### ●アスペクト比の種類

家庭用テレビのアスペクト比(画面の縦横比率)は、一般的な4:3 (1.33:1)と ワイドTV の16:9 (1.78:1)の2 つの規格が存在します。また、DVD (DVD-VIDEO)側に記録されている映像も4:3フォーマットのものと16:9フォー マットのものがあります。

そこで、DVD(DVD-VIDEO)では、映像のアスペクト比(画面の縦横比率)を、 モニター側のアスペクト比に合わせる処理が行われます。(16:9フォーマッ トの映像の左右をトリミングしたものを[パン&スキャン]といいます。) 本機では、16:9フォーマットのソフトを利用するときは[フル]、4:3フォー マットのソフトを利用するときは、基本的にノーマルを選択してください。 また、お好みに合わせて[ワイド]、[シネマ]を選択することもできます。

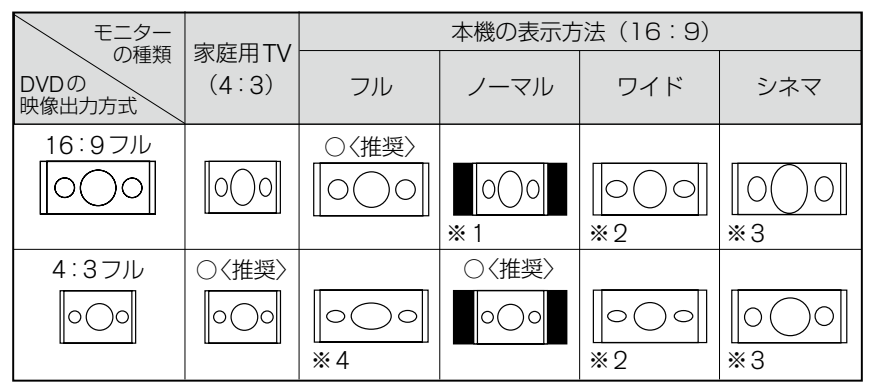

※1 アスペクト比16:9の画面左右を、いったん4:3に圧縮して、左右に黒い帯を表示します。

※2 家庭用ワイドTVのように、画面の左右の幅を広げます。(周辺部の幅がより大きく広がります) ※3 画面の上下がトリミングされます。

※4 アスペクト比4:3の画面を、アスペクト比16:9に合わせて左右の幅を広げます。

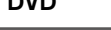

#### **DVD ディスクを再生する**

本機にディスクを入れると自動的に再生が始まります。 「ディスクの入れかた/取り出しかた」は、G-4ページをご覧ください。

*1* 操作パネルを開き、ディスクをDVD/CD挿入口に入れる。 ディスクが読み込まれ、自動的に再生が始まります。 **・** 再生が始まると操作画面が表示されますが、数秒後に消えて通常の画面に なります。 - 知識 市販のDVDソフトによっては、本編再生の前に固有のメニューが表示され る場合がありますので、メニューに従って再生してください。

#### **画面にタッチして、操作画面を表示させる ■**

*1* 再生中に画面にタッチする。

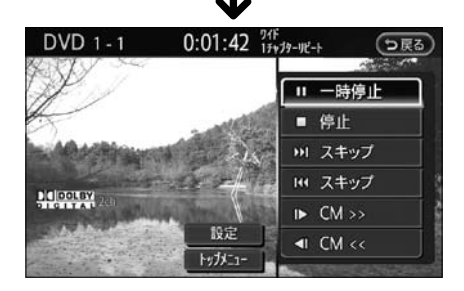

#### ■スイッチを押して、操作画面を表示させる

**1 4V スイッチを押し、AVメニューを表示させる。 CD/DVD** にタッチする。

## **DVD 操作画面の見かた**

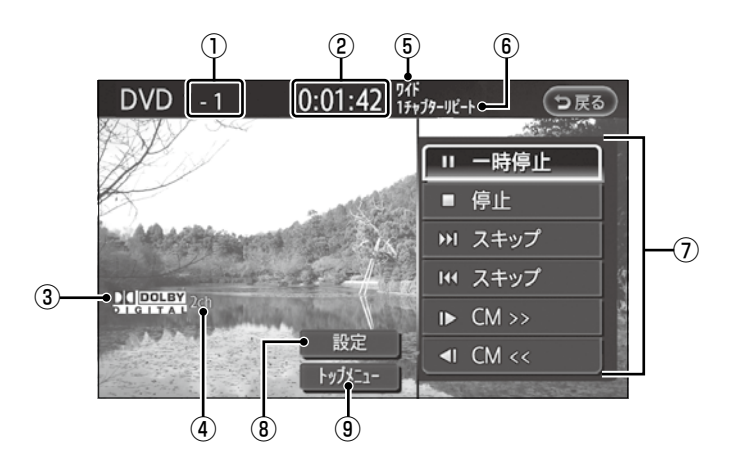

#### ①タイトル/チャプター表示 (DVD-VIDEO再生時)

#### トラック表示 (VIDEO-CD再生時)

現在再生中のタイトル/チャプ ター /トラック番号を表示しま す。

#### ②再生時間

チャプター /トラックの始まって から現在までの時間を表示します (ディスクの再生が始まってから 現在までの時間を表示するディス クもあります)。

#### ③ディスクの音声フォーマット (記録形式)の種類

 Dolby Digital、MPEG、LPCM などの音声フォーマットを表示し ます。

※DTSは再生されません。

- ④サウンドモード ディスクのサウンドモードを表示 します。
- ⑤画面設定 現在の画面設定を表示します。
- ⑥プレイモード プレイモードを表示します。
- ⑦操作メニュー 再生、停止などの操作メニュー を表示します。操作メニューは、 ディスクによって異なります。

**○画面を操作する .......... G-125** 

⑧設定 各種機能の設定画面を表示します。 ○各種機能の設定をする

..................................... G-128

⑨トップメニュー ソフト固有のメニューを表示しま す。

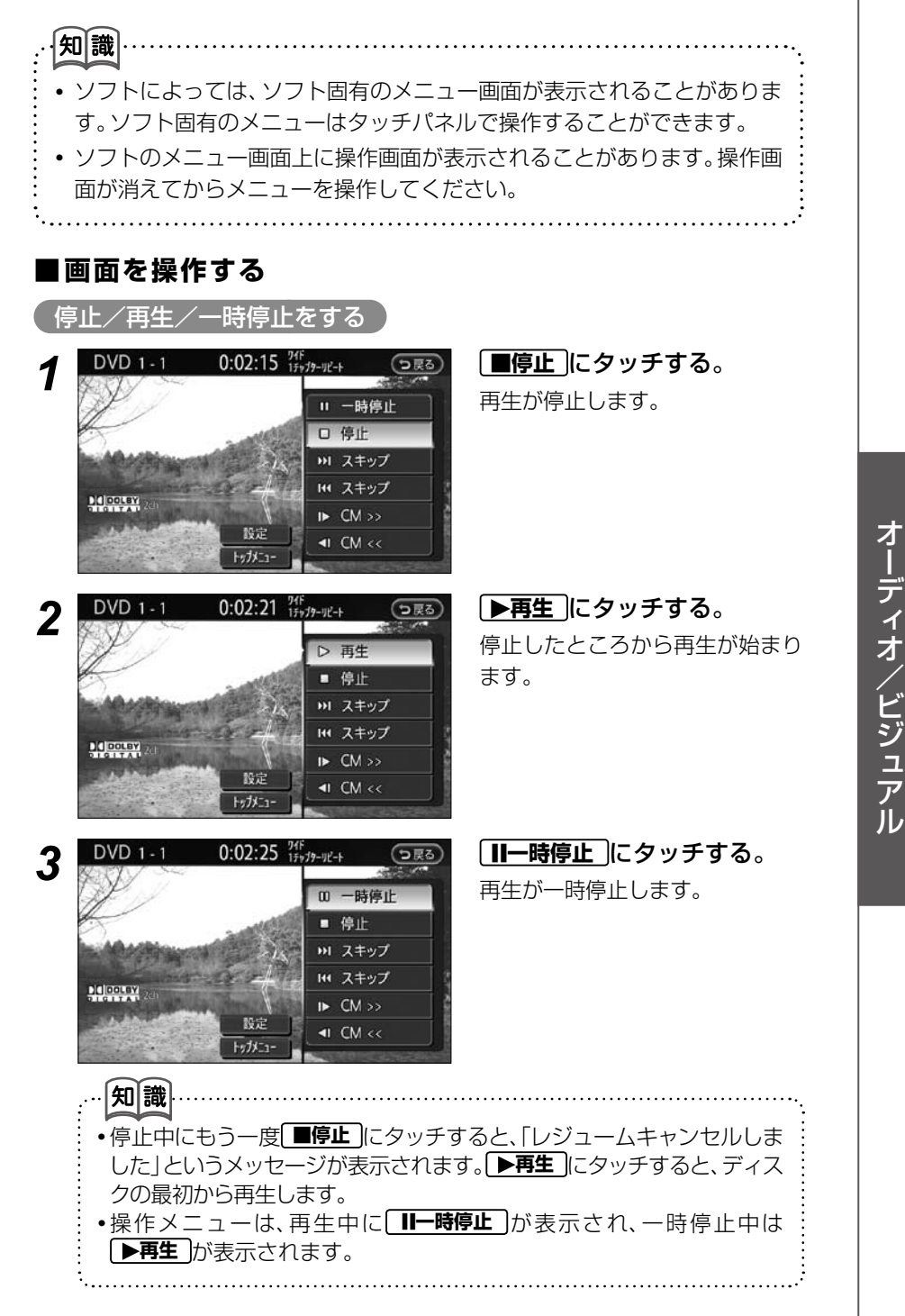

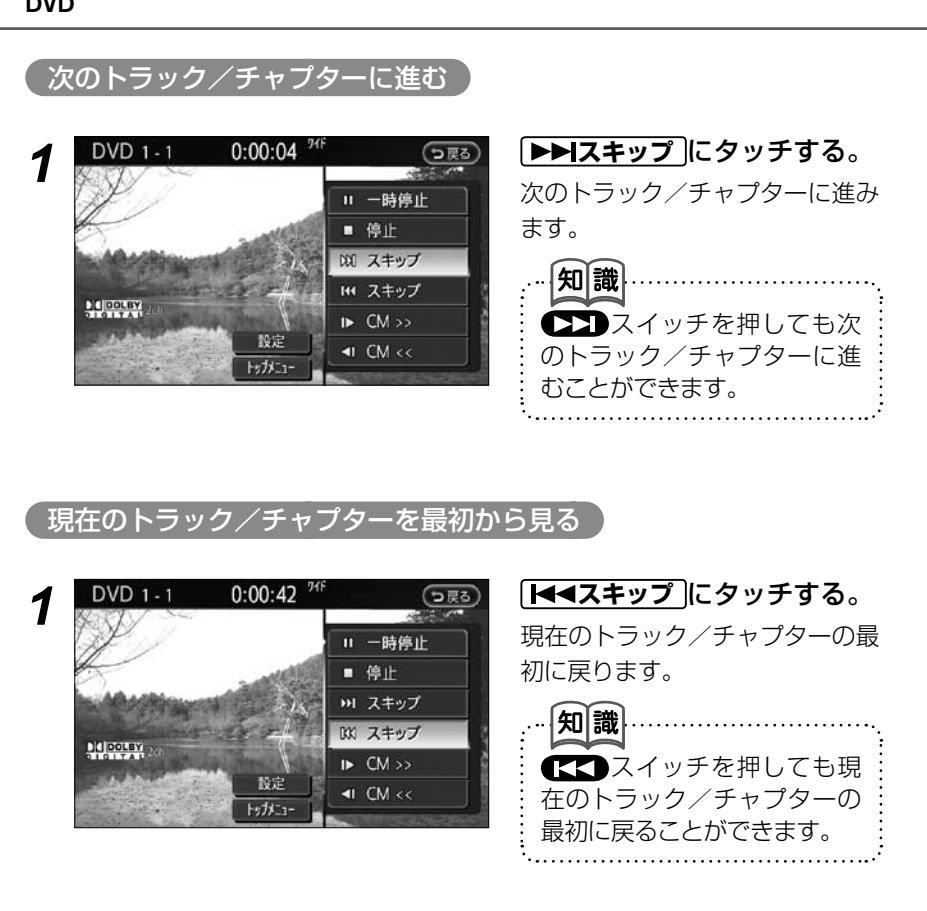

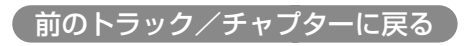

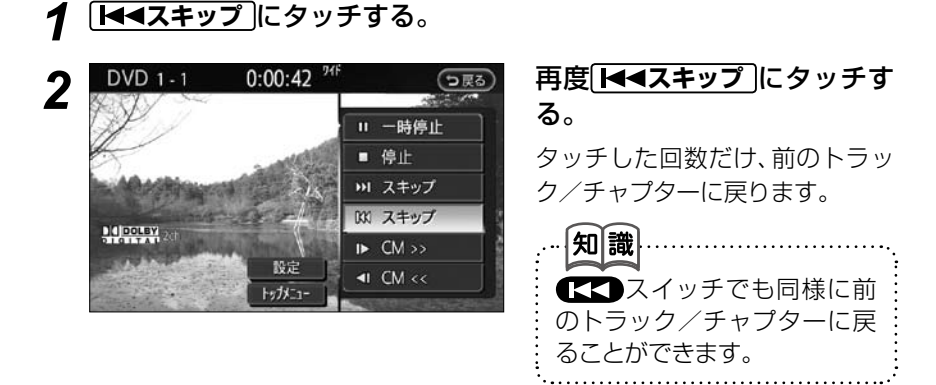

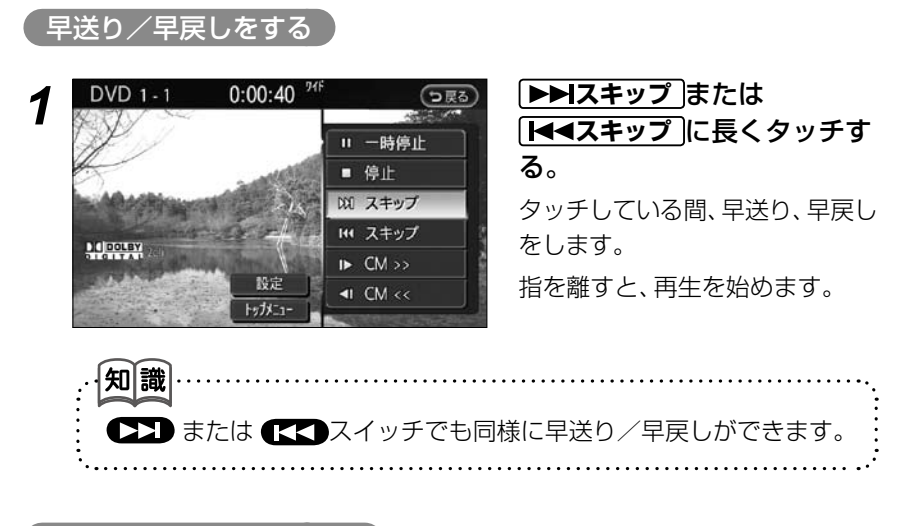

#### CM送り/ CM戻しをする

再生中の映像を一定の秒数だけ早送り/早戻しすることができます。CMなど を飛ばしたいときに使います。

DVD-VIDEO、DVD-VRのみの機能です。

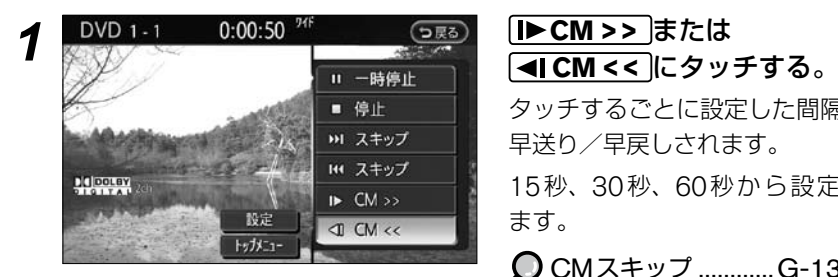

タッチするごとに設定した間隔で 早送り/早戻しされます。

15秒、30秒、60秒から設定し ます。

**○ CMスキップ ............G-134** 

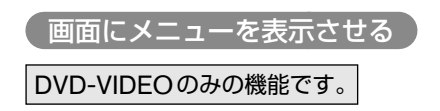

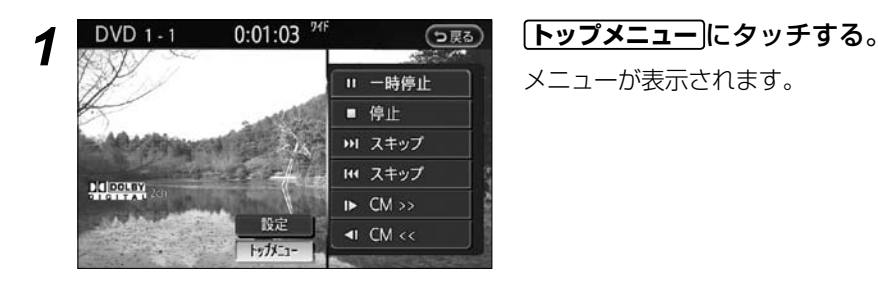

メニューが表示されます。

#### **各種機能の設定をする** DVDプレーヤーには音声言語や字幕言語を切り替える機能や、字幕の有 無を設定できる機能などがあります。 *1* 画面にタッチして、操作画面を表示させる。  $Q$ ....G-123 2 **BVD 1-1 0:01:14 <sup>9f</sup> (DES) 【設定**】にタッチする。 設定画面が表示されます。 ■ 停止 → スキップ H1 スキップ **Dialogram**  $\mathbb{R}$  CM  $\gg$ 設定  $\triangleleft$ 1 CM  $<<$ トップメニュー

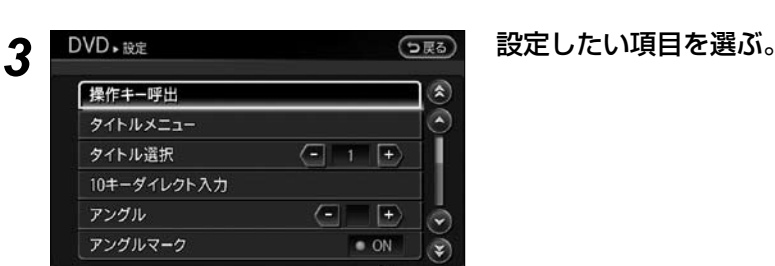

#### ☆ 以下の項目が設定できます。

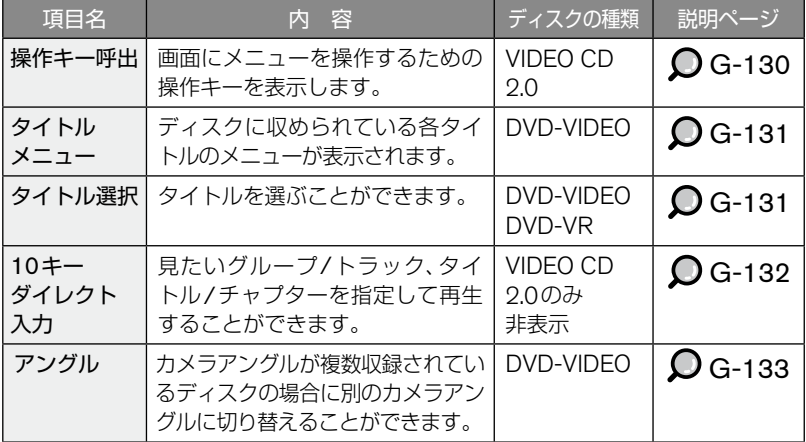

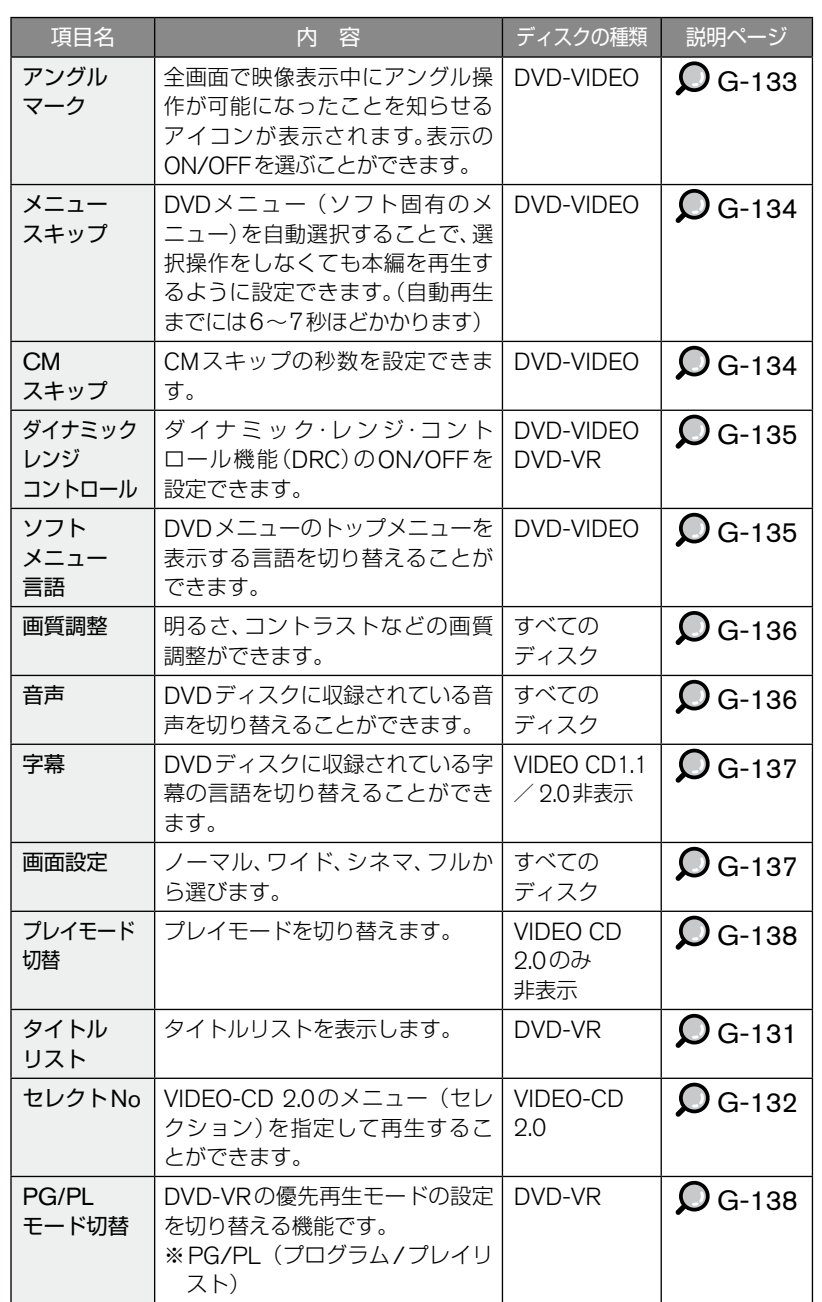

オーディオ/ビジュアル オーディオ/ビジュアルナビゲーションを使う (活用編)

DVD G-129

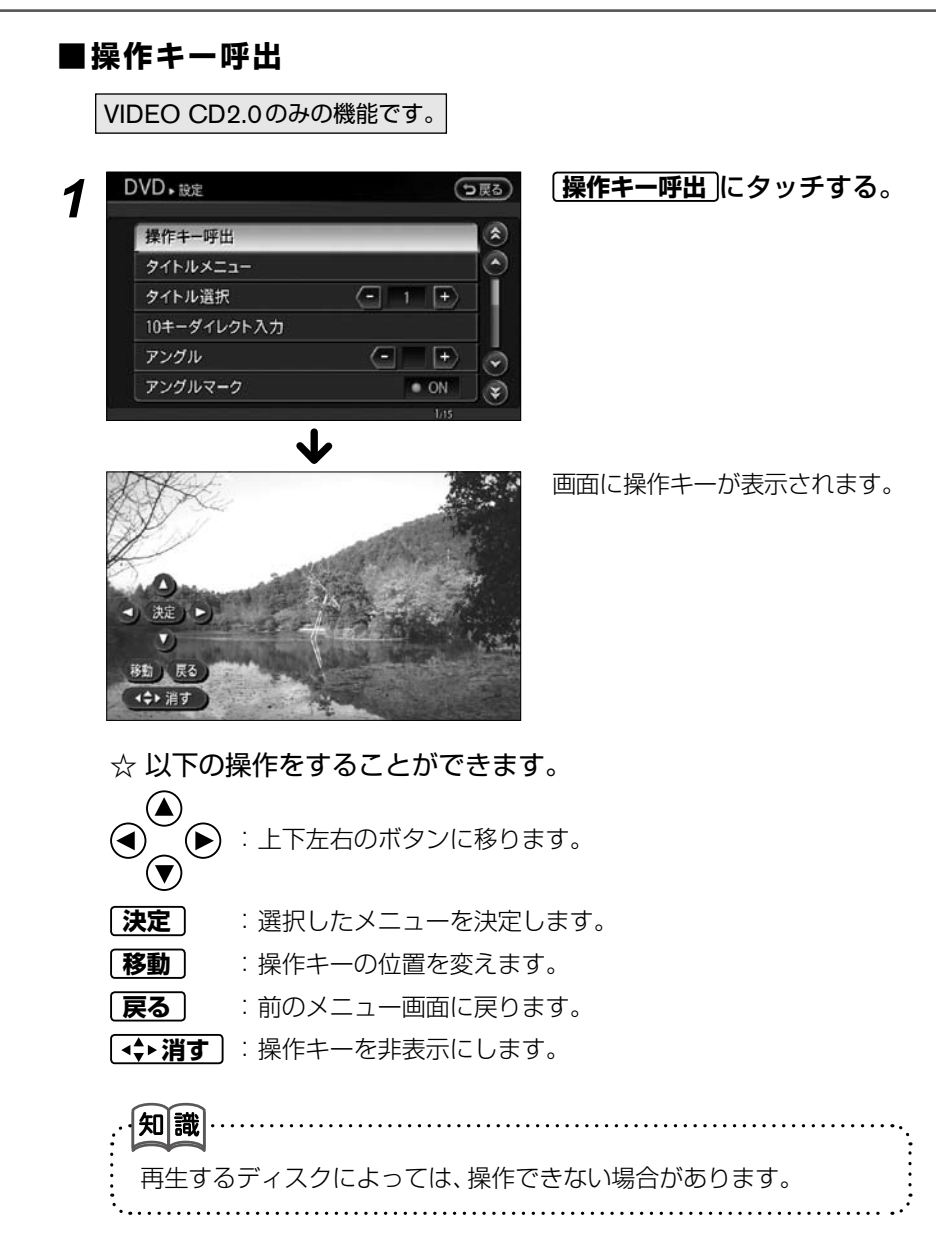

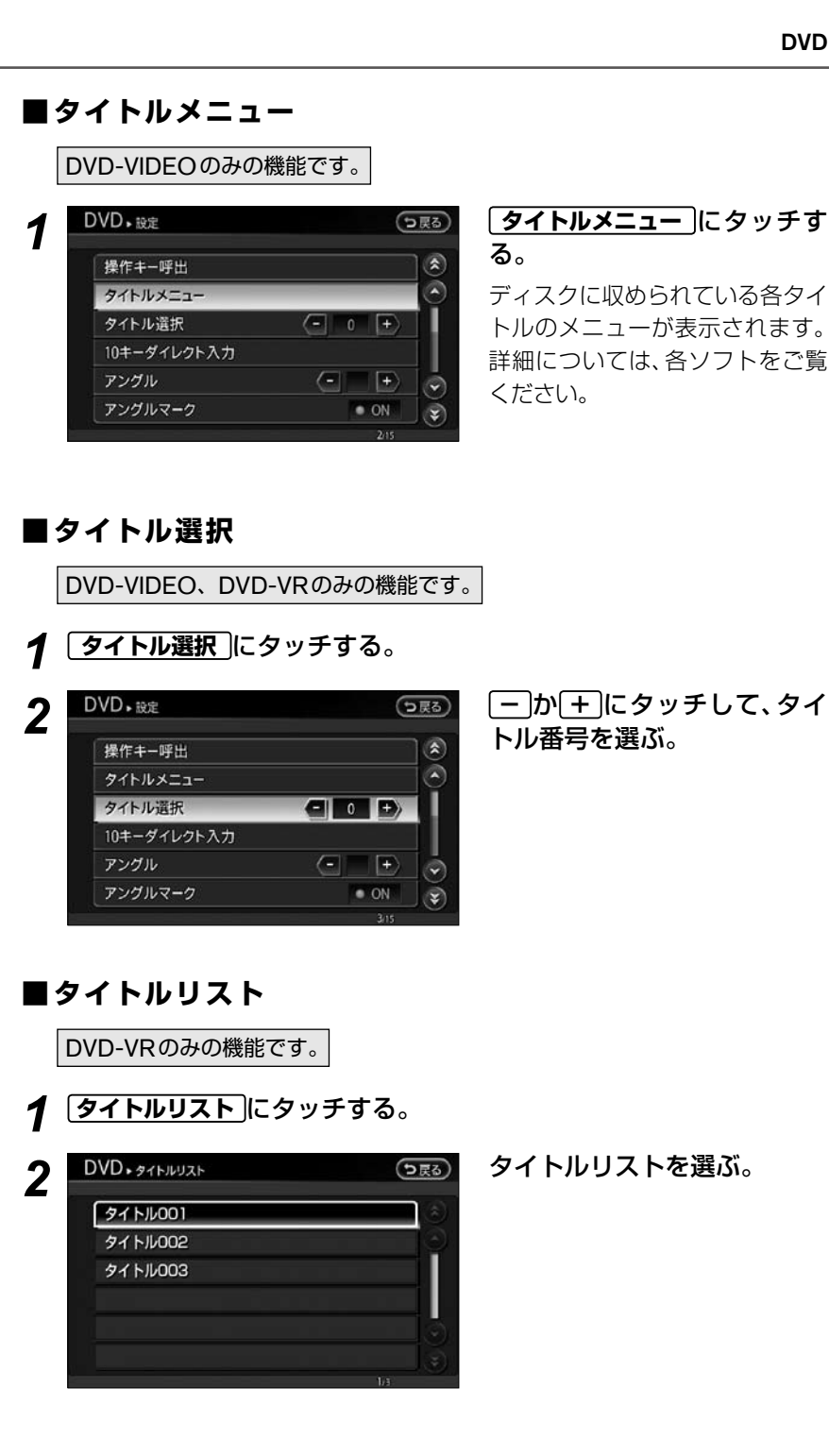

# オーディオ/ビジュアル オーディオ/ビジュアルナビゲーションを使う (活用編)

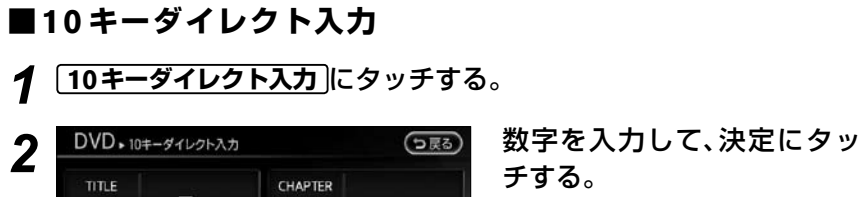

 $\overline{2}$ 

 $\overline{\mathbf{8}}$ 

 $\overline{0}$ 

チする。

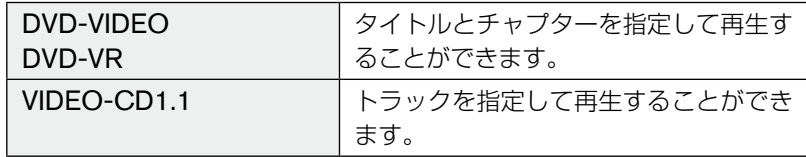

修正

E

н

決定

## **セレクト No ■**

 $\overline{4}$ 

 $\overline{7}$ 

VIDEO-CD2.0のみの機能です。

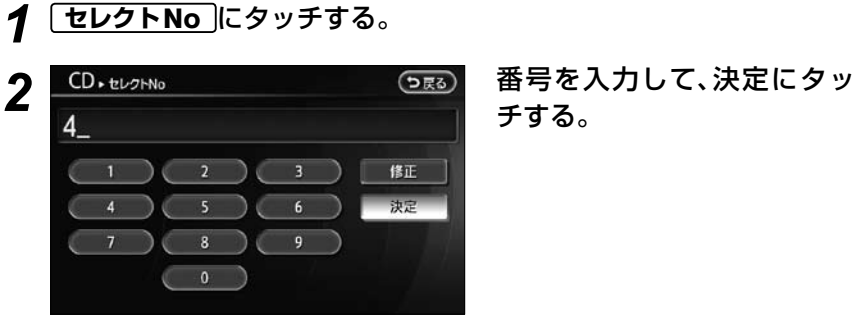

チする。

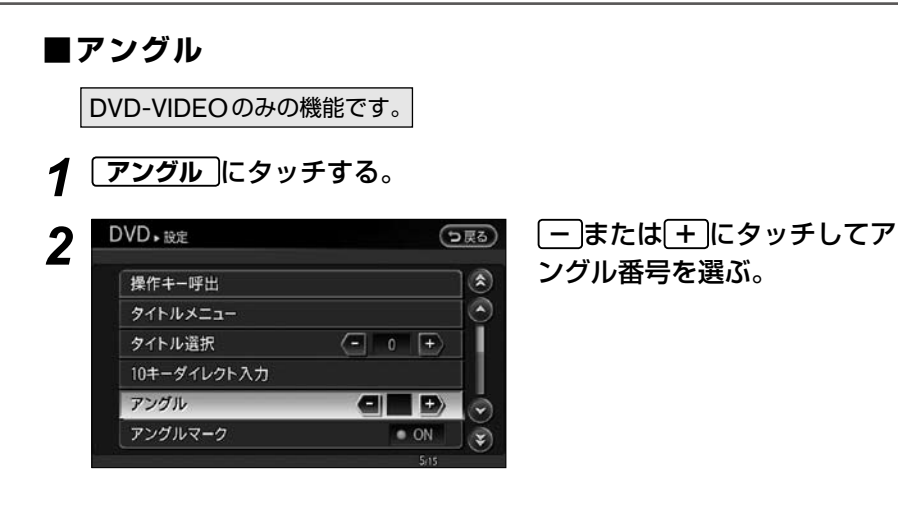

#### **アングルマーク ■**

アングルの切り替えが可能なときに、マークを表示させて知らせます。

DVD-VIDEOのみの機能です。

*1* **アングルマーク** にタッチする。

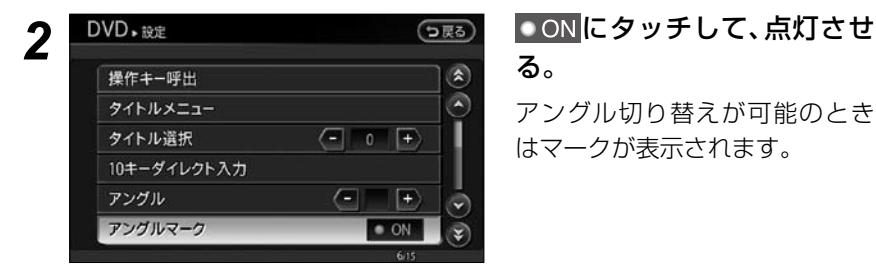

# る。

アングル切り替えが可能のとき はマークが表示されます。

#### **メニュースキップ ■**

通常は、DVDメニュー(ソフト固有のメニュー)から、「本編再生」を選択しま すが、設定により選択しなくても本編を再生するように設定できます。(自動的 に本編が再生されるまでは、6~7秒ほどかかります)

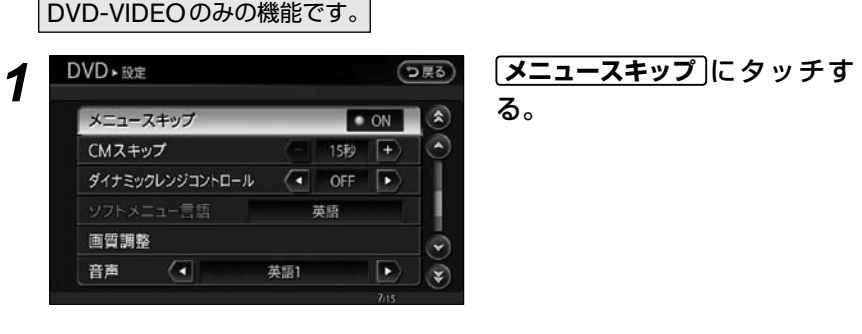

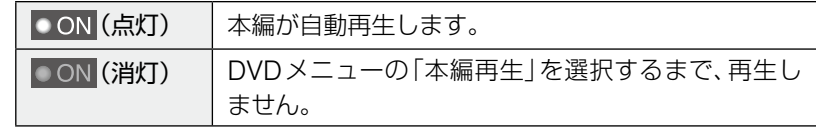

### **CM スキップ ■**

DVD-VIDEOのみの機能です。

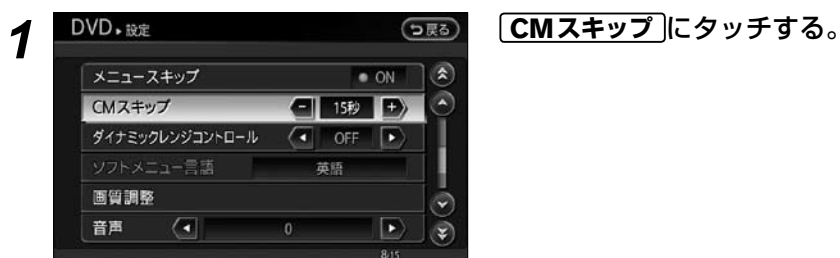

2 □または <del>+</del> にタッチしてスキップする秒数を選ぶ。

15秒、30秒、60秒から選びます。

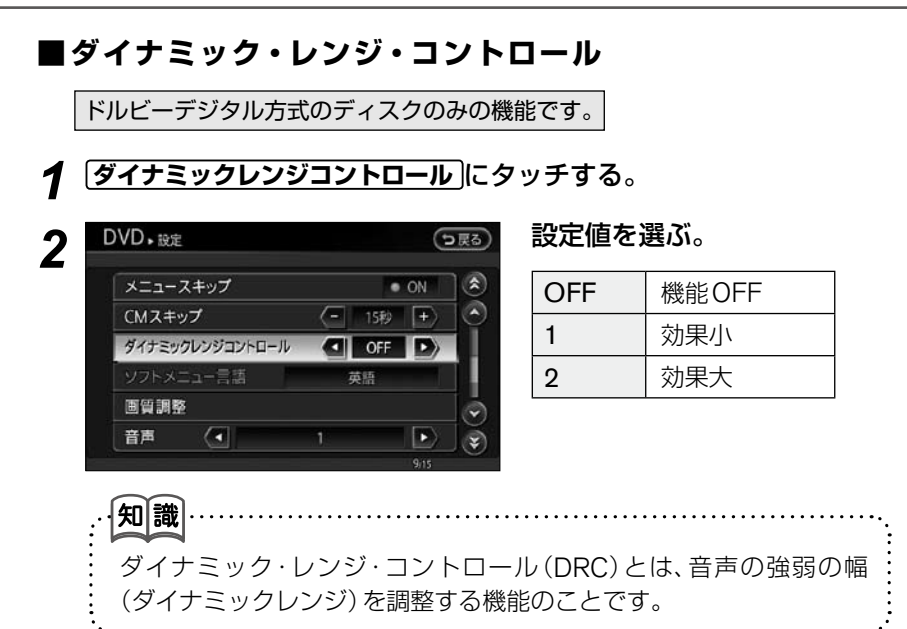

#### ■ソフトメニュー言語

DVDソフトのトップメニューを表示する言語を切り替えることができます。 ※「ソフトメニュー言語」の設定は、再生を停止した状態でないと行うことがで

きません。DVD操作画面を表示させ、**■停止** で再生を停止させてから設定 してください。

**○DVDディスクを再生する .........G-123** 

DVD-VIDEOのみの機能です。

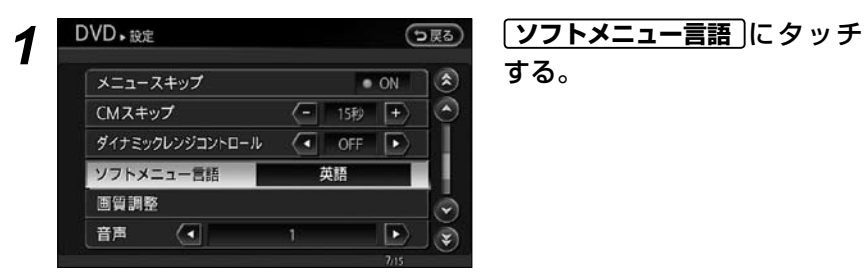

する。

*2* 切り替えたい言語の番号を選ぶ。

#### ■画質調整

明るさ、コントラストなど、画質の調整ができます。

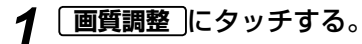

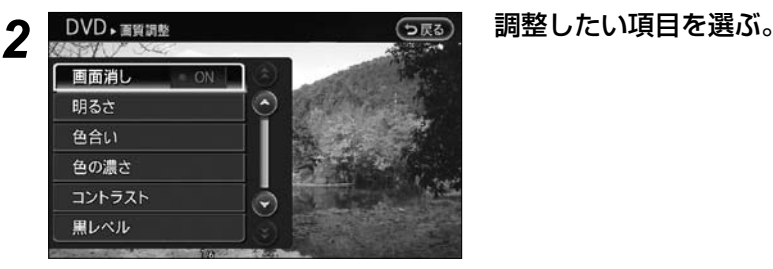

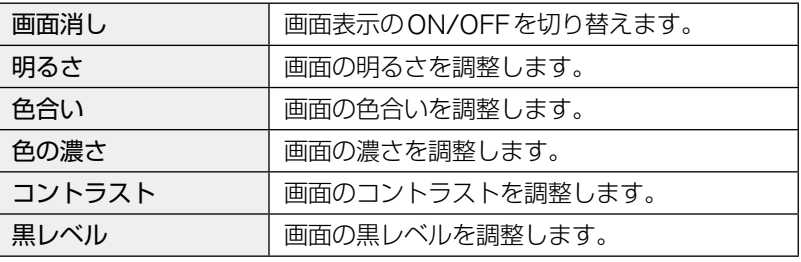

#### **音声 ■**

音声の言語を切り替えることができます。

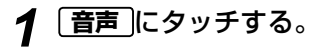

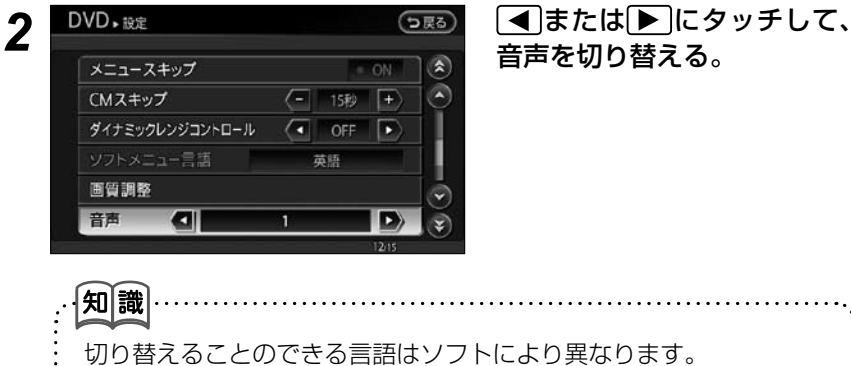

#### **字幕 ■**

字幕を切り替えることができます。

VIDEO-CD 1.1/2.0のみ非表示です。

*1* **字幕** にタッチする。

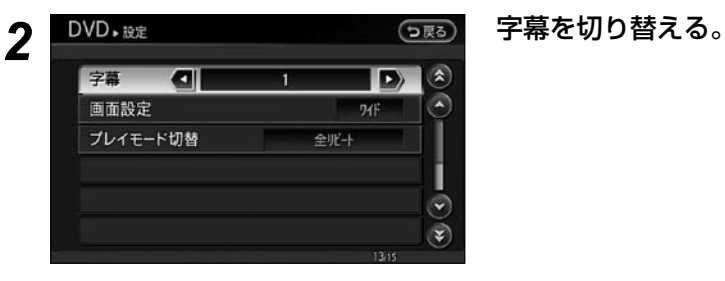

. . . . . . . . . . . .

切り替えることのできる字幕はソフトにより異なります。

#### **画面設定 ■**

知識

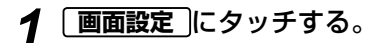

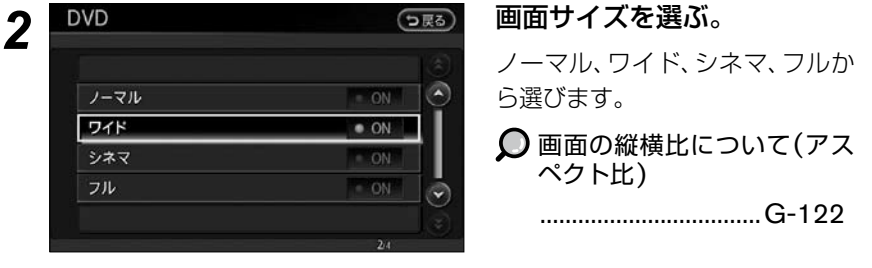

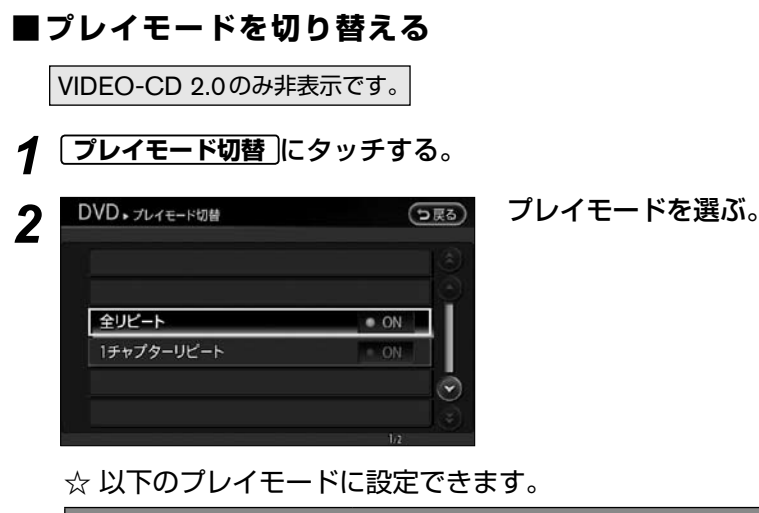

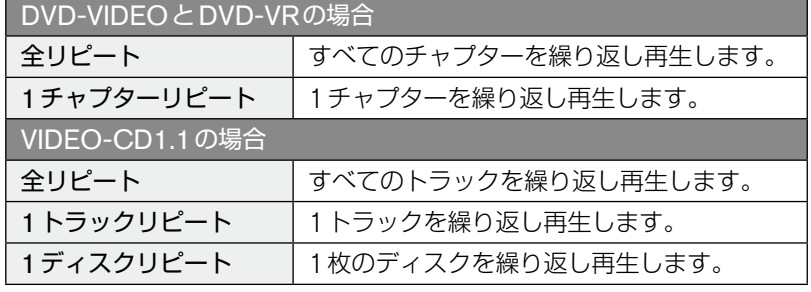

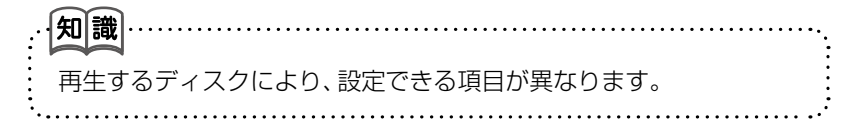

#### **PG/PL モード切替 ■**

DVD-VRのみの機能です。

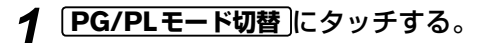

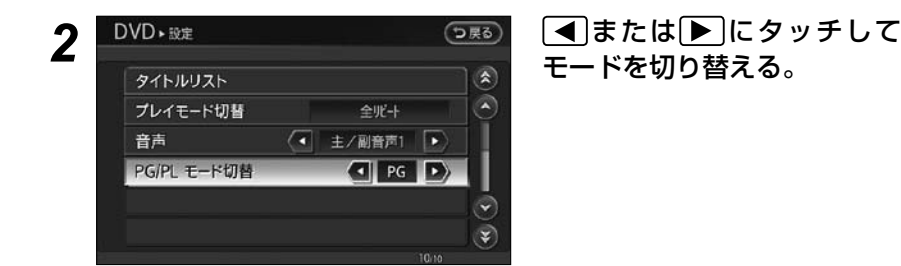